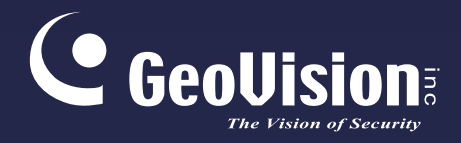

# **GV-Control Center**

## Bedienungsanleitung V4.0

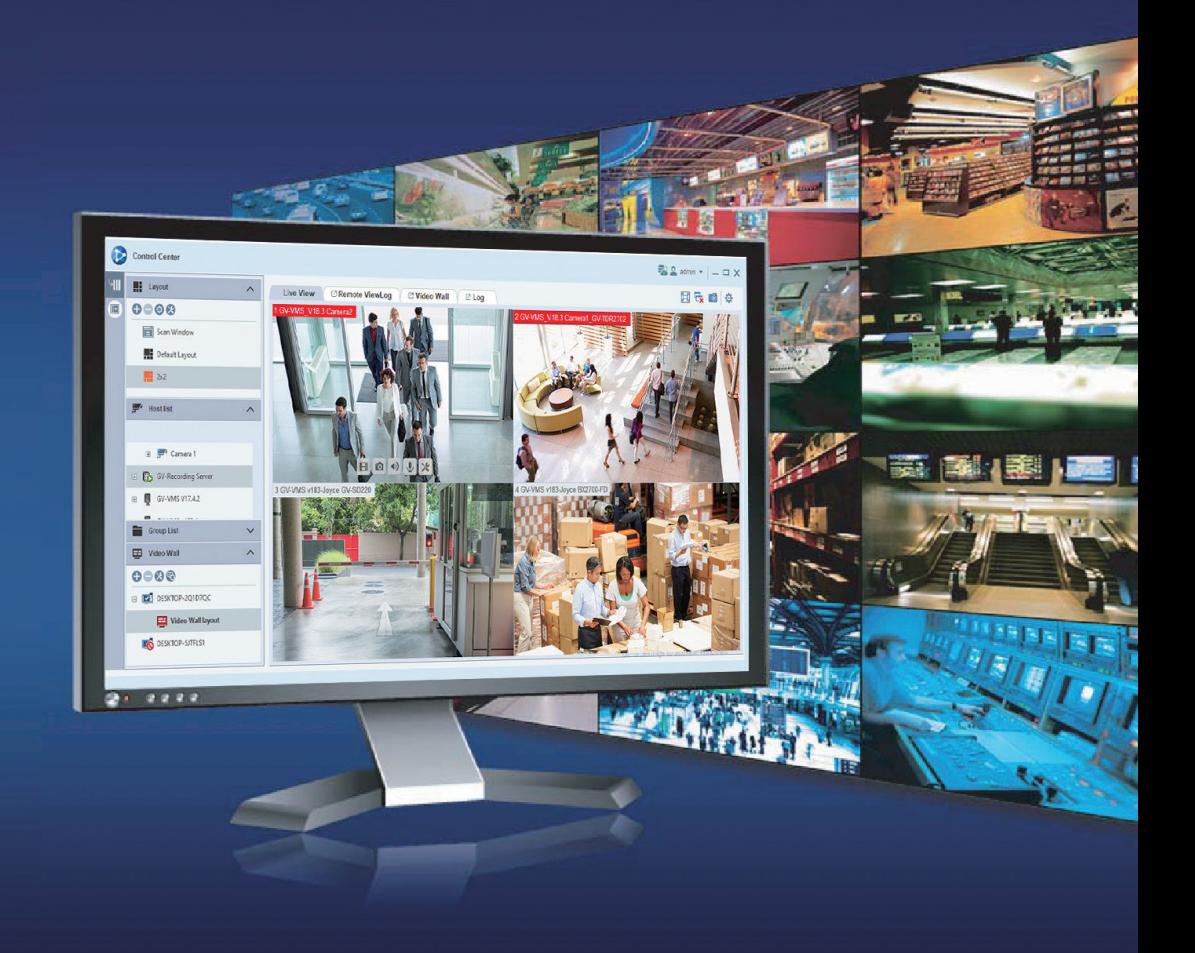

**CC40-A-DE**

#### **© 2022 GeoVision, Inc. Alle Rechte vorbehalten.**

Das Handbuch ist urheberrechtlich geschützt und darf weder im Ganzen noch teilweise ohne schriftliche Zustimmung von GeoVision kopiert werden.

Es wurden große Anstrengungen unternommen, um die Genauigkeit des Inhalts dieses Handbuchs sicherzustellen. GeoVision, Inc. gibt weder ausdrücklich noch stillschweigend Gewähr für die Richtigkeit und die Vollständigkeit. Wir haften weder für beiläufige Schäden noch Folgeschäden, die durch Verwendung der in diesem Dokument enthaltenen Informationen oder beschriebenen Produkte entstanden sind. Die Eigenschaften und Spezifikationen können ohne Ankündigung geändert werden.'

GeoVision, Inc. 9F, No. 246, Sec. 1, Neihu Rd., Neihu District, Taipei, Taiwan Tel: +886-2-8797-8377 Fax: +886-2-8797-8335 [http://www.geovision.com.tw](http://www.geovision.com.tw/)

Die in diesem Handuch erwähnten Warenzeichen wie GeoVision, das GeoVision-Logo und Produkte der GV-Serie sind Warenzeichen der GeoVision, Inc.

Kann 2022

**Scannen Sie die folgenden QR-Codes, um die Richtlinien zur Produktgarantie und zum technischen Support zu erhalten:** 

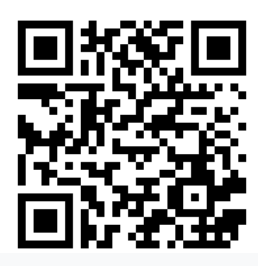

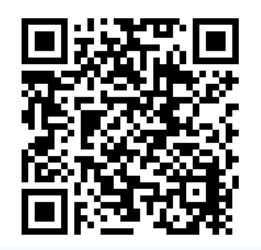

**[Garantie] [Richtlinie zum technischen Support]** 

## **Inhalt**

<span id="page-2-0"></span>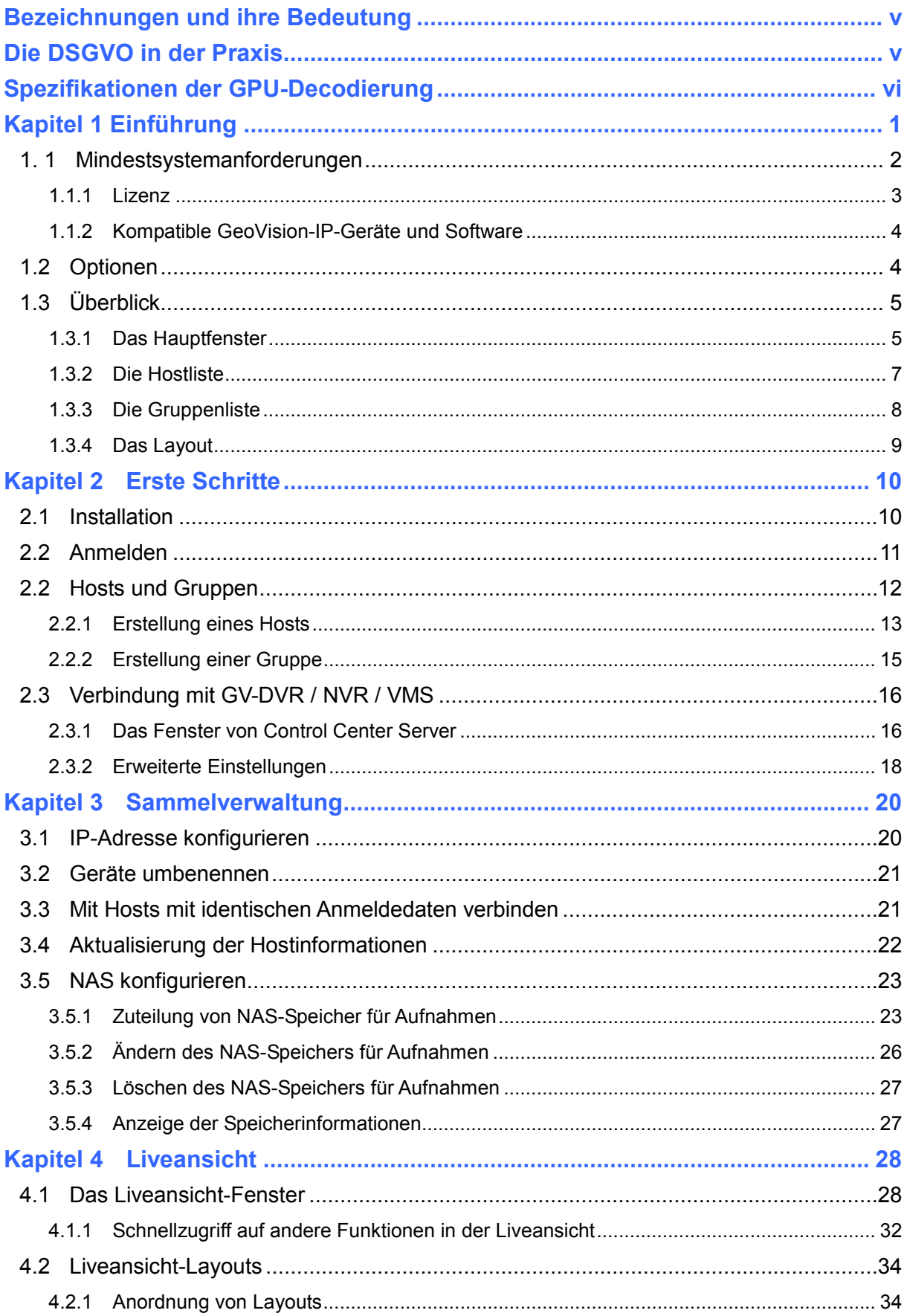

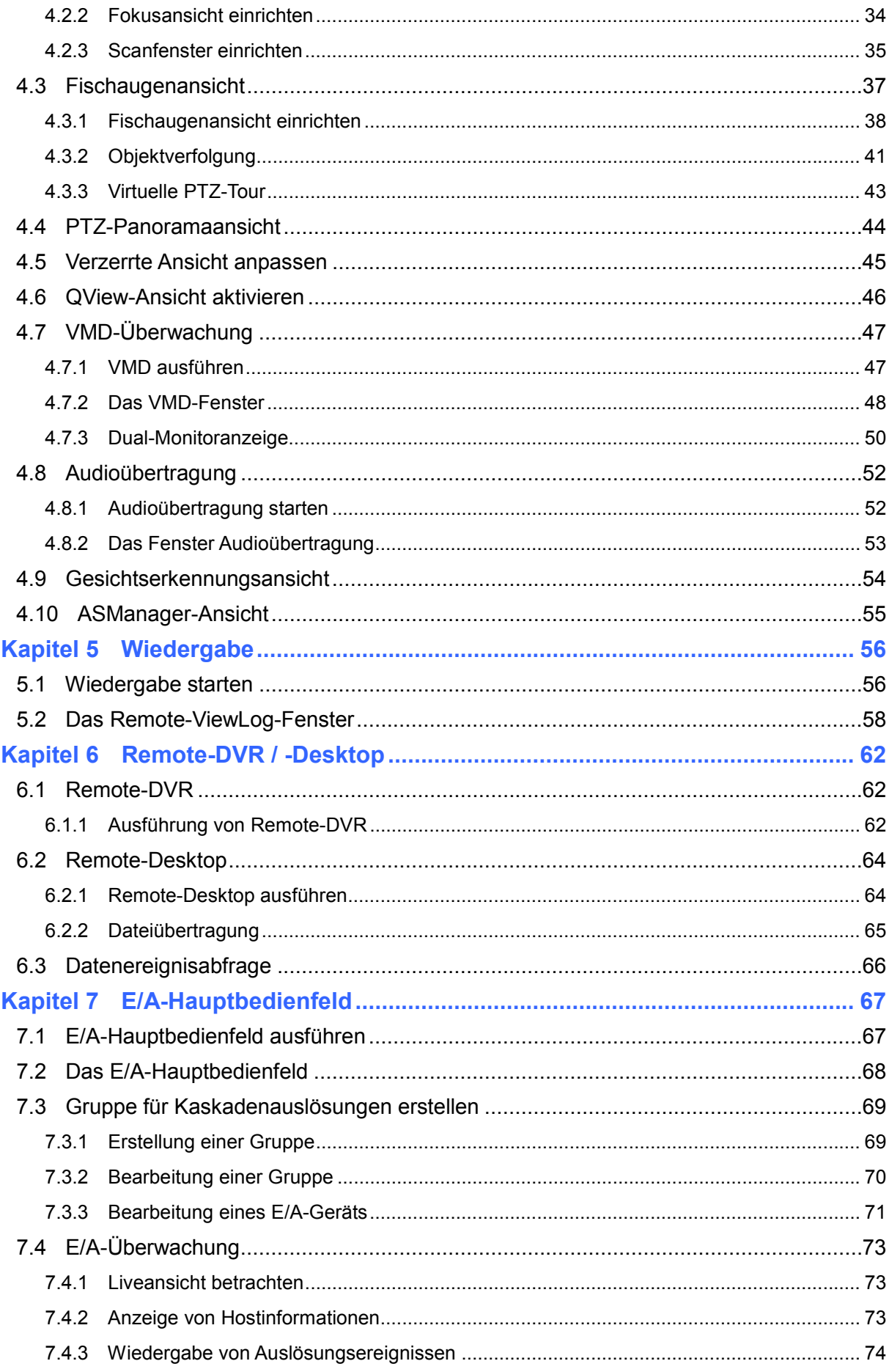

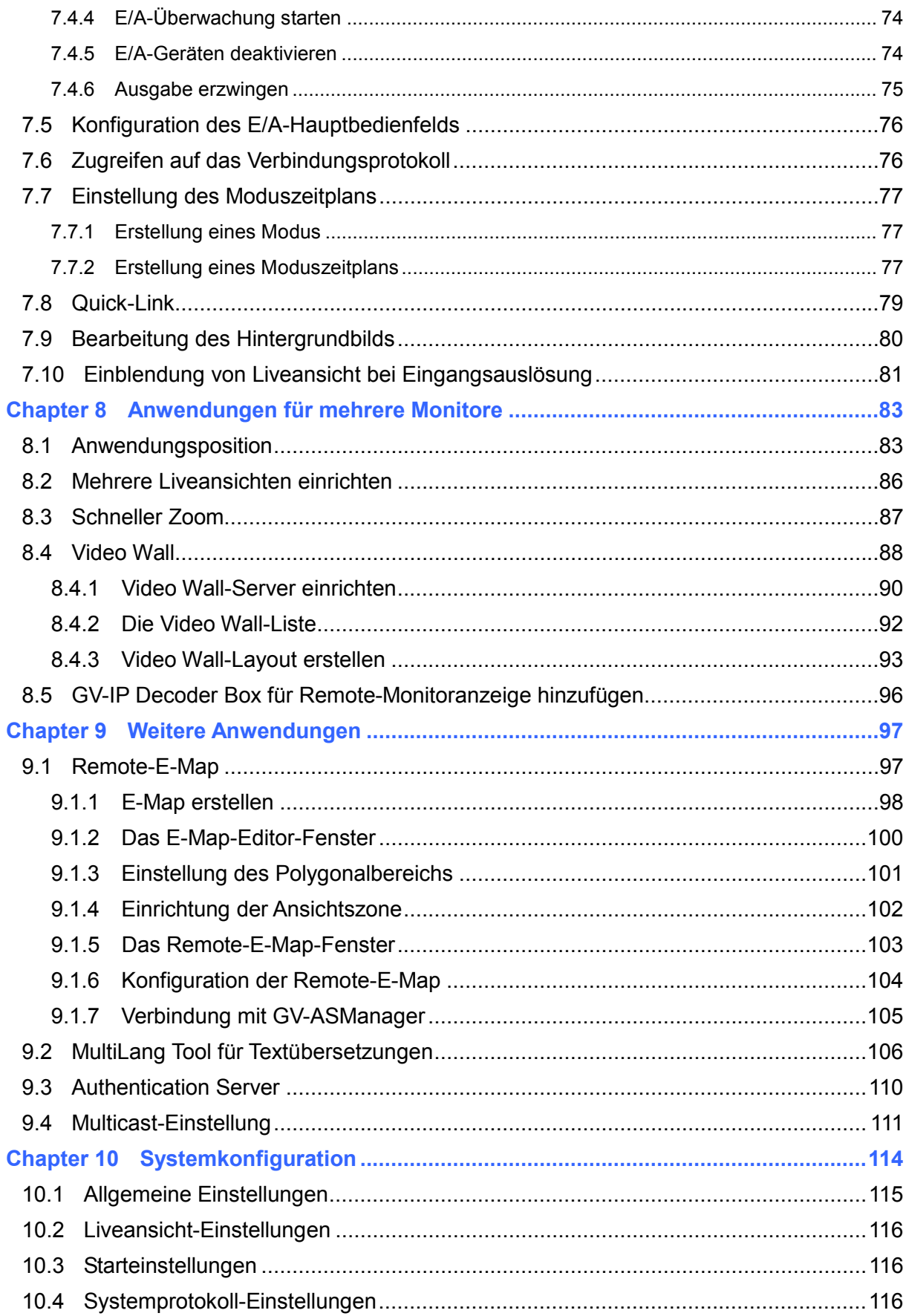

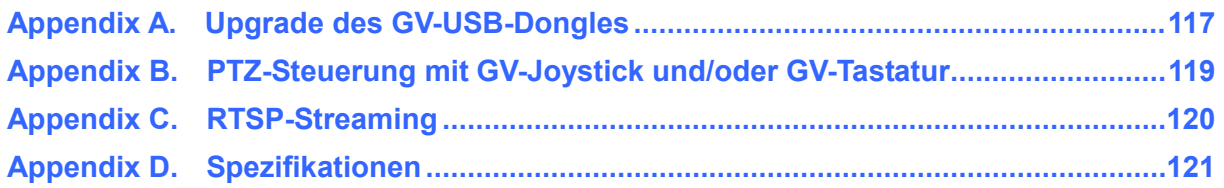

## <span id="page-6-0"></span>**Bezeichnungen und ihre Bedeutung**

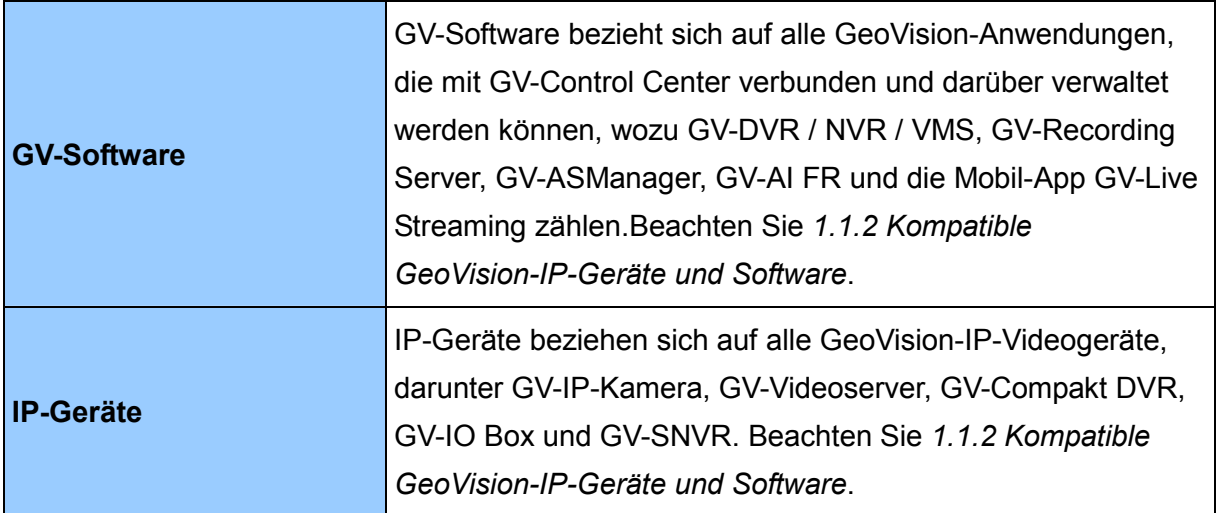

## <span id="page-6-1"></span>**Die DSGVO in der Praxis**

Die Verpflichtung der GeoVision Inc. hinsichtlich der DSGVO (Datenschutz-Grundverordnung) Benutzern gegenüber ist in der [DSGVO-Einverständniserklärung](https://s3.amazonaws.com/geovision_downloads/TechNotice/SW/GDPR_Consent_Requests.pdf) im Detail aufgeführt.

## <span id="page-7-0"></span>**Spezifikationen der GPU-Decodierung**

GPU-Decodierung wurde zur Verringerung der CPU-Last und zur Steigerung der maximalen Bildfrequenz hinzugefügt. Die GPU-Decodierung kann mit der integrierten und/oder einer externen GPU, die den folgenden Spezifikationen entspricht, durchgeführt werden.

**Integrierte GPU**: Die GPU-Decodierung wird nur bei Verwendung der folgenden Intel-CPU unterstützt:

Für **H.264** zur Videokompression

- Desktop-Prozessoren Intel Core i3 / i5 / i7 der 2. bis 8. Generation
- Desktop-Prozessoren Intel Core i3 / i5 / i7 / i9 der 9. bis 11. Generation

Für **H.265** zur Videokompression

- Desktop-Prozessoren Intel Core i3 / i5 / i7 der 6. bis 8. Generation
- Desktop-Prozessoren Intel Core i3 / i5 / i7 / i9 der 9. bis 11. Generation

**Externe GPU:** GPU-Decodierung wird nur bei Verwendung von NVIDIA-Grafikkarten mit Compute Capability 3.0 oder höher und einem Speicher von 2 GB oder mehr unterstützt. Die Compute Capability von NVIDIA-Grafikkarten finden Sie unter:

[https://developer.nvidia.com/cuda](https://developer.nvidia.com/cuda-gpus)‐gpus

#### **Hinweis:**

- 1. Es kann nur eine externe NVIDIA-Grafikkarte für die kostenlose GPU-Decodierung unterstützt werden.
- 2. GeForce GTX1060 wird nicht unterstützt.

**Integrierte GPU + externe GPU:** Für eine GPU-Decodierung sowohl mit der integrierten als auch mit der externen GPU müssen die GPUs den jeweils oben aufgelisteten Spezifikationen entsprechen.

#### **Hinweis:**

- 1. Sind sowohl integrierte als auch externe GPUs installiert, muss die integrierte GPU zur Aktivierung der GPU-Decodierung mit H.264 / H.265 mit einem Monitor verbunden werden.
- 2. CUDA Compute Capability 5.0 oder höher ist zur Gewährleistung einer optimalen Leistung erforderlich.

### **Softwarespezifikationen für H.264 und H.265**

GPU-Decodierung wird nur von einem Betriebssystem, einer Auflösung und einem Codec mit folgenden Spezifikationen unterstützt.

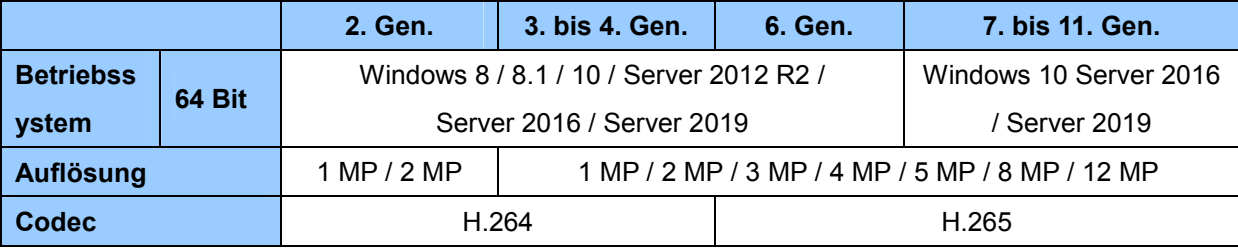

## <span id="page-9-0"></span>**Kapitel 1 Einführung**

GV-Control Center ist eine zentrale Überwachungsstation (auch CMS) mit folgenden Hauptfunktionen für den CMS-Bediener:

- Einblendung von Videoalarmen bei Bewegungserkennung, Eingangsauslösung, kritischer Temperatur und vielem mehr (siehe *4.7 VMD-Überwachung*)
- Externe Wiedergabe (siehe *Kapitel 5 Wiedergabe*)
- Zugriff auf den Client-GV-DVR / NVR (siehe *6.1 Remote-DVR*)
- Zugriff auf den Desktop von Client-GV-DVR / NVR / VMS und auf das Betriebssystem (siehe *6.2 Remote-Desktop*)
- Zentralverwaltung von E/A-Geräten von verschiedenen Hosts (siehe Kapitel *7 E/A-Hauptbedienfeld*)
- Anzeige von 9 Liveansicht-Fenstern, 100 Kamerakanäle für jede Liveansicht (siehe *8.2 Mehrere Liveansichten einrichten*)
- Video Wall (siehe *8.4 Video Wall*)
- Remote-E-Map (siehe *9.1 Remote-E-Map*)
- Unterstützung von 31 Sprachen auf der Benutzeroberfläche

### <span id="page-10-0"></span>**1. 1 Mindestsystemanforderungen**

Stellen Sie vor der Installation sicher, dass Ihr Computer die folgenden Anforderungen erfüllt.

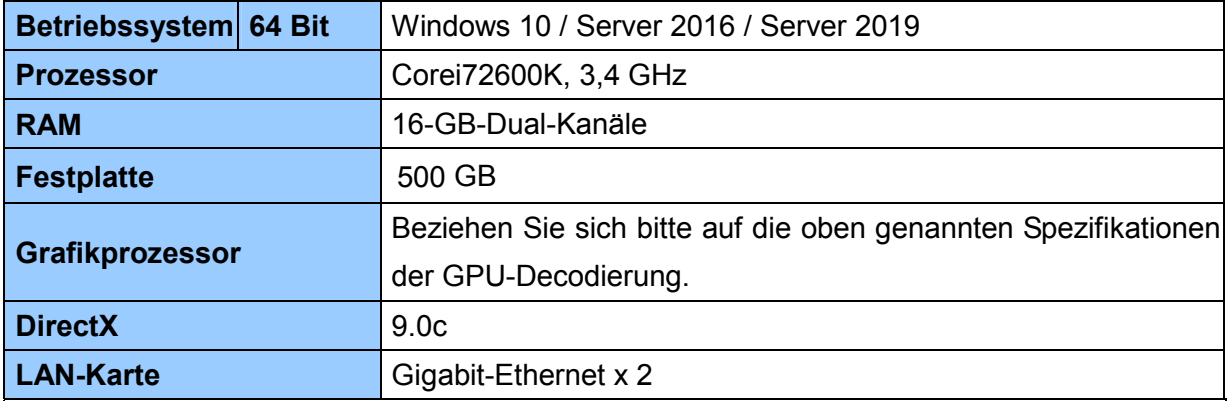

**Hinweis:**

- 1. Es ist nicht empfehlenswert, GV-Control Center und GV-Center V2 Pro auf demselben PC zu installieren. Werden beide Softwareanwendungen zusammen ausgeführt, kann ein CPU-Überlastungsfehler oder ein Systemfehler auftreten.
- 2. Für die Anzeige eines Megapixel-IP-Kanals über mehrere Monitore hinweg und zur Gewährleistung einer maximalen Effizienz müssen Sie sicherstellen, dass die Marke, das Modell und die Treiberversionen der externen Grafikkarten auf einem Server identisch sind und dass die Kapazität der Grafikkarten derjenigen von NVIDIA GTS 450 oder höher entspricht.
- 3. Wenn Sie bemerken, dass eine hohe CPU-Auslastung oder eine ungleichmäßige Liveansicht vorliegt (einzelne Bilder werden nicht angezeigt), müssen Sie gegebenenfalls die CPU-Threads erhöhen und den Arbeitsspeicher erweitern oder die Anzahl der verbundenen Kameras reduzieren, damit Sie eine bessere Systemleistung erhalten.
- 4. Damit GV-Control Center bis zu 9 Liveansichten mit 100 Kamerakanälen für jede Liveansicht unterstützt, werden PC-Spezifikationen jenseits der Mindestanforderungen benötigt.

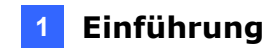

#### <span id="page-11-0"></span>**1.1.1 Lizenz**

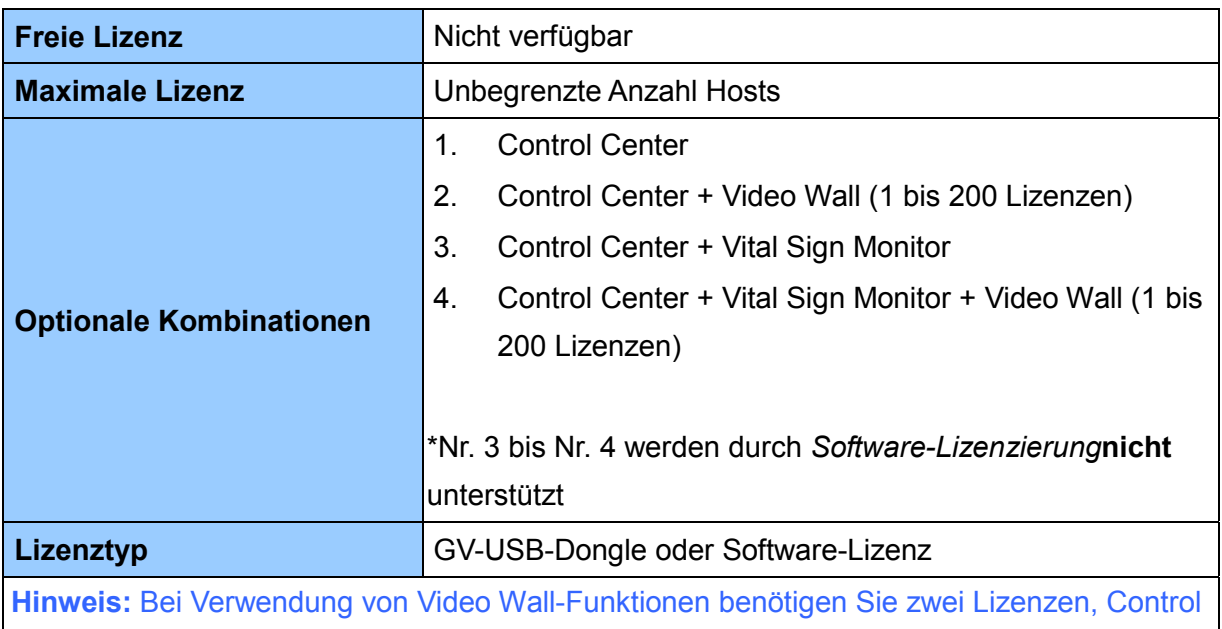

Center und Video Wall, die an GV-Control Center aktiviert sind.

#### **WICHTIG:**

- 1. Zur Aufrüstung auf V4.0.0 oder aktueller wird zum Starten der Software GV-Control Center eine erworbene anfängliche Lizenz benötigt.
- 2. Die Lizenzierung ist in zwei Formen verfügbar: *GV-USB-Dongle* und *Software-Lizenz*. Die beiden sind nicht kompatibel. Achten Sie vor Verwendung der Software-Lizenzierung darauf, das GV-USB-Dongle zu entfernen, wenn es in den PC eingesteckt ist.
- 3. Es gibt zwei Arten von GV-USB-Dongle: Ein internes und ein externes. Das interne Dongle wird bei der Hardware-Watchdog-Funktion empfohlen, die den PC neu startet, wenn Windows abstürzt.

#### 4. [Software-Lizenzierung](https://s3.amazonaws.com/geovision_downloads/TechNotice/VMS/Licensing_GV-SW.pdf):

- Unterstützt aktuell nicht die folgende Software: GV-AI Guard, GV-ASManager, GV-DVR / NVR.
- Unterstützt die folgenden Produkte: GV-AI FR V1.2 oder aktueller, GV-Recording Server V2.0 oder aktueller, GV-SNVR-Serie, GV-VMS V17.4.2 / V18.3.0 oder aktueller, IP-Geräte.

### <span id="page-12-0"></span>**1.1.2 Kompatible GeoVision-IP-Geräte und Software**

- [GV-DVR / NVR:](http://www.geovision.com.tw/product/GV-NVR) V8.5 oder aktueller
- [GV-VMS:](http://www.geovision.com.tw/product/GV-VMS) V14.1 oder aktueller
- [GV-ASManager](http://www.geovision.com.tw/product/GV-ASManager): V4.3 oder aktueller
- [GV-Recording Server:](https://www.geovision.com.tw/product/GV-Recording Server) V1.4 oder aktueller
- [GV-AI FR](https://www.geovision.com.tw/product/GV-AI FR): V1.2 oder aktueller
- [GV-Live-Streaming-App:V](https://www.geovision.com.tw/search_result2.php?q=GV-Live%20streaming)1.0.2
- [GV-SNVR0400F](http://www.geovision.com.tw/product/GV-SNVR0400F) / [1600](http://www.geovision.com.tw/product/GV-SNVR1600): FW V1.1 oder aktueller; [GV-SNVR0411:](http://www.geovision.com.tw/product/GV-SNVR0411) FW V2.0 oder aktueller; [GV-SNVR0412:](https://www.geovision.com.tw/product/GV-SNVR0412) FW V1.13 oder aktueller; [GV-SNVR0811:](https://www.geovision.com.tw/download/product/GV-SNVR0811) FW V2.73 oder aktueller; [GV-SNVR0812:](http://www.geovision.com.tw/product/GV-SNVR0812) FW V1.03 oder aktueller; [GV-SNVR1611:](http://www.geovision.com.tw/product/GV-SNVR1611) FW V3.03 oder aktueller
- [GV-VS11](http://www.geovision.com.tw/product/GV%E2%80%90VS11) / [12](http://www.geovision.com.tw/product/GV%E2%80%90VS12) / [14](http://www.geovision.com.tw/product/GV-VS14) / [2400](http://www.geovision.com.tw/product/GV-VS2400) / [2420](http://www.geovision.com.tw/product/GV-VS2420) [/ 2800](http://www.geovision.com.tw/product/GV-VS2800) / [2820](http://www.geovision.com.tw/us/product/GV-VS2820): FW V1.01 oder aktueller
- [GV-VS2401](http://www.geovision.com.tw/product/GV-VS2401) / [VS21600](http://www.geovision.com.tw/product/GV-VS21600): FW V1.00 oder aktueller

### <span id="page-12-1"></span>**1.2 Optionen**

Optionale Geräte können zur Unterstützung Ihrer Überwachungsverwaltung erworben werden.

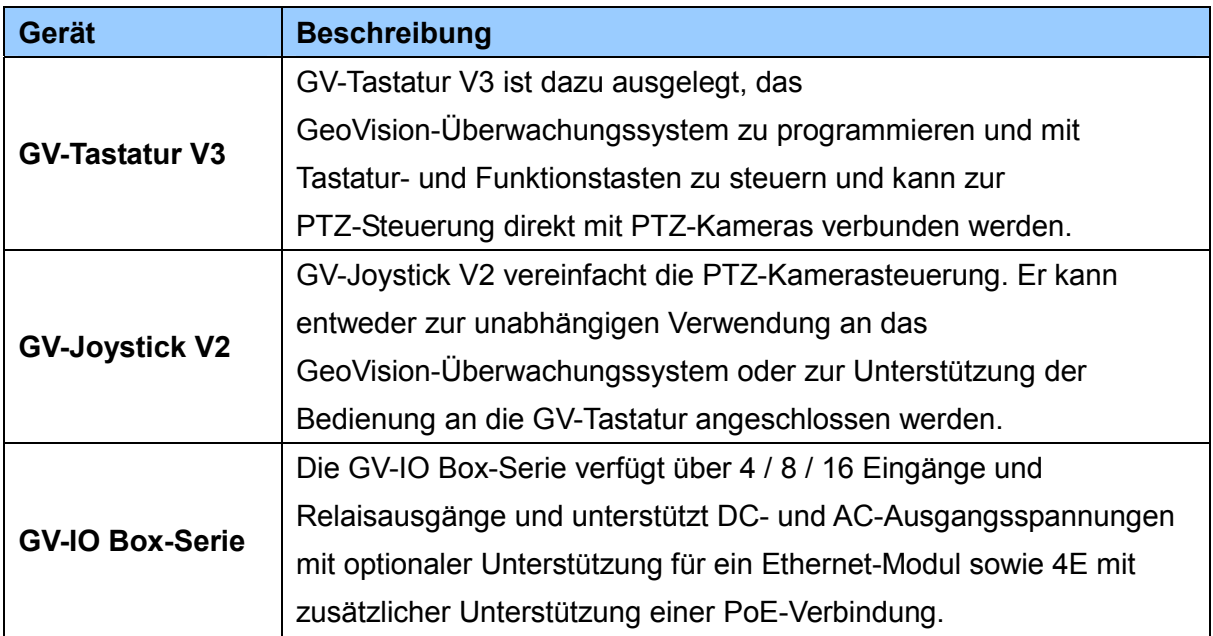

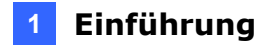

### <span id="page-13-0"></span>**1.3 Überblick**

### <span id="page-13-1"></span>**1.3.1 Das Hauptfenster**

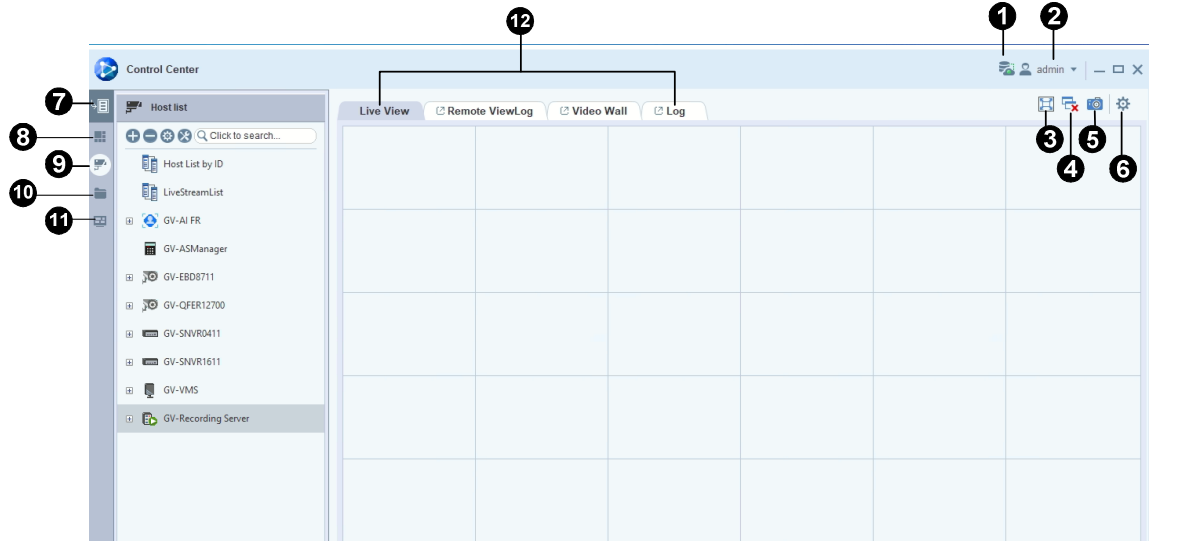

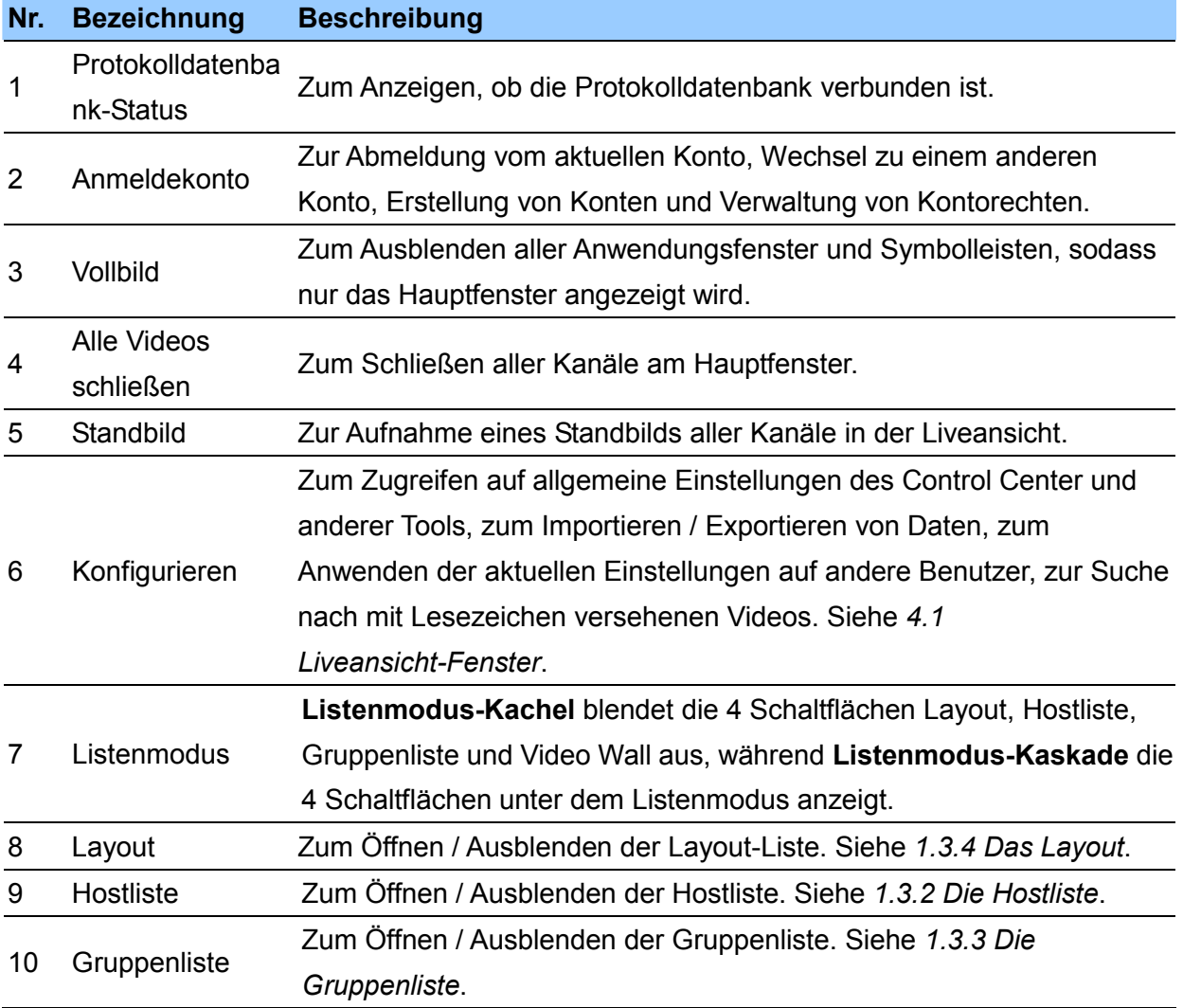

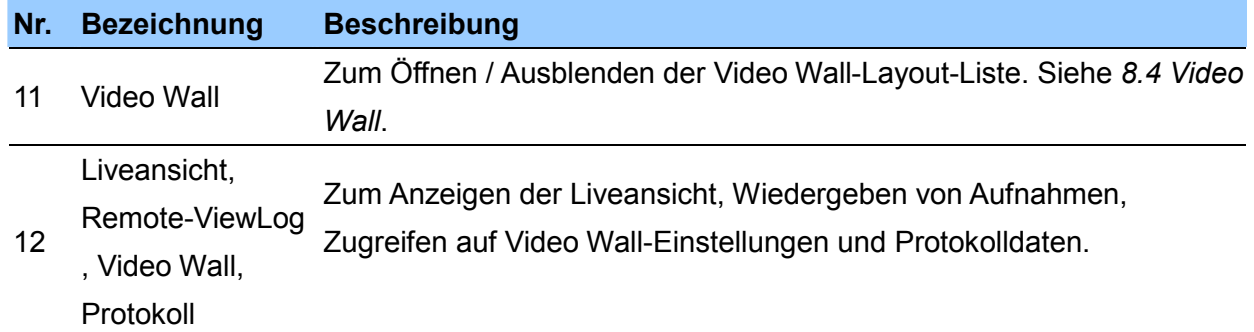

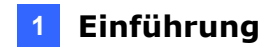

#### <span id="page-15-0"></span>**1.3.2 Die Hostliste**

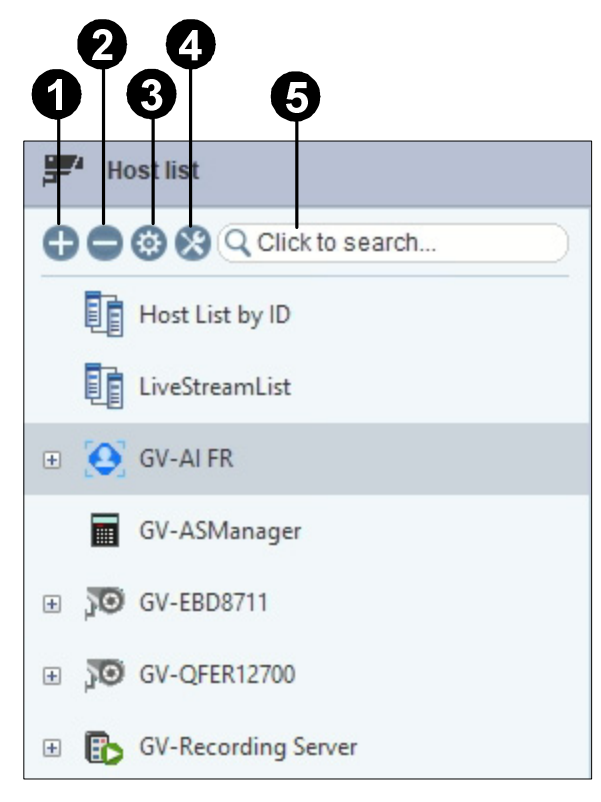

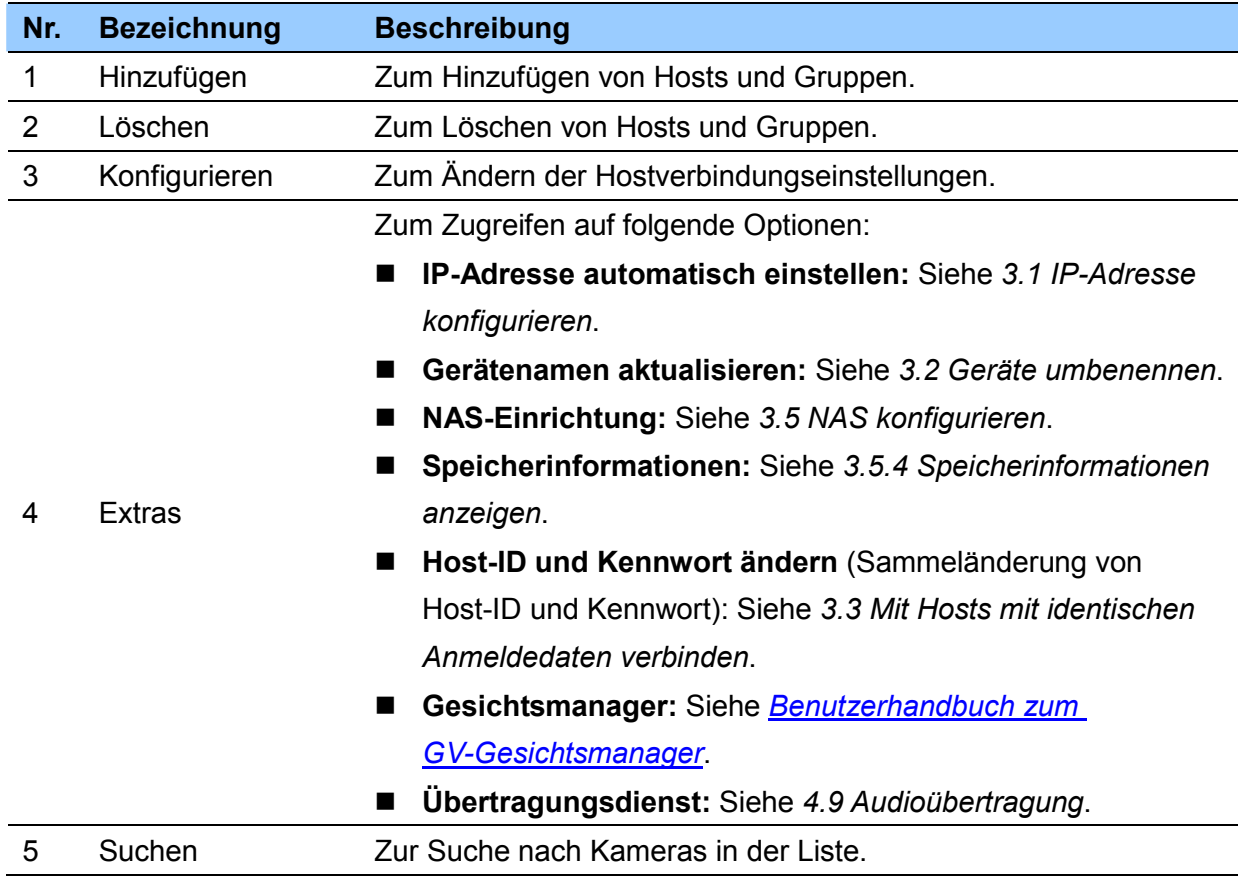

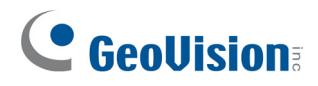

### <span id="page-16-0"></span>**1.3.3 Die Gruppenliste**

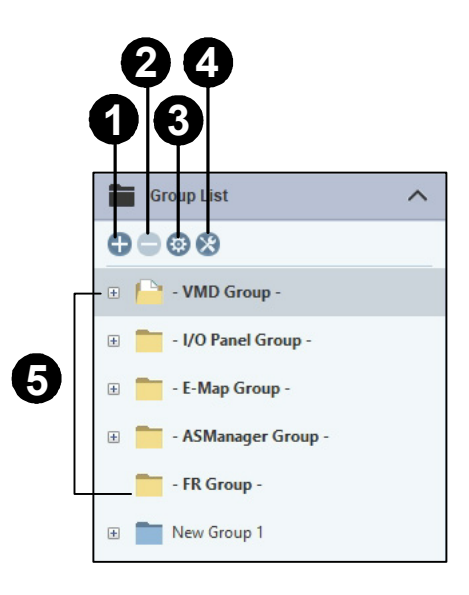

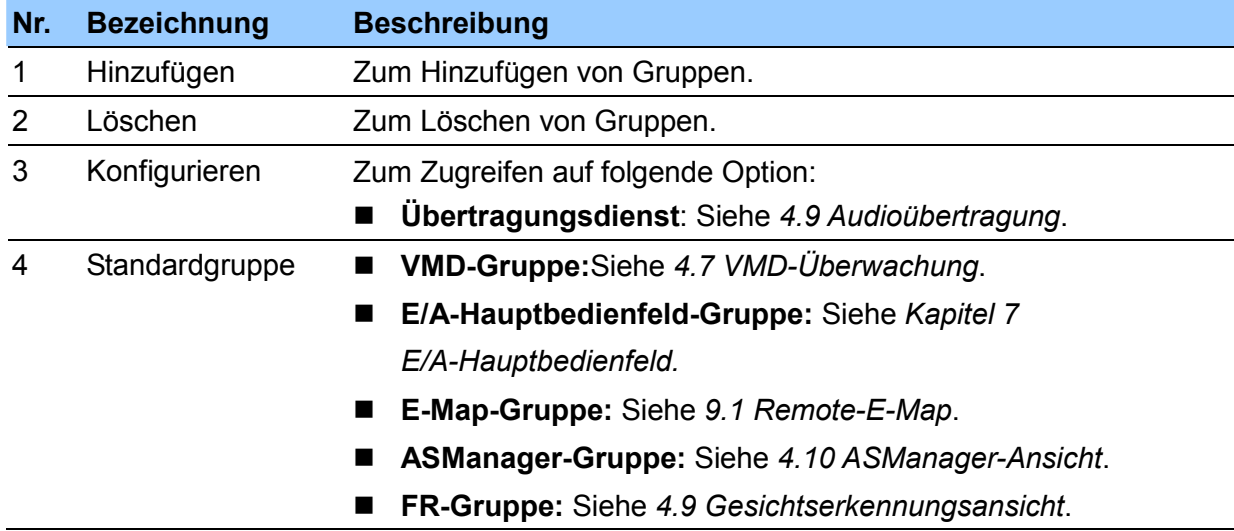

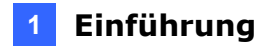

**Hinweis:**Damit GV-VMS Gesichtserkennungsereignisse an GV-Control Center sendet, müssen Sie vorab **App-Benachrichtigung** in GV-VMS aktivieren: Klicken Sie unter **Gesichtsmanager** (**Home** >**Symbolleiste** >**Konfigurieren** >**Gesichtsmanager**) auf Konfigurieren<sup>O</sup> und wählen Sie Kamera- und Alarmeinstellungen.

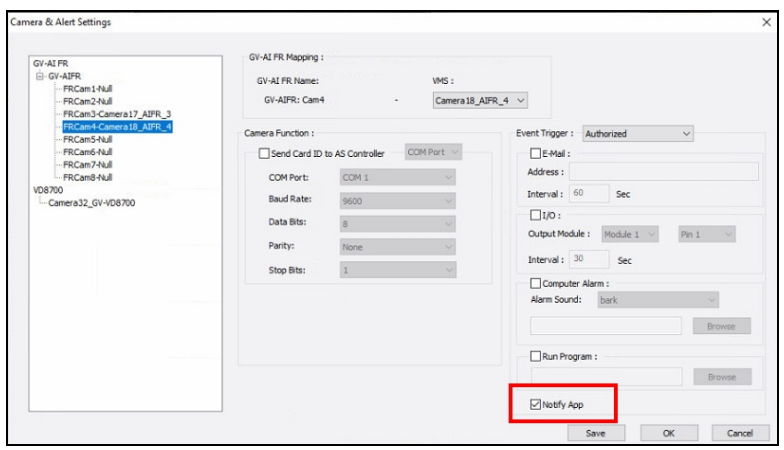

#### <span id="page-17-0"></span>**1.3.4 Das Layout**

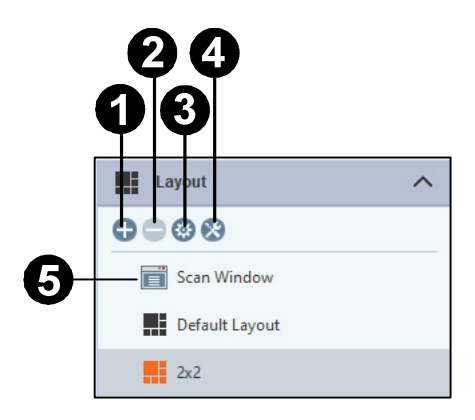

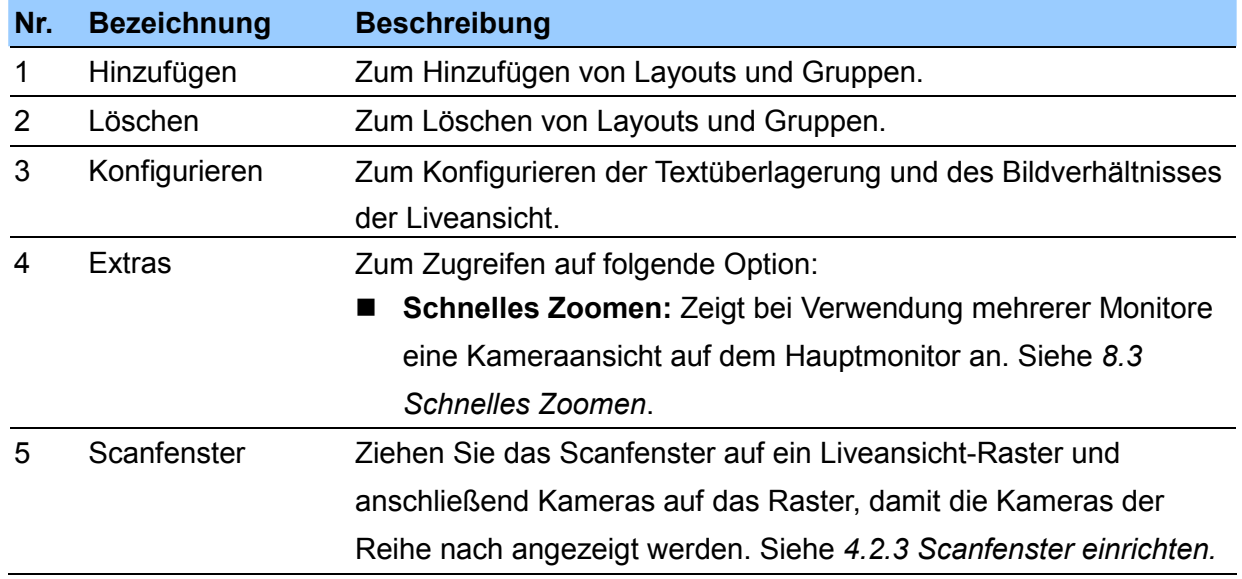

## <span id="page-18-0"></span>**Kapitel 2 Erste Schritte**

### <span id="page-18-1"></span>**2.1 Installation**

Befolgen Sie die nachstehenden Schritte zur Installation von GV-Control Center.

- 1. Rufen Sie die Download-Seite der [GeoVision-Website](http://www.geovision.com.tw/download/product/GV-Control Center) auf.
- 2. Wählen Sie zur Installation von GV-Control Center das Element **Hauptanwendungen** aus der Dropdown-Liste aus, um die Software herunterzuladen.

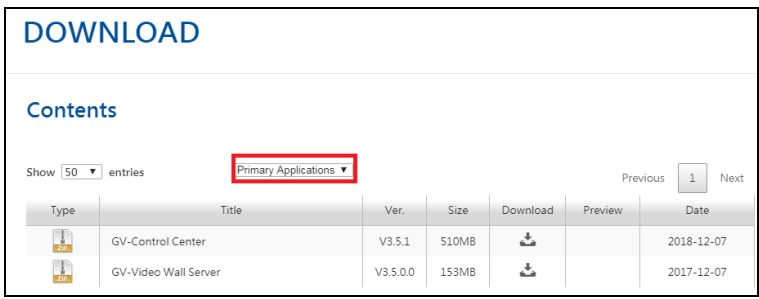

- 3. Wenn Sie einen GV-USB-Dongle zur Lizenzierung verwenden, stecken Sie das Dongle in Ihren Computer.
	- Wählen Sie zur Installation des USB-Gerätetreibers **Treiber, F/W, Patch** aus der Dropdown-Liste und laden Sie **Kartentreiber der GV-Serie / USB-Gerätetreiber** herunter.
	- Prüfen Sie, ob der Treiber richtig installiert wurde, indem Sie den Geräte-Manager von Windows aufrufen und **DVR-Geräte** ausklappen. Sie sollten **USB-Schutz der GV-Serie** sehen.

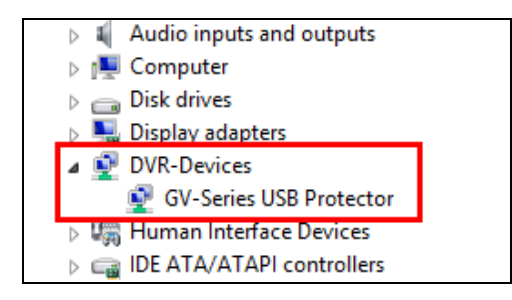

4. Wenn Sie die Softwarelizenz nutzen, klicken Sie auf **Windows Start**>**Control Center**>**Plattform GV-Control Center registrieren**, um die von GeoVision erworbene Seriennummer zu registrieren. Einzelheiten finden Sie unter *Erstmalige Lizenzierung* unter *[GV-Software-Lizenzierung](https://s3.amazonaws.com/geovision_downloads/TechNotice/VMS/Licensing_GV-SW.pdf)*.

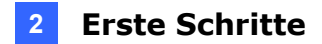

### <span id="page-19-0"></span>**2.2 Anmelden**

GV-Control Center benötigt zur Ausführung eine **Microsoft SQL-Datenbank**. Daher müssen Nutzer vor Starten von GV-Control Center eine SQL-Datenbank einrichten und die Verbindungsinformationen vorbereiten.

1. Führen Sie GV-Control Center aus. Sie werden zur Eingabe von ID und Kennwort eines Administratorkontos aufgefordert.

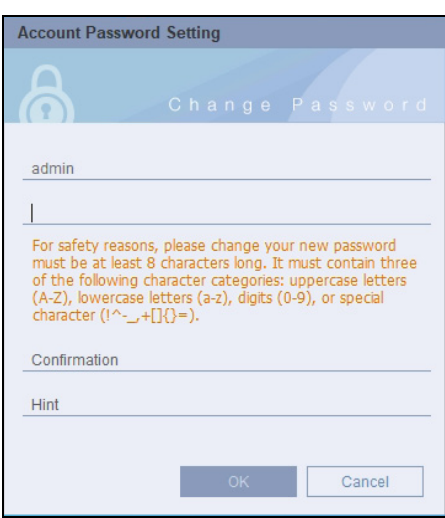

- 2. Geben Sie die Standard-ID **admin** ein.
- 3. Geben Sie Ihr gewünschtes Kennwort ein. Das Kennwort muss mindestens 8 Zeichen lang sein und mindestens 3 der folgenden Zeichentypen enthalten: Großbuchstaben, Kleinbuchstaben, Ziffern und Sonderzeichen. Klicken Sie auf **OK**.
- 4. Aktivieren Sie die SQL-Einstellungen, geben Sie die SQL-Verbindungsinformationen ein und klicken Sie auf **OK**. Sie sind nun an GV-Control Center angemeldet.

**Hinweis:** Standardmäßig enthält GV-Control Center ein Administratorkonto mit der Anmelde-ID **admin**. Erstmalige Benutzer müssen zur Anmeldung ein Kennwort für das admin-Konto einrichten.

**Tipp:**Klicken Sie zum Zugreifen auf die SQL-Einstellungen nach der Anmeldung bei

GV-Control Center auf **Konfigurieren**<sup>13</sup> (oben rechts im Hauptfenster)

>**Einrichtung**>**Systemkonfiguration**> Register **Systemprotokoll**.

### <span id="page-20-0"></span>**2.2 Hosts und Gruppen**

Bevor Sie Dienste von GV-Control Center starten, müssen Sie die Hosts oder Gruppen erstellen. Zur Erstellung von Hosts können Sie die Funktion **Host suchen** (**Hinzufügen**-Schaltfläche in der Hostliste >**Host hinzufügen**) nutzen, um GV-Geräte und kompatible Drittanbieter-IP-Geräte in demselben LAN zu erkennen und diese der Hostliste hinzuzufügen. Oder Sie können die Schritte im folgenden Abschnitt befolgen.

#### **Hinweis:**

- 1. Zum Auffinden von GV-Geräten **mit der Funktion Host suchen** ist es erforderlich, den TCP-Port 5201 an Client-DVR / NVR / DVR, den TCP-Port 5202 an Videoserver und Compact DVR und den UDP-Port 5200 an GV-Control Center zu öffnen.
- *2.* Falls Antivirensoftware installiert ist, könnte die Funktion **Host suchen** dahingehend beeinträchtigt sein, dass die verfügbaren Hosts möglicherweise nicht erkannt werden. Deaktivieren Sie in diesem Fall die Antivirensoftware und wiederholen Sie den Vorgang.

#### **WICHTIG:**

Wenn Sie Software-Lizenzierung nutzen, müssen Sie jedes Mal, wenn Sie einen neuen Host hinzufügen, die Lizenzierung aktualisieren, indem Sie **Konfigurieren** anklicken (rechts oben im Hauptfenster) >**Lizenzanfrage-Generator**>**Registrierte Lizenz anpassen**>**OK**>**Lizenzvereinbarung zustimmen**.

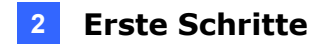

#### <span id="page-21-0"></span>**2.2.1 Erstellung eines Hosts**

Erstellen Sie zunächst Hosts für GV-Geräte und Software, die Sie an GV-Control Center überwachen möchten. Das Dialogfeld Hosteinstellungen kann je nach Gerät und Software unterschiedlich aussehen. Die folgenden Schritte erklären an einem Beispiel, wie ein IP-Kamera-Host hinzugefügt wird.

- 1. Klicken Sie in der Hostliste auf **Hinzufügen**>**Host hinzufügen**>**IP-Kamera hinzufügen**.
- 2. Geben Sie im Dialogfeld Hosteinstellungen Namen, IP-Adresse, Anmeldekennung und Kennwort des Hosts ein. Behalten Sie den Standard des Kommunikationsports bei, sofern keine andere Einstellung erforderlich ist.

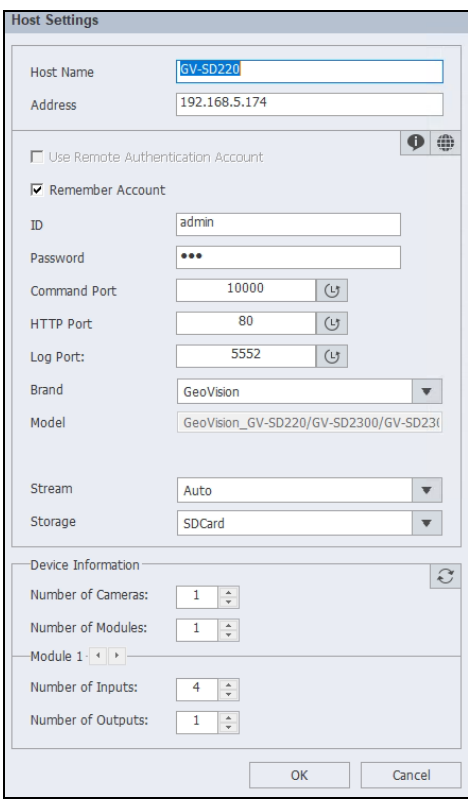

- 3. Klicken Sie auf die Schaltfläche Informationen aktualisieren<sup>3</sup>, um die Anzahl der Kameras und E/A-Geräte des Hosts abzufragen.
- 4. Wählen Sie für die Anzeige der Liveansicht optional **Stream 1** oder **Stream 2**. Streaming ist per Standard auf **Automatisch** eingestellt, wobei der erhaltene Stream auf der Streaming-Einstellung des Hosts basiert.
- 5. Klicken Sie auf **OK**.

6. Wenn Sie Software-Lizenzierung nutzen, müssen Sie jedes Mal, wenn Sie einen neuen Host hinzufügen, die Lizenzierung aktualisieren, indem Sie **Konfigurieren** anklicken (rechts oben im Hauptfenster) >**Lizenzanfrage-Generator**>**Registrierte Lizenz anpassen**>**OK**>**Lizenzvereinbarung zustimmen**.

#### **Tipp:**

- 1. Klicken Sie zum Zugreifen auf die Webschnittstelle der Kamera im Dialogfeld Hosteinstellungen auf  $\mathbf{\mathbf{\Psi}}$ .
- 2. Zum Zugreifen auf die Liveansicht der Kamera ziehen Sie die Kamera aus der Hostliste in beliebige Liveansicht-Raster und legen Sie sie dort ab.

#### **Hinweis:**

- 1. Zum Hinzufügen eines GV-DVR / NVR / VMS-Hosts ist es erforderlich, die Option **Control Center Service** im Host zu aktivieren; andernfalls blendet sich beim Zugriff auf die Liveansicht die Meldung "Verbindung nicht möglich" ein. Siehe *2.3 Verbindung mit Control Center*.
- 2. GV-Control Center unterstützt IP-Videogeräte, die mit den Standards RTSP, ONVIF und PSIA funktionieren. Verbinden Sie das mit einem der Standards kompatible IP-Gerät und wählen Sie **Protokoll** aus der Dropdown-Liste **Marke**. Einzelheiten finden Sie unter *RTSP-Streaming, Anhang C*.
- 3. Klicken Sie zum Hinzufügen eines Kamerakanals von GV-Live-Streaming mit der rechten Maustaste auf **Live-Stream-Liste**>**Live-Stream-Konto hinzufügen** und geben Sie die **Konto**-E-Mail und den **Verbindungscode** des GV-Live-Streaming-Kontos ein. Einzelheiten finden Sie unter *Mit GV-Software verbinden* in der [Installationsanleitung](https://s3.amazonaws.com/geovision_downloads/Manual/GV-LiveStreaming/GV-LiveStreaming_InstallationGuide.pdf)  [zum GV-Live-Streaming.](https://s3.amazonaws.com/geovision_downloads/Manual/GV-LiveStreaming/GV-LiveStreaming_InstallationGuide.pdf)

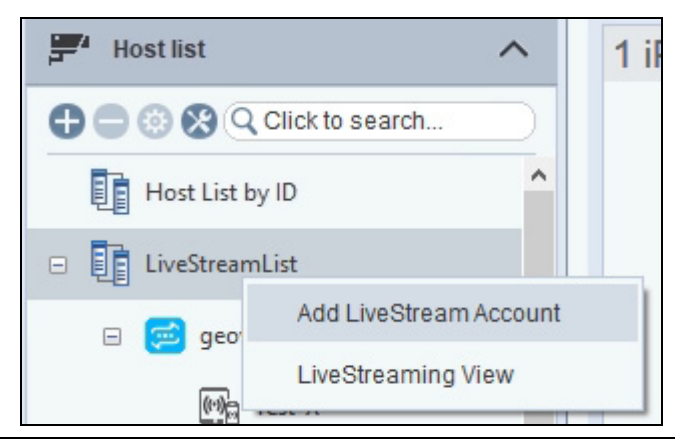

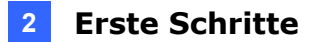

#### <span id="page-23-0"></span>**2.2.2 Erstellung einer Gruppe**

Sie können verschiedene Hosts oder Kameras nach Standort oder Zweck in der Host- oder Gruppenliste gruppieren.

Es sind bereits Standard-Gruppenordner in der Gruppenliste erstellt, um spezifische Funktionen, wie **VMD** (Videobewegungserkennung), **E/A-Hauptbedienfeld**, **E-Map**, **ASManager** und **FR**, durchzuführen. Sie können zudem zusätzliche Gruppen zur gemeinsamen Durchführung der Funktonen von Remote-ViewLog, Panoramaeinstellung und Berechtigungseinstellung auf Kameras innerhalb der Gruppe erstellen.

So erstellen Sie eine Gruppe:

- 1. Klicken Sie in der Hostliste / Gruppenliste auf die Schaltfläche **Hinzufügen**>**Gruppe hinzufügen**.
- 2. Benennen Sie die erstellte Gruppe.
- 3. Ziehen Sie in der Hostliste die gewünschten Hosts in die Gruppe.
- 4. Ziehen Sie in der Gruppenliste die gewünschten Kameras aus der Hostliste in die Gruppe.

#### **Hinweis:**

1. Sie können die Zugangsberechtigung zu einer in der Gruppenliste erstellten Gruppe festlegen. Standardmäßig hat nur der Administrator die Zugangsberechtigung. Melden Sie sich zur Gewährung eines Zugangs auf eine Gruppe als Administrator an, rechtsklicken Sie auf eine Gruppe, wählen Sie **Berechtigungseinstellung**, wählen Sie **Benutzer** oder **Hauptbenutzer** und wählen Sie die Konten aus, denen der Zugriff auf diesen Ordner gewährt wird.

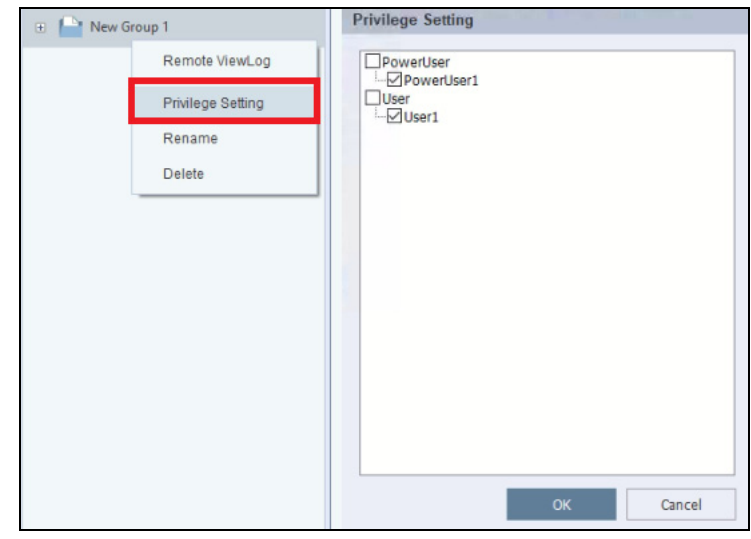

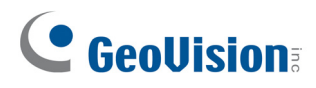

### <span id="page-24-0"></span>**2.3 Verbindung mit GV-DVR / NVR / VMS**

GV-Control Center unterstützt mehrere Host-Typen. Nur **GV-DVR / NVR/ VMS**-Hosts müssen vorab konfiguriert werden, damit ein externer Zugriff von GV-Control Center möglich ist. Klicken Sie zum Konfigurieren von GV-DVR / NVR / VMS auf die Schaltfläche **Netzwerk** im Hauptfenster >**Control Center-Server** und wählen Sie zum Verbinden **Standarddienst starten** oder **Alle Dienste starten**.

#### <span id="page-24-1"></span>**2.3.1 Das Fenster von Control Center Server**

Wenn GV-DVR / NVR / VMS wie oben beschrieben den Control Center Server startet, wird der Server minimiert und in der Taskleiste abgelegt. Klicken Sie auf das Symbol dieses Servers, um wieder sein komplettes Fenster anzuzeigen.

#### **GV-DVR / NVR**

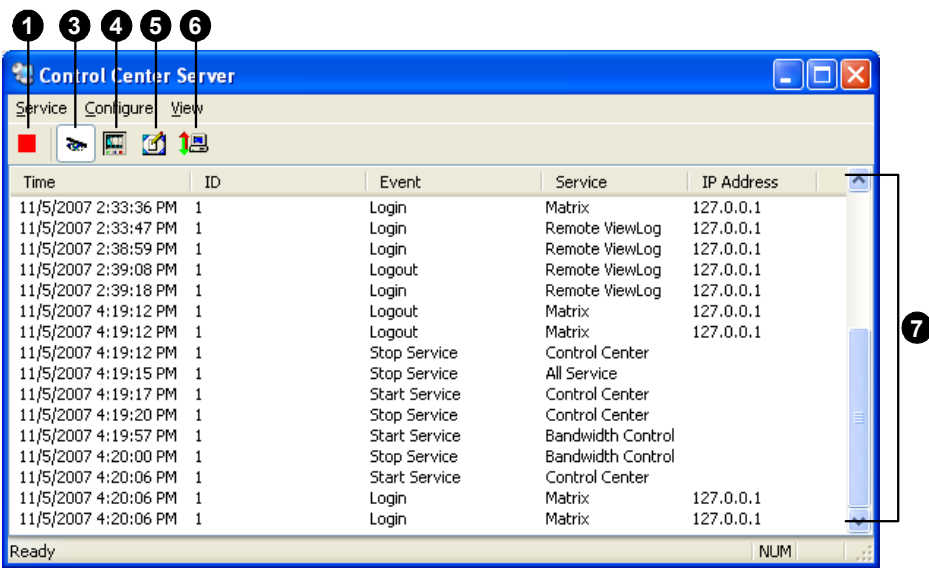

**GV-VMS** 

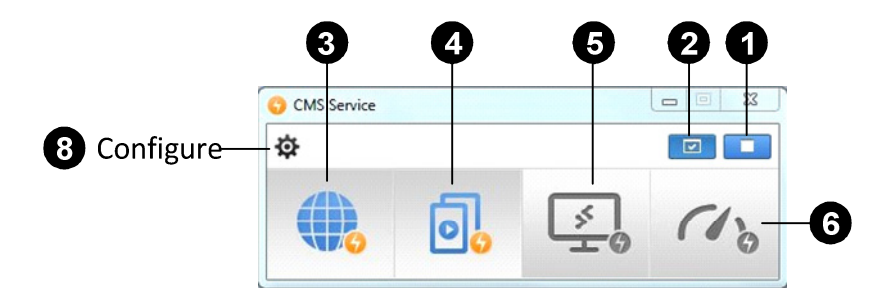

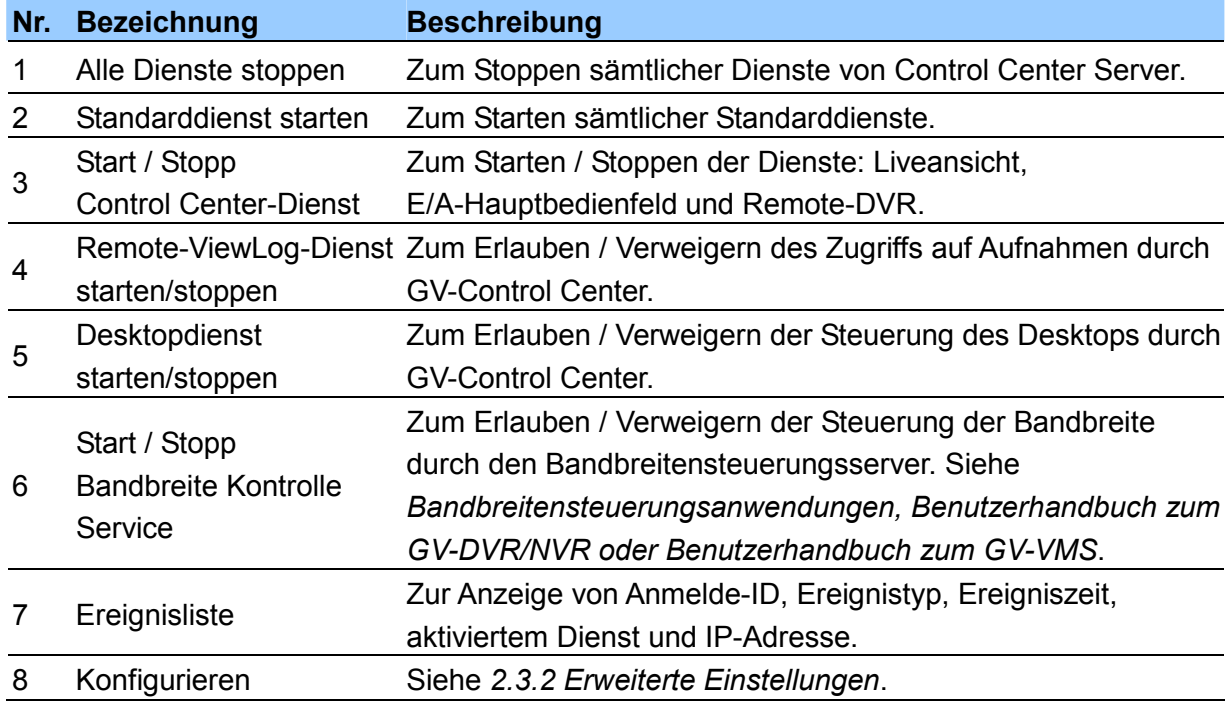

#### **Hinweis:**

- 1. Per Standard werden die Livestreams der DVR / NVR / VMS-Geräte für eine bessere Bandbreitensteuerung komprimiert, was zu einer höheren CPU-Auslastung führt. Die Anzahl der externen Verbindungen, die für eines einzelnes DVR / NVR / VMS zugelassen sind, hängt von den Spezifikationen und der CPU-Auslastung des GV-DVR / NVR / VMS ab.
- 2. Bei GV-VMS V17.1 oder aktueller aktivieren Sie optional die Funktion **Substream-FIFO** in der Schaltfläche **Konfigurieren<sup>132</sup>** des CMS-Dienstes (siehe Nr. 8 in der Abbildung oben) für reduzierte CPU-Auslastung von GV-VMS und verbesserte Streaming-Qualität; dies erhöht allerdings die Bandbreite. Die Anzahl der externen Verbindungen, die über ein einzelnes GV-VMS zulässig sind, hängt vom verfügbaren Umfang der Bandbreite ab.
- 3. Für den Zugriff auf einen GV-VMS-Host über mehrere Control Center Server, die in dasselbe LAN eingebunden sind, wird die Multicast-Funktion empfohlen. Details sind in *9.6 Multicast-Einstellung* aufgeführt.

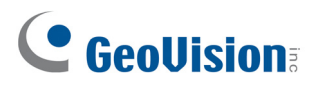

#### <span id="page-26-0"></span>**2.3.2 Erweiterte Einstellungen**

Klicken Sie zur Konfiguration von Control Center Server im Fenstermenü auf **Konfigurieren.**

**[Netzwerkeinstellungen]** Behalten Sie den Standard der vier Kommunikationsports bei, sofern keine andere Einstellung erforderlich ist.

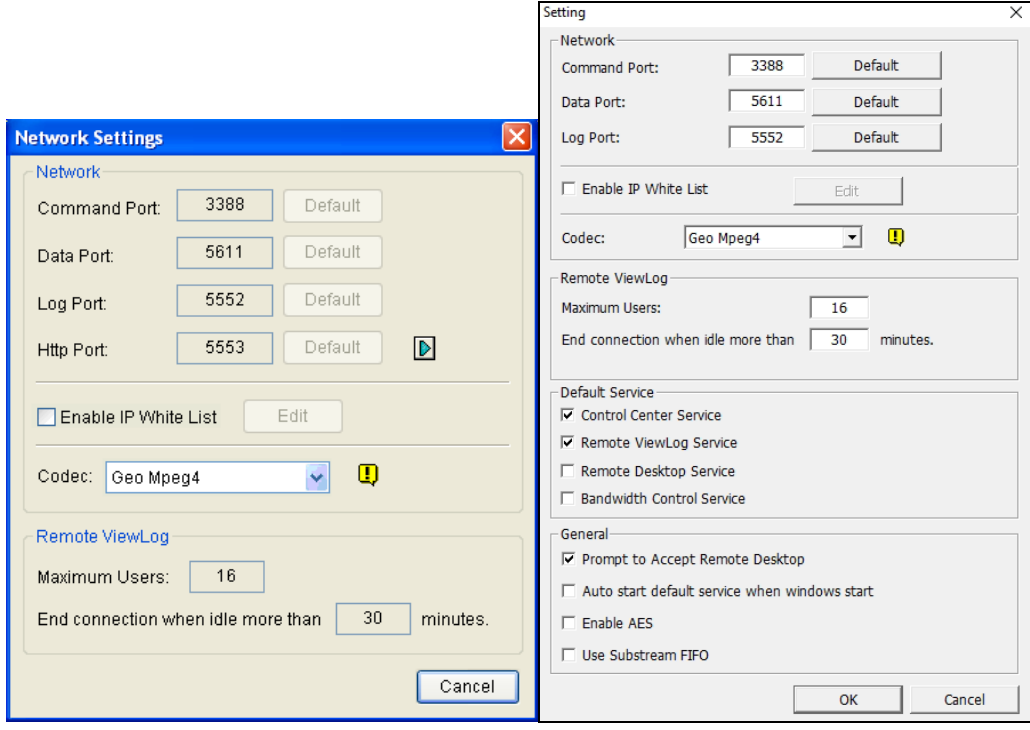

*GV-DVR / NVR GV-VMS* 

- **IP-Zulassungsliste aktivieren:** Zur Begrenzung des Zugriffs auf GV-Control Center Server durch Zuweisen von IP-Bereichen.
- **Codec:** Zur Festlegung der Videokompression auf Geo Mpeg4 oder Geo H264. Berücksichtigen Sie, dass Remote-Desktop den Geo H264-Codec nicht unterstützt.
- **UPnP:**Nur bei GV-DVR / NVR. Klicken Sie zur automatischen Konfiguration der drei Kommunikationsports auf die **Pfeil**-Schaltfläche neben Http-Port, um die UPnP-Einstellungen festzulegen.
- **Remote-ViewLog:** Legen Sie fest, wie viele Benutzer (1 bis 16) maximal auf Aufnahmen zur Wiedergabe zugreifen können. Legen Sie außerdem die Dauer der Nichtverwendung fest, nach der die Wiedergabeanwendung beendet werden soll.

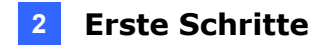

**[Ereignisprotokoll-Einstellungen]** Zum Festlegen des Protokollspeicherpfads und der Dauer.

**[Standard-Dienst]**Zur Auswahl von Diensten, die Sie als Standard festlegen möchten.

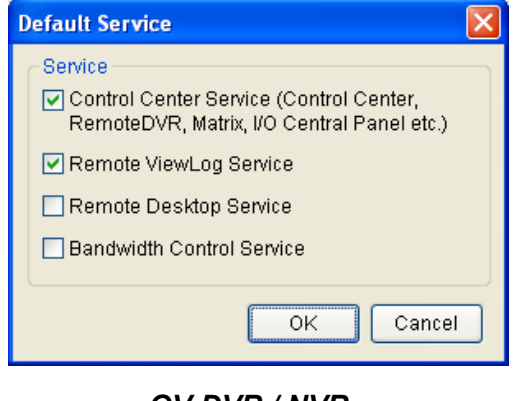

*GV-DVR / NVR* 

**[Akzeptanz abfragen]** Der Client wird gefragt, ob er die Verbindung akzeptieren oder ablehnen möchte, wenn GV-Control Center versucht, auf das GV-DVR / NVR-System (den Remote-DVR-Dienst) oder den Client-Desktop oder das Betriebssystem (Remote-Desktop-Dienst) zuzugreifen.

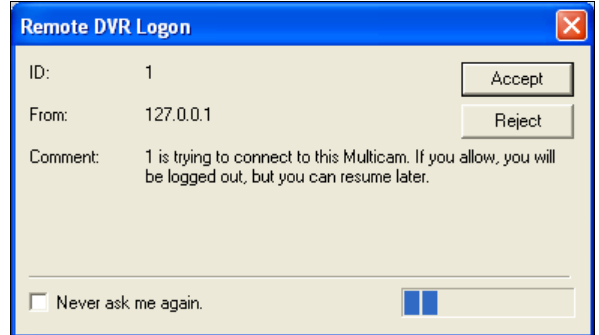

#### *GV-DVR / NVR*

**[Standarddienst beim Start von Windows automatisch starten]** Zum automatischen Starten der Standarddienste beim Start von Windows.

**[Ausblenden, wenn minimiert]** Nur bei GV-DVR / NVR. Zum Ausblenden des minimierten Control Center Server-Fensters in der Taskleiste.

**[AES aktivieren]** Nur bei GV-VMS. Zum Aktivieren der Sicherung von Liveansicht- und Wiedergabeübertragungen durch AES-Verschlüsselung.

**[Substream-FIFO verwenden]** Nur bei GV-VMS. Zum Reduzieren der CPU-Auslastung von GV-VMS und zum Verbessern der Streaming-Qualität auf Kosten erhöhter Bandbreite aktivieren.

## <span id="page-28-0"></span>**Kapitel 3 Sammelverwaltung**

Die Sammelfunktionen ermöglichen Ihnen die Verwaltung einer große Anzahl Hosts, ohne dass Sie jede Host-Schnittstelle besuchen müssen. Sie können IP-Adressen ändern, Geräte umbenennen, identische Anmeldedaten eingeben und mehreren Hosts gleichzeitig Netzwerkspeichergeräte zuweisen.

### <span id="page-28-1"></span>**3.1 IP-Adresse konfigurieren**

Sie können die IP-Adressen mehrerer Hosts gleichzeitig einstellen.

**Hinweis:** Die Sammelverwaltung wird nur durch GV-Videoserver und GV-IP-Kameras unterstützt.

- 1. Klicken Sie in der Hostliste auf **Tools** >**IP-Adresse automatisch einstellen**. Das Dialogfeld IP-Adresse automatisch einstellen wird geöffnet.
- 2. Wählen Sie die zu konfigurierenden Geräte in der Spalte **Hostname** aus. Klicken Sie zur Auswahl aller Geräte auf
- 3. So weisen Sie mehreren GV-IP-Geräten fortlaufende IP-Adressen zu:
	- A. Konfigurieren Sie **Start-IP-Adresse**, **Subnetzmaske**, **Standard-Gateway** und **DNS-Server**.
	- B. Klicken Sie auf die Schaltfläche , um die neue IP-Adresse in der Spalte **IP zuweisen** in einer Vorschau anzuzeigen. **Adresse**.
- 4. Klicken Sie zur Übernahme der Änderungen auf **Start**.

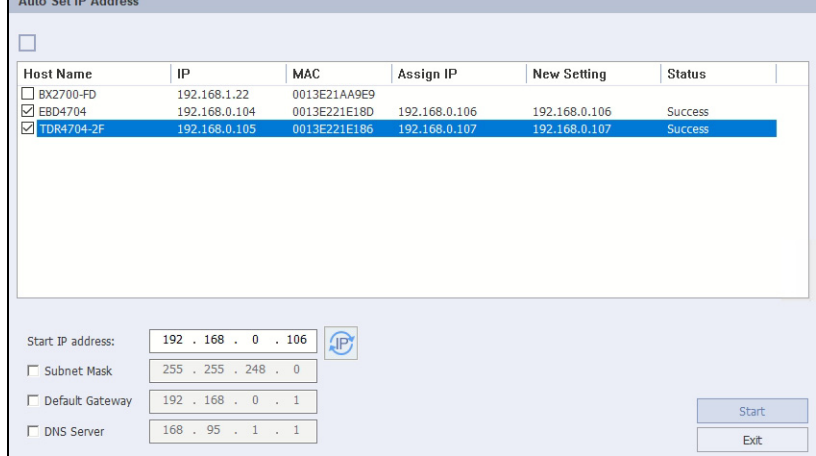

### <span id="page-29-0"></span>**3.2 Geräte umbenennen**

Sie können die Gerätenamen mehrerer Hosts gleichzeitig ändern.

**Hinweis:** Die Sammelverwaltung wird nur durch GV-Videoserver und GV-IP-Kameras unterstützt.

- 1. Klicken Sie in der Hostliste auf **Tools** >**Gerätenamen aktualisieren**. Das Dialogfeld Gerätenamen aktualisieren wird geöffnet.
- 2. Wählen Sie die zu konfigurierenden Geräte in der Spalte **Hostname** aus. Klicken Sie zur Auswahl aller Geräte auf das Quadrat  $\Box$ .
- 3. Geben Sie direkt in der Spalte **Umbenennen** einen neuen Gerätenamen ein.
- 4. Klicken Sie zur Übernahme der Änderungen auf **Start**.

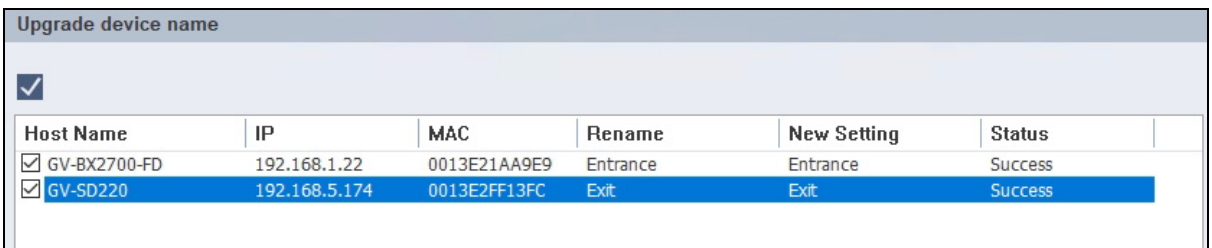

### <span id="page-29-1"></span>**3.3 Mit Hosts mit identischen Anmeldedaten verbinden**

Wenn Sie eine große Anzahl Hosts mit derselben ID und demselben Kennwort haben, verwenden Sie folgende Methode zum gleichzeitigen Ausfüllen von Anmelde-ID und Kennwort.

- 1. Klicken Sie in der Hostliste auf **Tools** >**Host-ID und Kennwort ändern**.
- 2. Wählen Sie Hosts und geben Sie eine gemeinsame **ID** und ein gemeinsames **Kennwort** ein. Klicken Sie nach Bestätigung des Kennworts zur Übernahme der Änderungen auf **Start**.

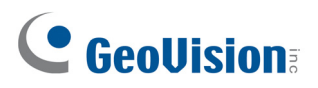

3. Die gemeinsame ID und das gemeinsame Kennwort werden in den Hosteinstellungen der ausgewählten Hosts wie nachstehend abgebildet ausgefüllt.

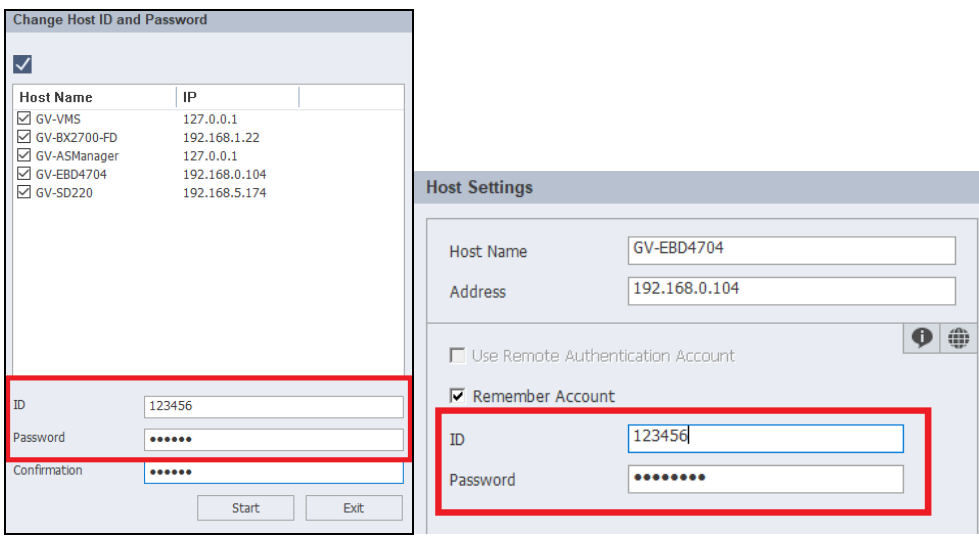

### <span id="page-30-0"></span>**3.4 Aktualisierung der Hostinformationen**

Sie können die Informationen mehrerer Hosts gleichzeitig aktualisieren, wie z. B. Verbindungsstatus, die Gesamtanzahl oder Namen von Kameras / installierten Eingabe- und Ausgabe-Modulen.

1. Klicken Sie in der Hostliste auf die gewünschten Hosts (oder eine Gruppe) und wählen Sie **Aktualisieren**.

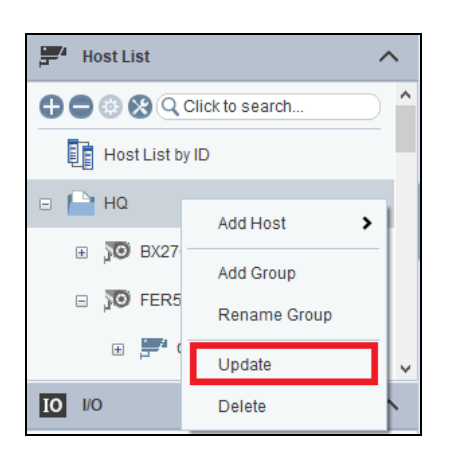

- 2. Das Fenster Hostinformationen aktualisieren erscheint mit einer Liste der ausgewählten Hosts.
- 3. Wählen Sie die Hosts aus/ab und klicken Sie zum Starten der Aktualisierung der Informationen von den Hosts auf **Informationen aktualisieren**.

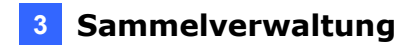

### <span id="page-31-0"></span>**3.5 NAS konfigurieren**

Sie können GV-IP-Kameras für Aufnahmen auf NAS-Geräten einrichten.

Ob Ihre Kameramodelle auf NAS-Geräten aufnehmen können, erfahren Sie anhand der NAS-Funktionen in Form [dieser Tabelle.](https://s3.amazonaws.com/geovision_downloads/Manual/IPCAM/GV-IPCAM_Comparison_table.pdf)

#### **WICHTIG:**

- 1. Für die NAS-Anwendung ist der Einsatz von GV-IP-Kameras (Firmware V3.00 oder aktueller), GV-Zielkameras (Firmware V1.02 oder aktueller) , GV-EFD2101 / EFD3101 / EVD2100 / EVD3100 (Firmware V1.00 oder aktueller) erforderlich.
- 2. für optimale Systemleistung und Kompatibilität wird dringend der Einsatz von GV-NAS-Systemen für Aufnahmen empfohlen.
- 3. Stellen Sie sicher, dass der Computer, auf dem GV-Control Center installiert ist, in dasselbe LAN eingebunden ist wie die NAS-Geräte.

#### <span id="page-31-1"></span>**3.5.1 Zuteilung von NAS-Speicher für Aufnahmen**

**WICHTIG:** für optimale Systemleistung und Kompatibilität wird dringend der Einsatz von GV-NAS-Systemen für Aufnahmen empfohlen.

1. Klicken Sie in der Hostliste auf **Tools** >**NAS-Einrichtung**. Im Fenster NAS-Einrichtung werden dann die Kameras aufgelistet, die NAS-Geräte unterstützen.

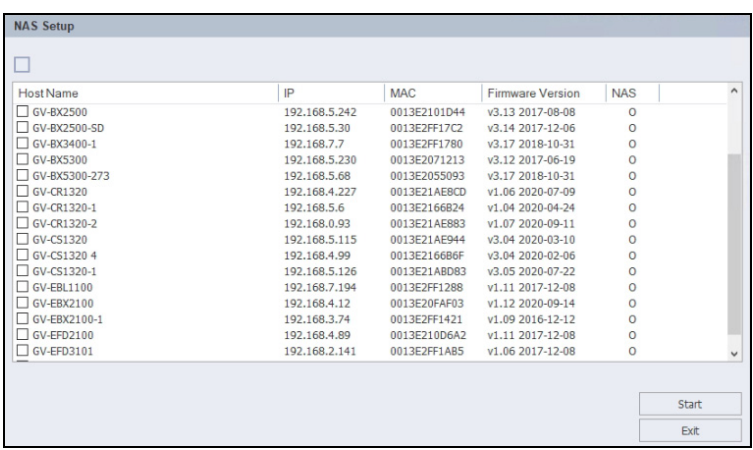

- 2. Wählen Sie Kameras für die NAS-Verwaltung aus und klicken Sie auf **Starten**. Das Fenster NAS-Einrichtung wird angezeigt.
- 3. Klicken Sie auf **Nach Netzwerk-Host suchen** <sup>1</sup> a, um den im LAN installierten NAS zu erkennen. Die erkannten Netzwerk-Hosts werden aufgelistet.

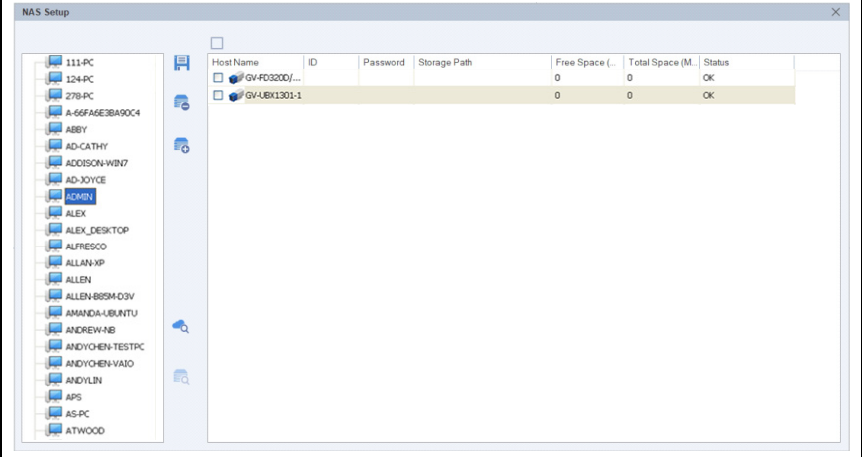

4. Wählen Sie einen NAS aus der Liste aus und klicken Sie auf die Schaltfläche **Im Host-Netzwerkspeicher suchen**, um seine freigegebenen Ordner zu ermitteln. Das folgende Dialogfeld wird angezeigt.

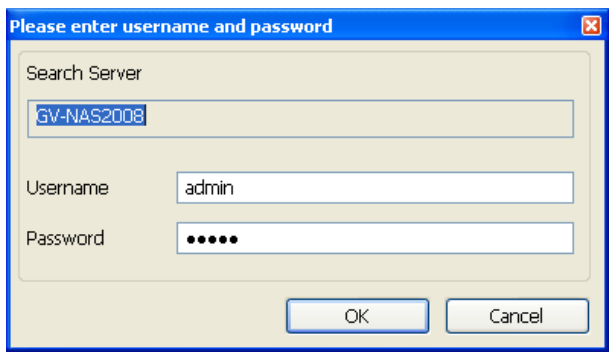

- 5. Geben Sie den Benutzernamen und das Kennwort des Administrators für das NAS-Gerät ein, das die höchste Zugangsebene zulässt.Die Ordner des Servers werden ermittelt und angezeigt.
- 6. Klappen Sie das Verzeichnis des Servers auf, um seine Ordner zu sehen.

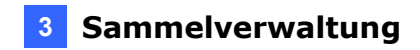

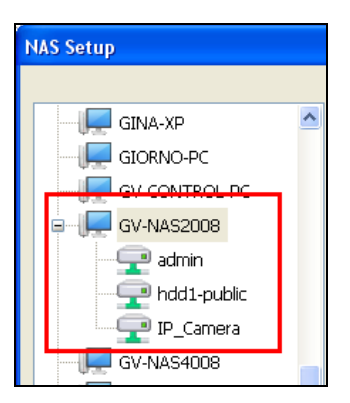

7. Weisen Sie Speicherpfade für die Kameras zu.

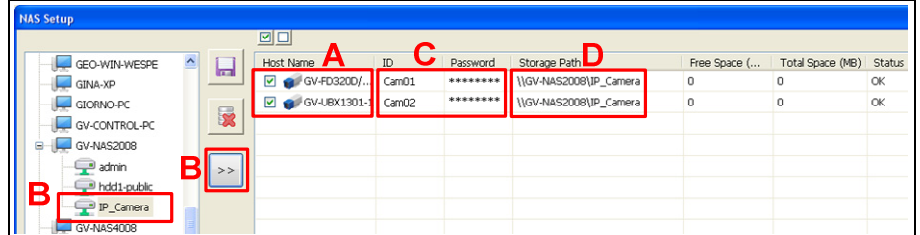

- A. Wählen Sie im Fenster NAS-Einrichtung mindestens eine Kamera für die Zuweisung eines Speicherpfads aus.
- B. Wählen Sie einen NAS-Ordner aus der Liste aus und klicken Sie auf **Diesen**

**Speicherpfad für das Gerät wählen** in diesen Speicherpfad zuzuweisen. Der

Speicherpfad wird sofort in der Spalte Speicherpfad angezeigt.

- C. Geben Sie in der Spalte ID und Kennwort die ID und das Kennwort eines für den NAS-Server eingerichteten Kontos ein.
- D. In der Spalte Speicherpfad können Sie die IP-Adresse eines NAS manuell ändern.
- 8. Klicken Sie auf **Speichern** , um die Einstellungen zu speichern.

#### **Hinweis:**

- 1. Achten Sie darauf, dass Sie jede einzelne für Aufnahmen vorgesehene IP-Kamera einem jeweils anderen Benutzerkonto im GV-NAS-System zuordnen, damit der Recycling-Vorgang nicht gestört wird.
- 2. Für GV-NAS2008 / 4008 lautet der standardmäßige Benutzername **Cam01** bis **Cam08** für die jeweiligen 8 Benutzerkonten; für GV-NAS2016 / 4016 lautet der standardmäßige Benutzername **Cam01** bis **Cam16** für die jeweiligen 16 Benutzerkonten. Die standardmäßigen Kennwörter sind alle auf **12345678** gesetzt. Details finden Sie unter *GV-NAS-System-Schnellstartanleitung* und *Benutzerhandbuch*.

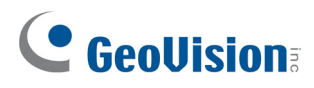

#### <span id="page-34-0"></span>**3.5.2 Ändern des NAS-Speichers für Aufnahmen**

Wählen Sie im Fenster NAS-Einrichtung (Abbildung unter Schritt 3 im Abschnitt 3.5.1) erst eine Kamera und dann einen NAS-Ordner aus und klicken Sie auf ... Der neue Speicherpfad wird sofort zugewiesen. Geben Sie ansonsten den Speicherpfad, die ID und das Kennwort eines NAS-Ordners ein. Klicken Sie auf **Speichern** , um die Einstellungen zu übernehmen.

#### <span id="page-35-0"></span>**3.5.3 Löschen des NAS-Speichers für Aufnahmen**

- 1. Wählen Sie im Fenster NAS-Einrichtung (Abbildung unter Schritt 3 in Abschnitt 3.5.1) eine Kamera und ihren Speicherpfad aus und klicken Sie auf die Schaltfläche **Ausgewählten Speicherpfad löschen** .
- 2. Klicken Sie auf **Speichern** , um die Einstellungen zu speichern.

#### <span id="page-35-1"></span>**3.5.4 Anzeige der Speicherinformationen**

Sie können die Speicherinformationen anzeigen, z. B. Speichertyp, freier Speicherplatz und gesamter Festplattenspeicher der GV-IP-Kameras, die die Aufnahme auf NAS-Geräten unterstützen.

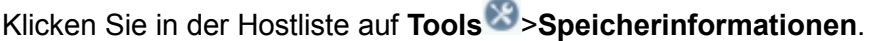

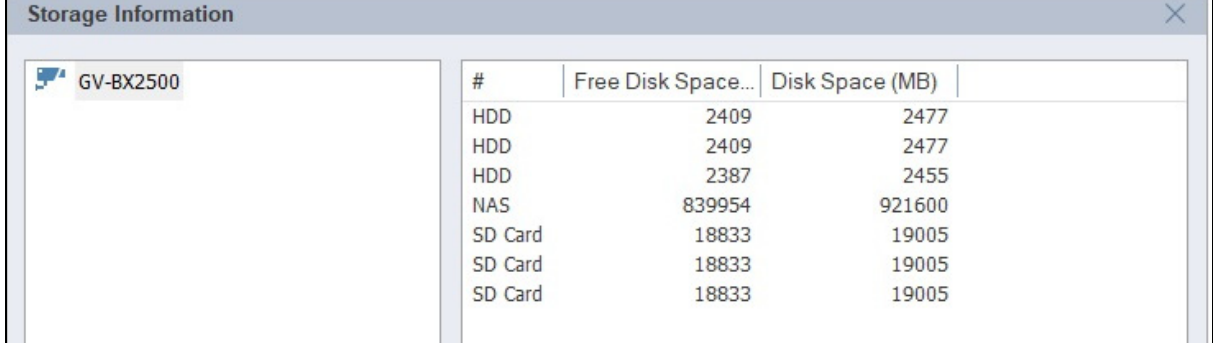
# **Kapitel 4 Liveansicht**

## **4.1 Das Liveansicht-Fenster**

Das Liveansicht-Fenster zeigt Live-Streams und bietet Zugriff auf die angezeigten Kamerakanäle. Sie können bis zu**100** Kanäle gleichzeitig überwachen. Zur Anzeige der Liveansicht ziehen Sie Kameras aus der Hostliste in ein beliebiges Liveansicht-Raster und legen sie dort ab.

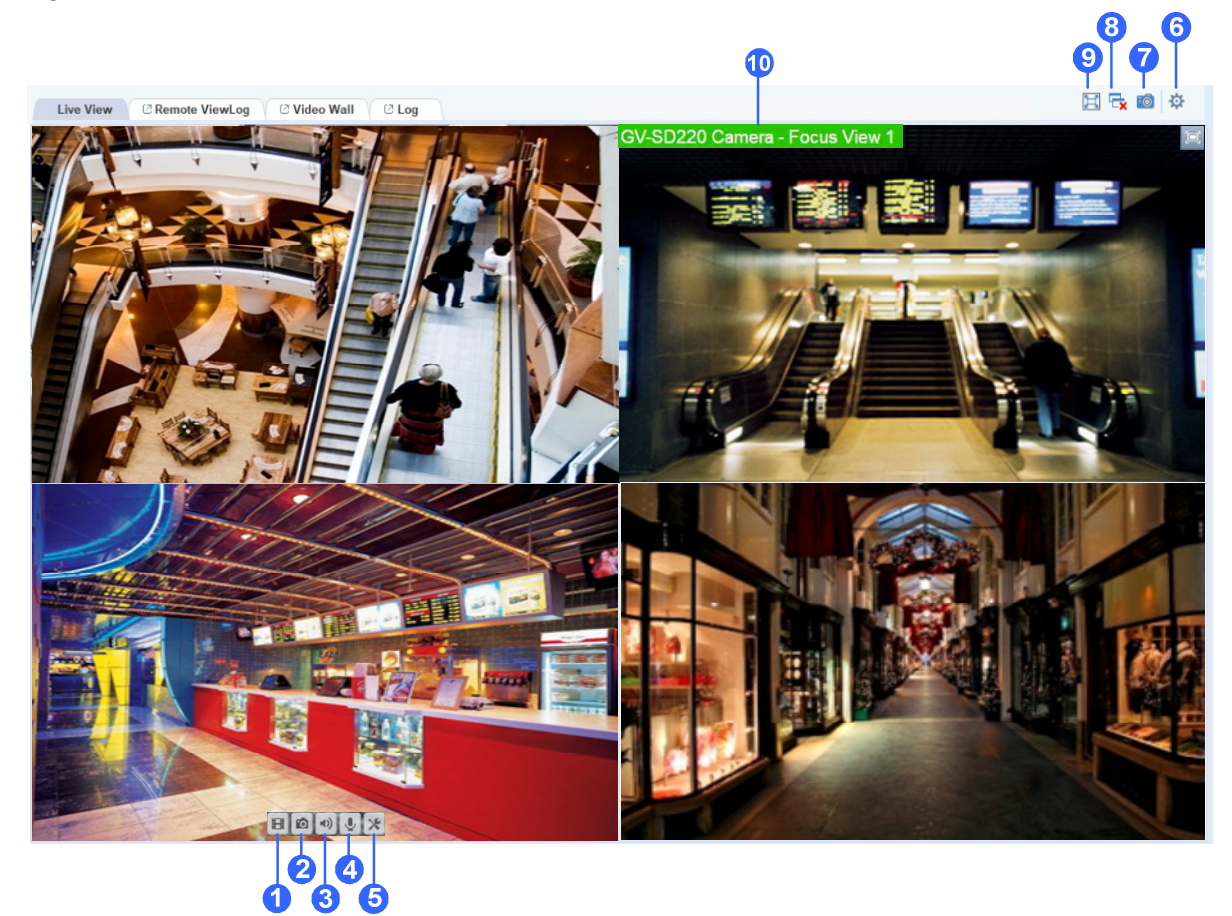

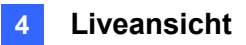

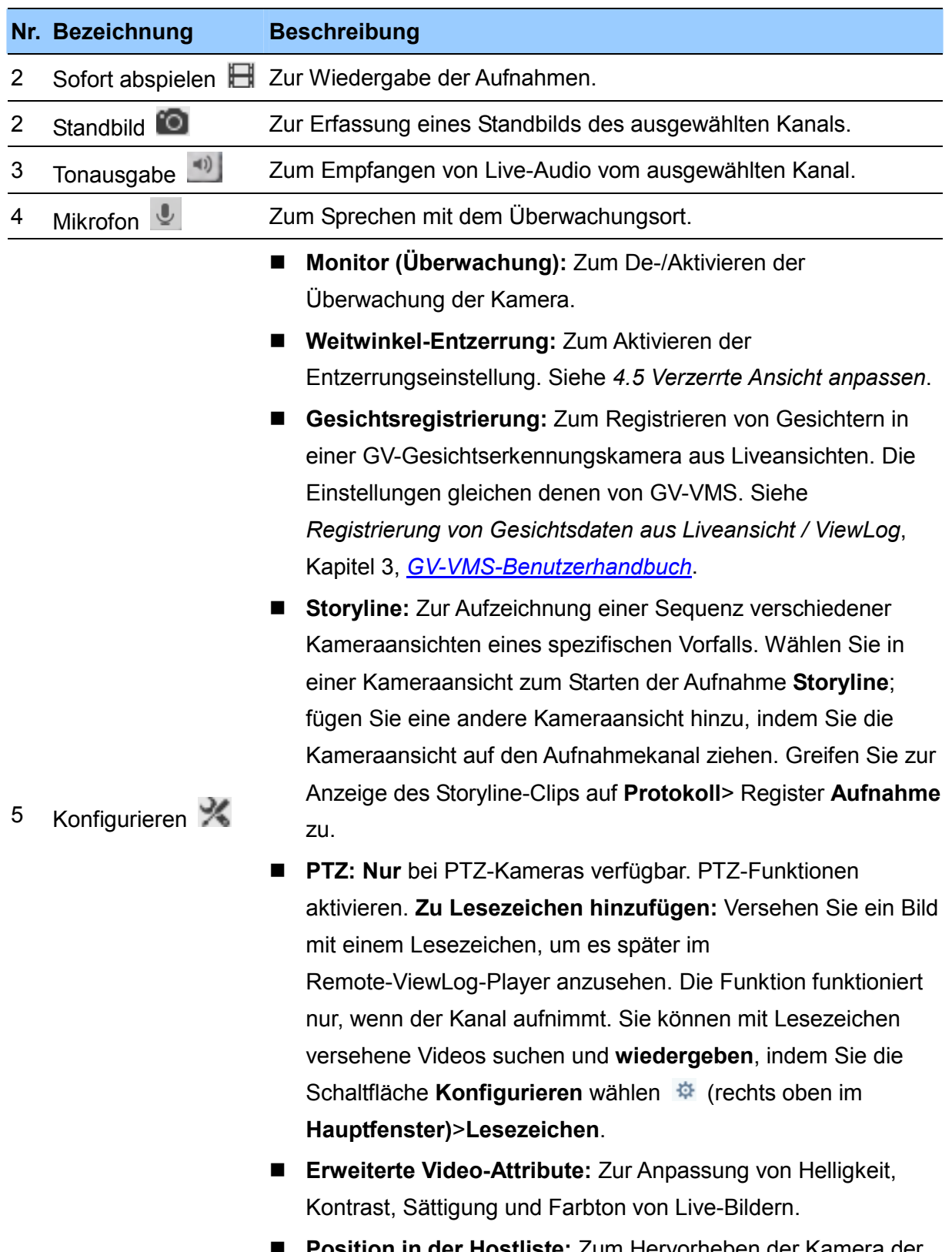

 **Position in der Hostliste:** Zum Hervorheben der Kamera der aktuellen Liveansicht in der Hostliste.

# **CenUision**

- **IMV1-Panomorph:** Zum Entzerren der Fischaugenansicht. Nehmen Sie bitte zur Kenntnis, dass diese Option nur für GV-IP-Kameras mit installierten ImmerVision-Objektiven und bei Einstellung der Kameraauflösung auf 1280 x 1024 oder höher verfügbar ist.
- **VR360:** Zum Drehen des GV-VR360-Bildes horizontal um 360º. Klicken Sie auf  $\bigoplus$  oder  $\bigodot$ , um die Geschwindigkeit von Auto Pan anzupassen, und klicken Sie zum Vergrößern auf **...**
- **Eigenschaften:**
	- **Untertitel:** Zeigt Kanal-ID, Hostnamen oder Kameranamen in der Liveansicht.
	- **Bildverhältnis beibehalten:** Zum Sperren des Seitenverhältnisses des Kamerabildes.
- **Schließen:** Zum Entfernen der Kamera aus dem Layout-Raster.
- **Einrichtung:** Zum Zugreifen auf die Systemkonfiguration und Anwendungsposition-Einstellungen.
- Daten importieren / Daten exportieren: Zum Exportieren / Importieren von Präferenzeinstellungen und Benutzerkontodaten. Die **Präferenzeinstellungen** beinhalten Konfigurationen in Hostliste, Gruppenliste, Systemkonfiguration, Liveansicht, virtuelles PTZ, GV-Tastatur, E-Map und Video Wall.
- **Konfiguration unter anderem Benutzer speichern:** Der Administrator kann die aktuellen Konfigurationen auf Power-User und Benutzerkonten anwenden, einschließlich
- 6 Konfigurieren Liveansicht-Layout, Berechtigungseinstellungen (siehe Hinweis in Abschnitt 2.2.2), Systemkonfiguration (Kapitel 10) und Anwendungsposition (Abschnitt 8.1).
	- Lesezeichen: Suche nach und Wiedergabe von mit Lesezeichen versehenen Videos.
	- **GV-Tastatur / Joystick:** Siehe *Anhang B. PTZ-Steuerung mit GV-Joystick und/oder GV-Tastatur.*
	- **Dienstprogramm für IP-Gerät:** Zugriff auf [Dienstprogramm](https://s3.amazonaws.com/geovision_downloads/Manual/Device-Utility/GV-IP_Device_Utility_Guide.pdf)  [zum GV-IP-Gerät](https://s3.amazonaws.com/geovision_downloads/Manual/Device-Utility/GV-IP_Device_Utility_Guide.pdf).
	- **Lizenzanfrage-Generator:** Zugriff auf [Lizenzaktivierungstool](https://s3.amazonaws.com/geovision_downloads/TechNotice/VMS/Licensing_GV-SW.pdf)**.**

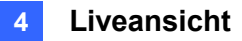

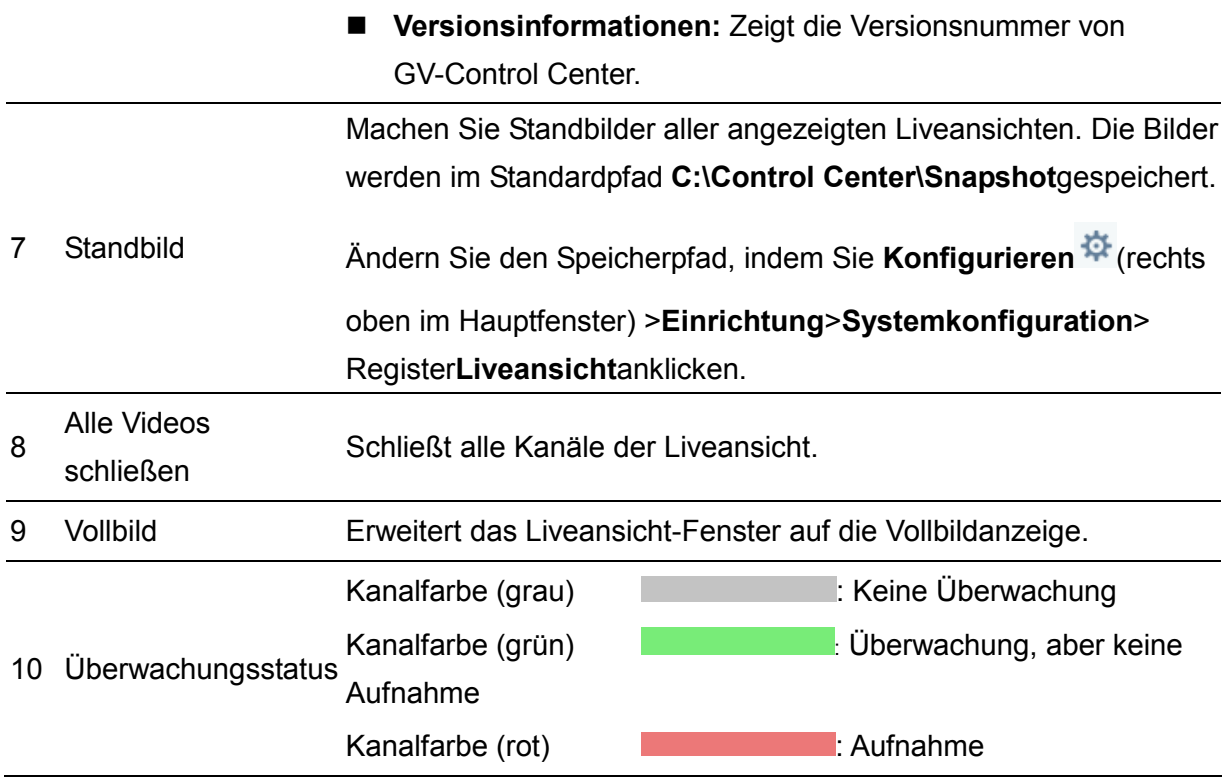

#### **Hinweis zum Überwachungsstatus (Nr. 10):**

- 1. Diese Funktion wird nur von GV-DVR / NVR / VMS, GV-IP-Kameras unterstützt (**mit Ausnahme von** Serie GV-ABL / ADR / AVD / EBD / TBL / TDR / TVD, GV-SD2322-IR / 2722-IR / 3732-IR, GV-QSD).
- 2. Stellen Sie bei GV-DVR / NVR / VMS sicher, dass das zur Verbindung mit GV-Control Center verwendete Konto zur Aktivierung der Überwachung berechtigt ist.

#### **Hinweis für GV-VR360:**

- 1. Zur Anzeige des entzerrten GV-VR360-Bildes muss die Grafikkarte DirectX 10.1 oder aktueller unterstützen.
- 2. Es können bis zu 2 GV-VR360-Geräte mit einer Einzelbildrate von insgesamt 24 Einzelbildern/Sekunde mit einem GV-Control Center verbunden werden.

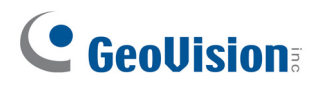

## **4.1.1 Schnellzugriff auf andere Funktionen in der Liveansicht**

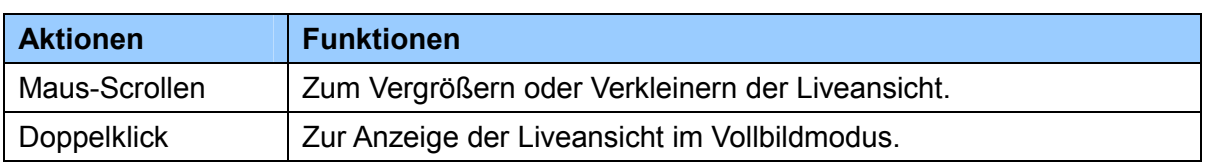

Der Bildschirm Liveansicht kann über die nachstehenden Aktionen gesteuert werden.

Klicken Sie in der **Hostliste** von einem Host mit der rechten Maustaste auf einen **Kamerakanal**, um bei Aktivierung und Unterstützung auf folgende Optionen zuzugreifen:

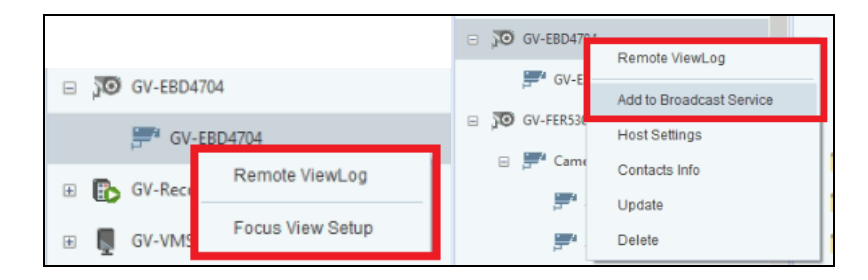

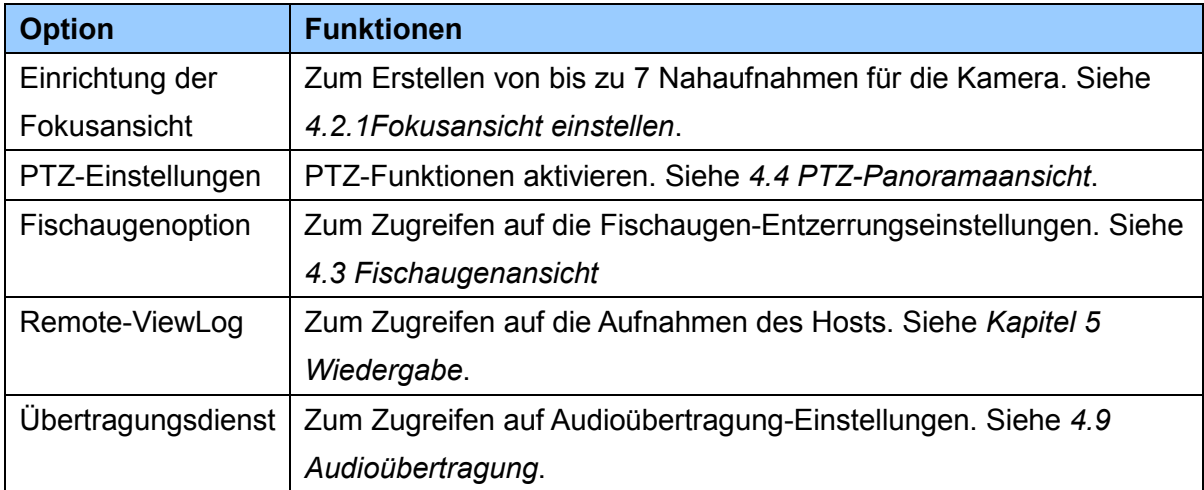

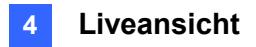

Klicken Sie in der **Gruppenliste** mit der rechten Maustaste auf eine **Gruppe**, um bei Aktivierung und Unterstützung auf folgende Optionen zuzugreifen:

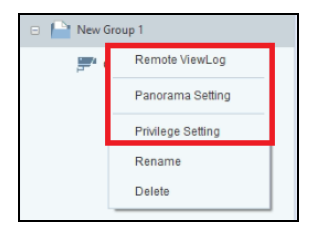

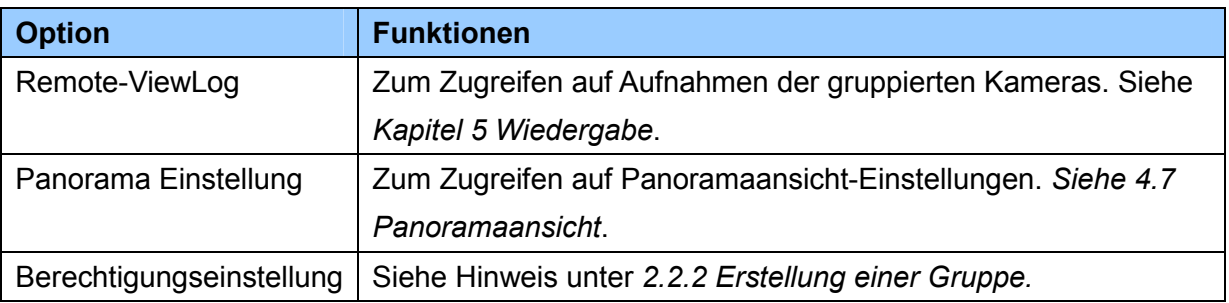

## **4.2 Liveansicht-Layouts**

### **4.2.1 Anordnung von Layouts**

1. Klicken Sie in der **Layout**-Liste auf **Hinzufügen** >**Neues Layout hinzufügen**. Das folgende Dialogfeld wird angezeigt.

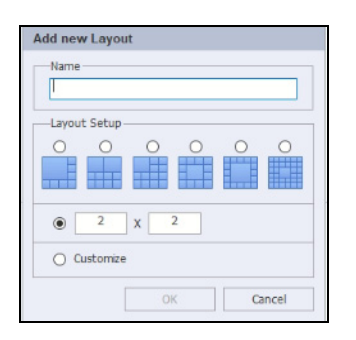

- 2. Geben Sie dem neuen Layout einen Namen und wählen Sie eine der drei verfügbaren Methoden unter Layout-Einrichtung, um ein Layout zu definieren, und klicken Sie auf **OK**.
- 3. Wenn Sie im obigen Schritt **Anpassen** wählen, erscheint das Dialogfeld Layout anpassen.
	- a. Klicken Sie auf **Zurücksetzen**, um bei Bedarf eine Abmessung für das Raster anzugeben.
	- b. Wählen Sie zur Erstellung eines großen Rasters mehrere Rechtecke und klicken Sie auf **Zusammenfügen** .
	- c. Klicken Sie zum Schluss auf **OK**.
- 4. Wiederholen Sie zum Erstellen mehrerer Layouts die Schritte 1 bis 3. Anschließend können Sie zum gewünschten Layout umschalten, indem Sie es in der Layout-Liste doppelt anklicken.

### **4.2.2 Fokusansicht einrichten**

Sie können bis zu 7 Nahaufnahmen je Kamera erstellen und die erstellten Nahaufnahmen in das Liveansicht-Raster ziehen.

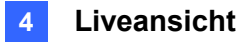

1. Klicken Sie in der Hostliste mit der rechten Maustaste auf eine Kamera von einem Host >**Einrichtung der Fokusansicht**. Das folgende Dialogfeld wird angezeigt.

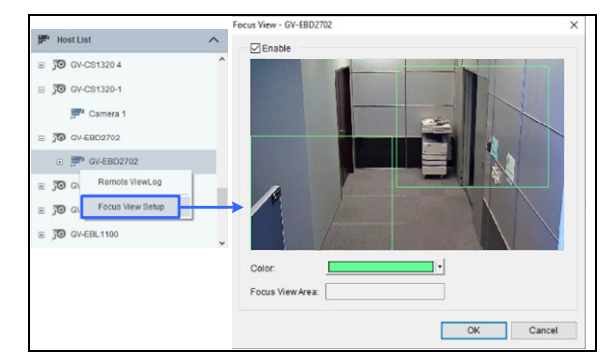

- 2. Klicken Sie auf **Aktivieren** und ziehen Sie zur Erstellung von Fokusansichten Felder auf die Kameraansicht. Sie können die Farbe des Feldes bei Bedarf ändern.
- 3. Klicken Sie auf **OK**. Die erstellten Fokusansichten werden unter dem Kamerakanal aufgelistet.

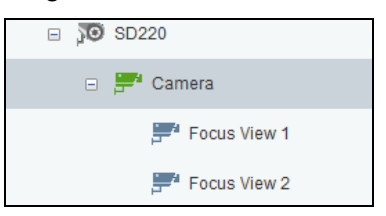

4. Nun können Sie die Fokusansichten auf die Liveansicht-Raster ziehen.

**Hinweis:** Diese Funktion wird von Fischaugen- und PTZ-Kameras nicht unterstützt.

#### **4.2.3 Scanfenster einrichten**

Sie können mehrere Kameras einem Scanfenster zuweisen und jede Kamera wird der Reihe nach für das angegebene Scanintervall angezeigt.

1. Ziehen Sie **Scanfenster** aus der Layout-Liste auf ein Liveansicht-Raster.

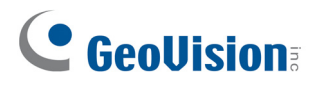

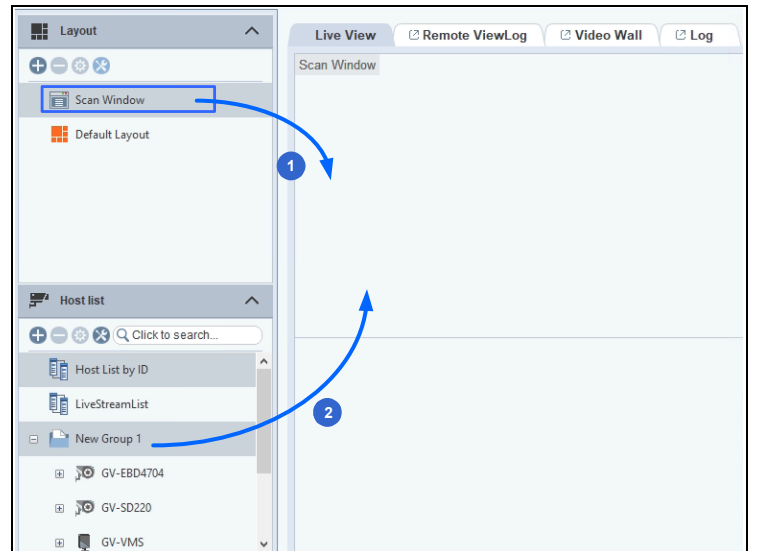

2. Ziehen Sie die gewünschten Kameras / Hosts in das Scanfenster.

3. Bewegen Sie den Cursor zum Scanfenster und klicken Sie auf **Tools** >**Eigenschaften**. Das folgende Dialogfeld wird angezeigt.

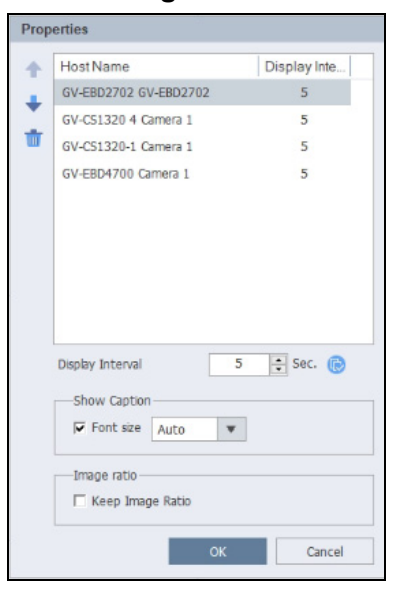

- 4. Passen Sie die Reihenfolge einer Kamera an, indem Sie eine Kamera wählen und auf den Aufwärts- 1 und Abwärtspfeil Uklicken.
- 5. Legen Sie fest, wie viele Sekunden die Liveansicht jeder Kamera angezeigt werden soll, indem Sie das **Anzeigeintervall** für jede Kamera festlegen. Klicken Sie optional auf um das Anzeigeintervall auf alle Kameras anzuwenden.
- 6. Wählen Sie zur Anzeige von Kameranamen in der Liveansicht **Untertitel anzeigen**.
- 7. Wählen Sie zum Sperren des ursprünglichen Seitenverhältnisses des Kamerabildes **Bildverhältnis beibehalten**.
- 8. Klicken Sie auf **OK**.

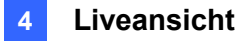

## **4.3 Fischaugenansicht**

Die kreisförmige Fischaugenansicht kann in folgende vier Ansichtsmodi entzerrt werden, und Sie können PTZ-Ansichten in verschiedene Winkel ziehen.

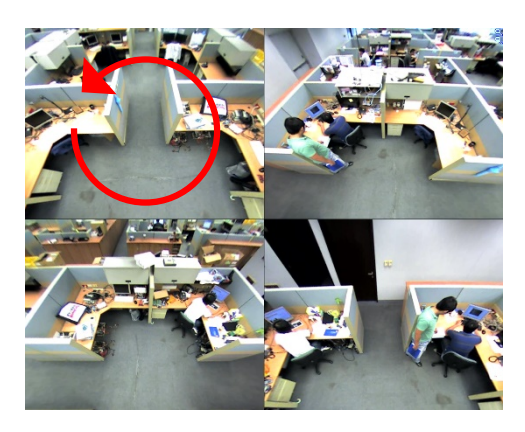

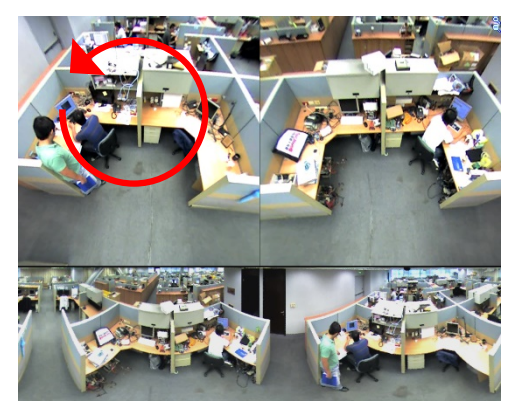

**Quad-Ansicht:** 4 PTZ-Ansichten **360 Grad:** 2 PTZ-Ansichten und 1 360º-Ansicht

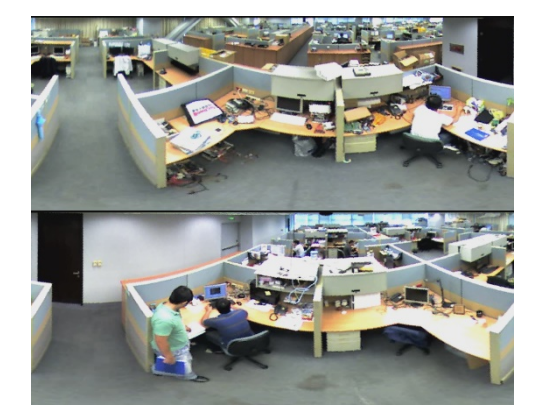

**Dual 180 Grad:** 2 180º-Ansichten **Einzelansicht:** 1 PTZ-Ansicht

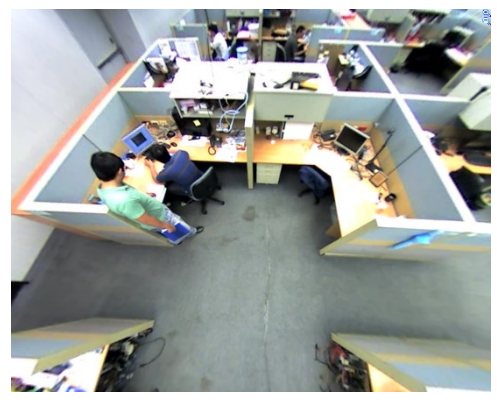

#### **Hinweis:**

- 1. Diese Funktion erfordert eine Grafikkarte, die DirectX 10.1 oder aktueller unterstützt.
- 2. Die folgenden Kameratypen werden unterstützt:
	- GV-Fischaugenkamera
	- GV-IP-Kamera mit einem installierten ImmerVision-IMV1-Panoramaobjektiv

### **4.3.1 Fischaugenansicht einrichten**

1. Zur Aktivierung der entzerrten Ansicht klicken Sie mit der rechten Maustaste auf eine Fischaugenkamera aus der Hostliste >**Fischaugenoption**. Standardmäßig wird die Fischaugenansicht in Quad-Ansicht entzerrt.

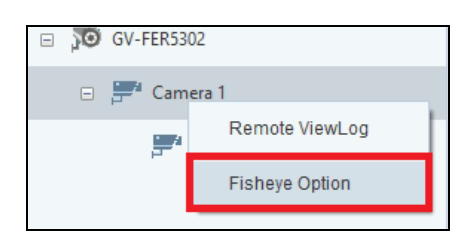

2. Ändern Sie die entzerrten Einstellungen durch Anklicken der Fischaugenansicht im Fenster Fischaugen-Einstellungen mit der rechten Maustaste >**Fischaugenoption**, um auf folgende Optionen zuzugreifen.

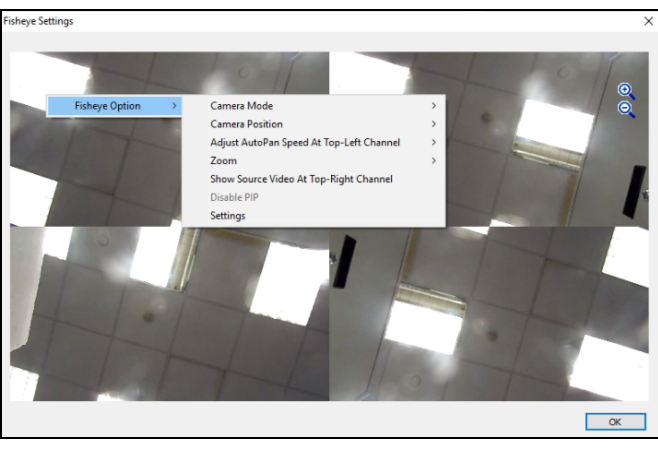

- **Kameramodus:**Sie können aus den folgenden vier Ansichtsmodi auswählen.
	- **Quad-Ansicht:** Besteht aus vier PTZ-Ansichten.
	- **360 Grad:** Besteht aus zwei PTZ-Ansichten und einer 360º-Panorama-Ansicht.
	- **Dual 180 Grad:** Besteht aus zwei 180º-Ansichten.
	- **Einzelansicht:**Besteht aus einer PTZ-Ansicht. Klicken Sie auf das Einsatzfenster zur Anzeige einer Nahaufnahme im Liveansicht-Fenster.
- **Kameraposition:**Wählen Sie je nach Installationsszenario die Option **Decke**, **Wand** oder **Boden**.
- **Auto-Pan-Geschwindigkeit für Kanal oben links anpassen:**Sie können eine **niedrige**, **mittlere** oder **hohe Geschwindigkeit** zur Aktivierung von Auto Pan für eine PTZ-Ansicht in der gewünschten Schwenkgeschwindigkeit auswählen. Diese Option ist nur in **Quad-Ansicht**, **360 Grad** und **Einzelansicht** verfügbar.
- **Zoom:**Wählen Sie entweder **Vergrößern** oder **Verkleinern** und klicken Sie anschließend auf das Bild.
- **Quellvideo im Kanal oben rechts einblenden:**Bei Wahl von **Quad-Ansicht**

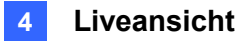

können Sie das kreisförmige Quellbild im Quadranten oben rechts anzeigen.

- **360-Grad-Objektverfolgung:**Nur im Modus**360 Grad** verfügbar. Verfolgen Sie erkannte Bewegungen in der Liveansicht und heben Sie diese hervor.
	- **Verfolgung:**Zum Aktivieren der Funktion 360-Grad-Objektverfolgung.
	- **Erweiterte Einstellungen:**Zum Definieren von Maskenbereich, Objektgröße, Verweildauer und Plan für Objektverfolgung. Einzelheiten finden Sie unter *4.3.2 Objektverfolgung*.
- **Einstellung der Überwachungstour:**Nur im Modus**Einzelansicht** verfügbar. Zum Einrichten einer virtuellen PTZ-Tour mit den definierten voreinstellten Punkten in der Liveansicht aktivieren. Einzelheiten finden Sie unter *4.3.3 Virtuelles PTZ*.

#### **Einstellungen:**

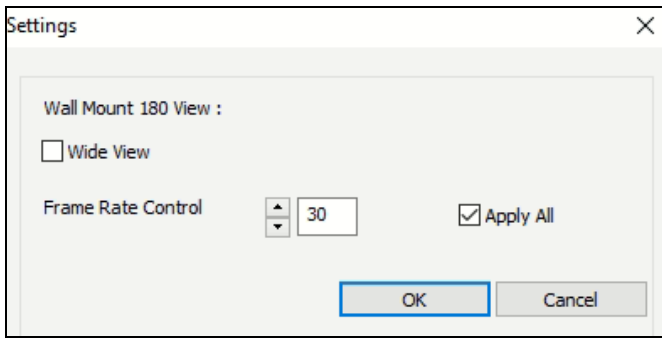

 **Weiter Sichtwinkel:** Zum Erhöhen des Winkels einer 180-Grad-Ansicht, wenn die Kameraposition auf die Wandmontage eingestellt ist.

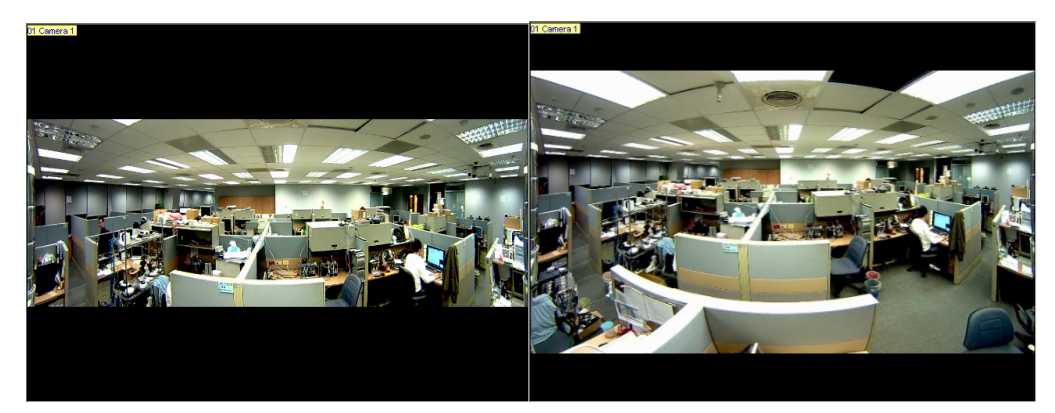

*Weiter Sichtwinkel ist deaktiviert Weiter Sichtwinkel ist aktiviert* 

- **Bildratensteuerung:**Sie können die Bildrate der Fischaugenansicht auf die angegebene Zahl beschränken. Wählen Sie **Auf alle anwenden**, um die Einstellung der Bildrate auf alle Fischaugen-Ansichten anzuwenden.
- 3. Ziehen Sie die entzerrten Fischaugenansichten aus der Hostliste zur Anzeige in Liveansicht-Raster. Und Sie können den Sichtwinkel einer PTZ- oder 180-Grad-Ansicht durch Ziehen und Ablegen anpassen.

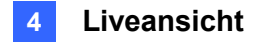

### **4.3.2 Objektverfolgung**

Sie können zur Verfolgung eines beweglichen Objekts eine Objektverfolgung in der Fischaugenansicht einrichten. Diese Funktion ist nur verfügbar, wenn der Anzeigemodus auf **360 Grad** eingestellt ist. Wenn eine Bewegung in der Fischaugenansicht erkannt wird, beginnt der obere rechte Kanal mit der Verfolgung des beweglichen Objekts, das in der 360-Grad-Ansicht unten hervorgehoben wird.

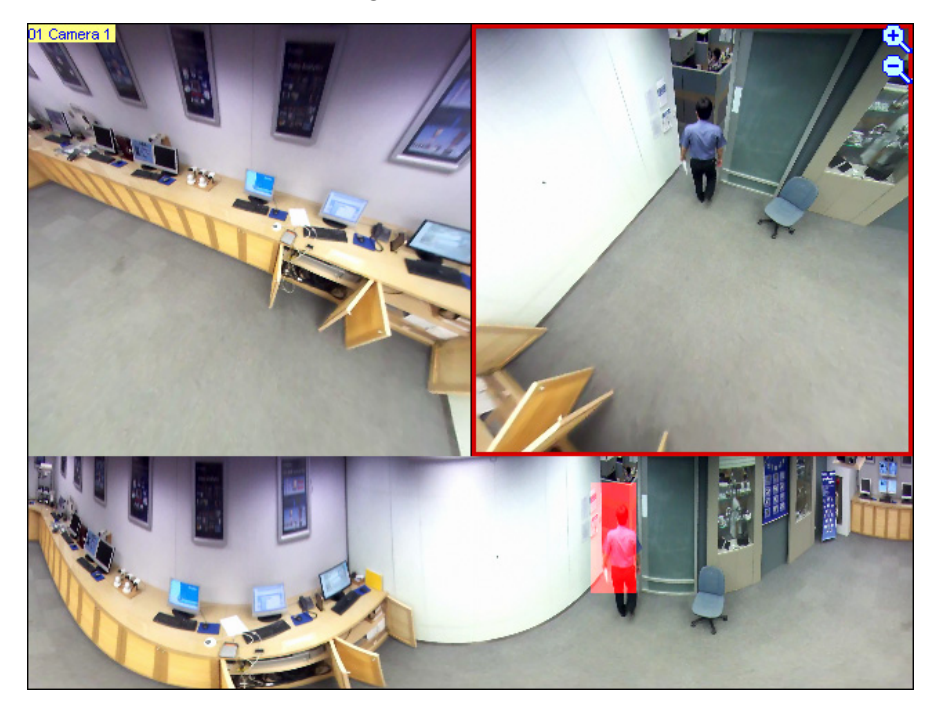

- 1. Stellen Sie die Fischaugenansicht auf **360 Grad** ein, indem Sie die Schritte 1 bis 2 unter *4.3.1 Fischaugenansicht einrichten* befolgen.
- 2. Klicken Sie im Dialogfeld Fischaugen-Einstellungen mit der rechten Maustaste auf die Fischaugenansicht >**Fischaugenoption** >**360-Grad-Objektverfolgung**>**Erweiterte Einstellungen**. Das folgende Dialogfeld wird angezeigt.

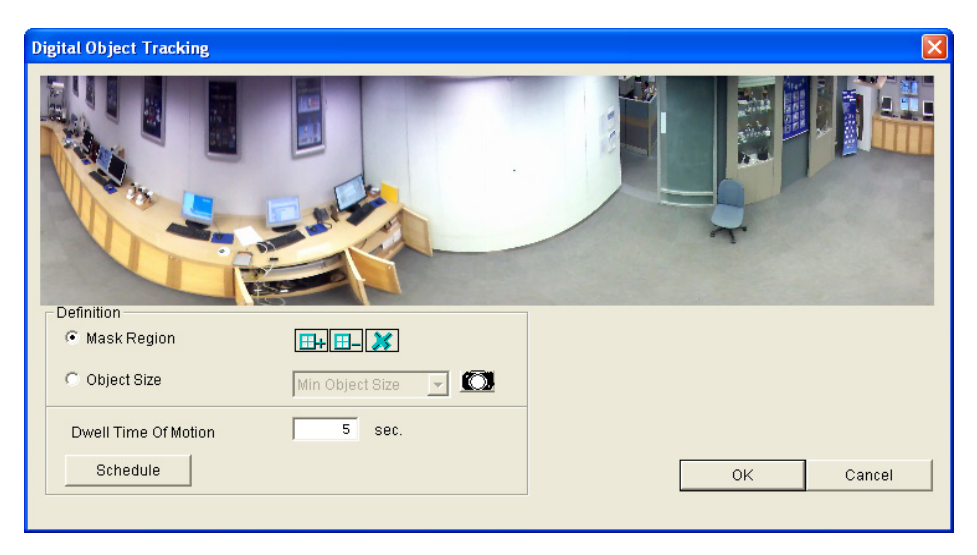

- **Maskenbereich:** Verwenden Sie die Maus, um einen Bereich zu umrahmen, in dem Bewegungen ignoriert werden sollen.
- Objektgröße: Klicken Sie zum Unterbrechen der Liveansicht auf **■** und markieren Sie dann mit der Maus die Maximal- und Mindestgröße des Zielobjekts.
- **Verweildauer der Bewegung:** Wenn das Zielobjekt aufgehört hat sich zu bewegen, bleiben der hervorgehobene Bereich und der Kanal oben rechts für die angegebene Anzahl an Sekunden fixiert. Neu erkannte Bewegungen werden während der Verweilzeit ignoriert, damit die Kameraanzeige nicht ständig von einem zum nächsten Bereich springt.
- **Automatische Zoomanpassung während der 360-Grad-Objektverfolgung deaktivieren:** Bei Deaktivierung wird das Zoomverhältnis entsprechend der Konfiguration konstant gehalten.
- 3. Klicken Sie zur Aktivierung der Objektverfolgung im Fenster Fischaugen-Einstellungen mit der rechten Maustaste auf die Fischaugenansicht >**Fischaugenoption**  >**360-Grad-Objektverfolgung**>**Verfolgung**.

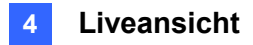

### **4.3.3 Virtuelle PTZ-Tour**

Sie können eine virtuelle PTZ-Tour einrichten, um wichtige Stellen Ihrer Standortüberwachung zu kontrollieren. Stellen Sie vor dem Start sicher, dass Ihre Fischaugenkamera auf den Modus **Einzelansicht** eingestellt wurde.Beachten Sie zur Einrichtung des Anzeigemodus die Option Kameramodus, *4.3.1 Fischaugenansicht* einrichten.

- 1. Stellen Sie die Fischaugenansicht auf **Einzelansicht** ein, indem Sie die Schritte 1 bis 2 unter *4.3.1 Fischaugenansicht einrichten* befolgen.
- 2. Klicken Sie im Fenster Fischaugen-Einstellungen mit der rechten Maustaste auf die Fischaugenansicht >**Fischaugenoption**>**Einstellung der Überwachungstour**. Das Dialogfeld Einstellung der Überwachungstour erscheint gemeinsam mit dem Fenster Fischaugen-Einstellungen.
- 3. Bewegen Sie im Fenster Fischaugen-Einstellungen die Liveansicht an einen gewünschten Startpunkt für die PTZ-Tour, indem Sie auf das Einsatzfenster unten rechts klicken.
- 4. Aktivieren Sie die Einstellungen, geben Sie einen Namen für die aktuelle Ansicht ein und klicken Sie auf **Hinzufügen**. Diese Ansichtspunkt (voreingestellter Punkt) wird unterhalb von Voreingestellte ID angezeigt.

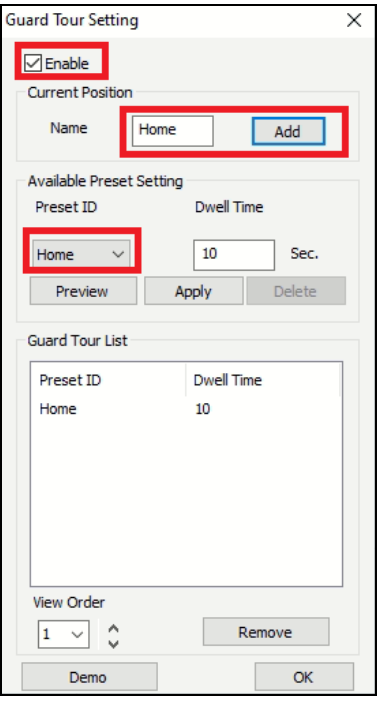

5. Legen Sie unter **Verweildauer** fest, wie lange die Liveansicht an diesem voreingestellten Punkt verweilen soll. Das Standardintervall ist **10** Sekunden.

- 6. Durch optionalen Klick auf **Vorschau** erhalten Sie eine Vorschau vom voreingestellten Punkt.
- 7. Klicken Sie auf **Übernehmen**. Der voreingestellte Punkt wird zur Überwachungstour-Liste hinzugefügt.
- 8. Wiederholen Sie zum Hinzufügen weiterer voreingestellter Punkte die obigen Schritte.
- 9. Ändern Sie die Reihenfolge voreingestellte Punkte, indem Sie die Dropdown-Liste **Anzeigereihenfolge** zum Verschieben eines voreingestellten Punktes nach oben oder unten verwenden.
- 10. Klicken Sie optional zur Anzeige einer Vorschau der PTZ-Tour auf **Demo**.
- 11. Wählen Sie zum Starten der PTZ-Tour **OK**. Möchten Sie die PTZ-Tour stoppen, deaktivieren Sie die Funktion in der Einstellung der Überwachungstour.

### **4.4 PTZ-Panoramaansicht**

Mit der GV-PTZ-Panoramakamera können Sie ein bewegliches Objekt manuell in ihrer Kuppelansicht verfolgen, während Sie alle Winkel eines Standorts über ihre Fischaugenansicht überwachen.

Gehen Sie dazu wie folgt vor:

- 1. Ziehen Sie Fischaugen- und PTZ-Kamerakanäle von der Hostliste in das Liveansicht-Fenster.
- 2. Klicken Sie auf eine Stelle in der Fischaugenansicht. Die Geschwindigkeitskuppel zeigt automatisch zum zugewiesenen Bereich.

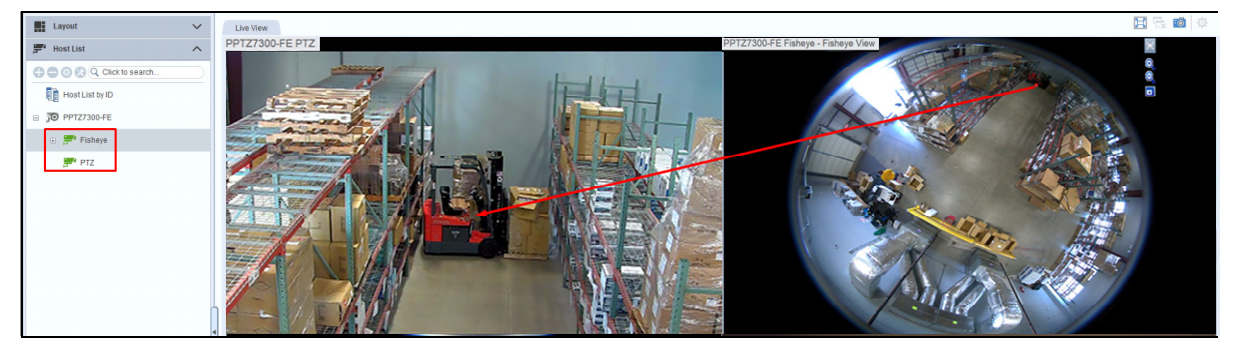

## **4.5 Verzerrte Ansicht anpassen**

Livebilder können in der Nähe der Ecken gekrümmt sein. Sie können die Bildverzerrung mit der Funktion Weitwinkel-Entzerrung anpassen.

- 1. Klicken Sie in der Liveansicht der Kamera auf **Konfigurieren** X und aktivieren Sie **Weitwinkelobjektiv-Entzerrung**.
- 2. Klicken Sie nach Aktivierung erneut auf **Konfigurieren** >**Weitwinkel-Einstellungen**.
- 3. Korrigieren Sie die Verzerrung mit dem Schieberegler ganz unten.

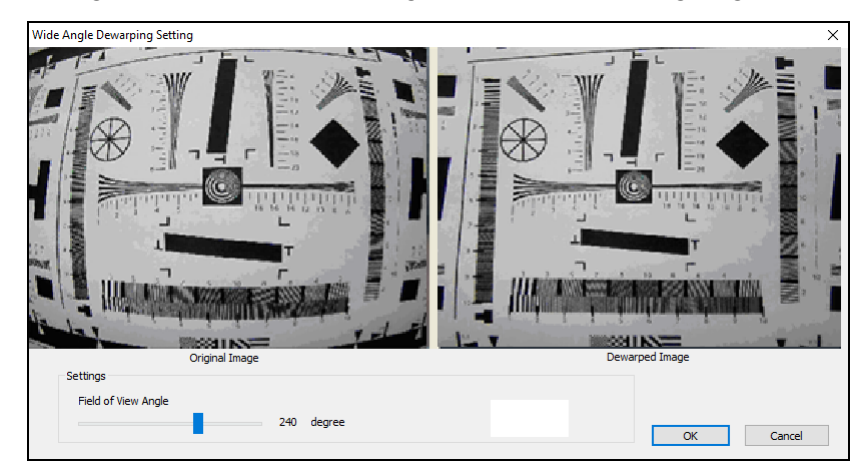

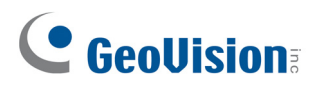

### **4.6 QView-Ansicht aktivieren**

Wenn mehr als ein Monitor mit Ihrem Computer verbunden ist, können Sie auf eine Liveansicht klicken und diese mit der QView-Funktion als Vollbild an einem anderen Monitor projizieren.

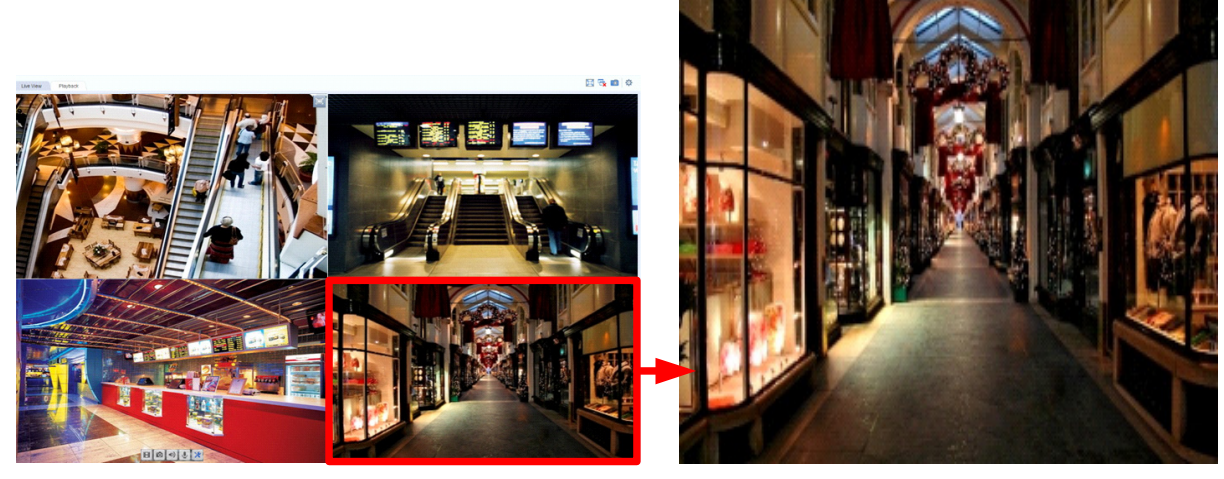

**Click one live channel to be** displayed on another monitor.

The selected channel is displayed on another monitor.

- 1. Klicken Sie rechts oben im Hauptfenster auf **Konfigurieren<sup>2</sup> > Einrichtung > Systemkonfiguration**. Das Dialogfeld Systemkonfiguration wird angezeigt.
- 2. Wählen Sie im Register **Liveansicht** die Option **QView**, dann einen Monitor und klicken Sie auf**OK**.

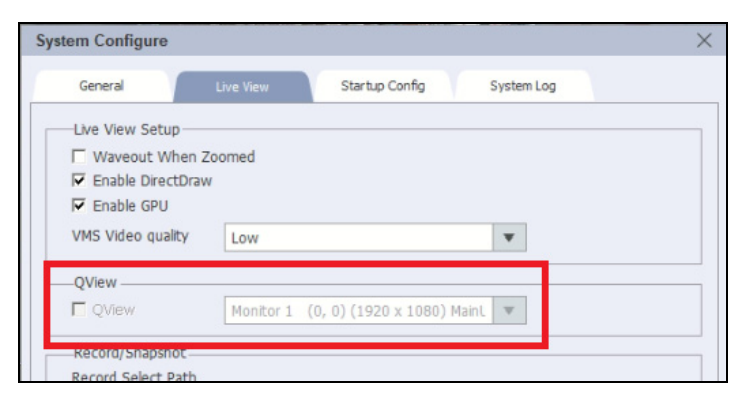

- 3. Klicken Sie auf die Kameraansicht, die Sie an einem anderen Monitor projizieren möchten. Die Liveansicht wird am ausgewählten Monitor angezeigt.
- 4. Um zu anderen Kanälen zu wechseln, klicken Sie einfach auf den anderen Kanal.

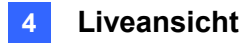

## **4.7 VMD-Überwachung**

Mit der VMD (Videobewegungserkennung) kann der Bediener durch Einblendung der Liveansicht gewarnt werden, wenn folgende Ereignisse auftreten: Bewegung, Temperaturalarm, Eingangsauslöser, Gesichtserkennung, Menschenauflauferkennung, Erweiterte Erkennung eines zurückgelassenen Objekts, Erweiterte Szenenänderungserkennung, Erweiterte Erkennung eines fehlenden Objekts, Einbrecher, Linienüberschreitung, Ausgangsbereich, Eingangsbereich.

**Hinweis:** Die VMD-Funktion unterstützt keine IP-Kameras von Drittherstellern.

### **4.7.1 VMD ausführen**

- 1. Ziehen Sie die gewünschten Kameras aus der Hostliste in die **VMD-Gruppe** in der Gruppenliste und legen Sie sie dort ab.
- 2. Rechtsklicken Sie zur Wahl eines Ereignistyps für die Popup-Warnung auf die **VMD-Gruppe**>**Videoanalyse** und wählen Sie dann den Ereignistyp, der für die Kameras konfiguriert wurde. Die Bewegungserkennung ist standardmäßig ausgewählt.
- 3. Klicken Sie zum Öffnen des VMD-Fensters mit der rechten Maustaste auf **VMD-Gruppe**>**VMD-System ausführen**. Wird von der Kameraansicht eine Bewegung oder das ausgewählte Ereignis erkannt, blendet sich die betreffende Liveansicht im VMD-Fenster ein.

### **4.7.2 Das VMD-Fenster**

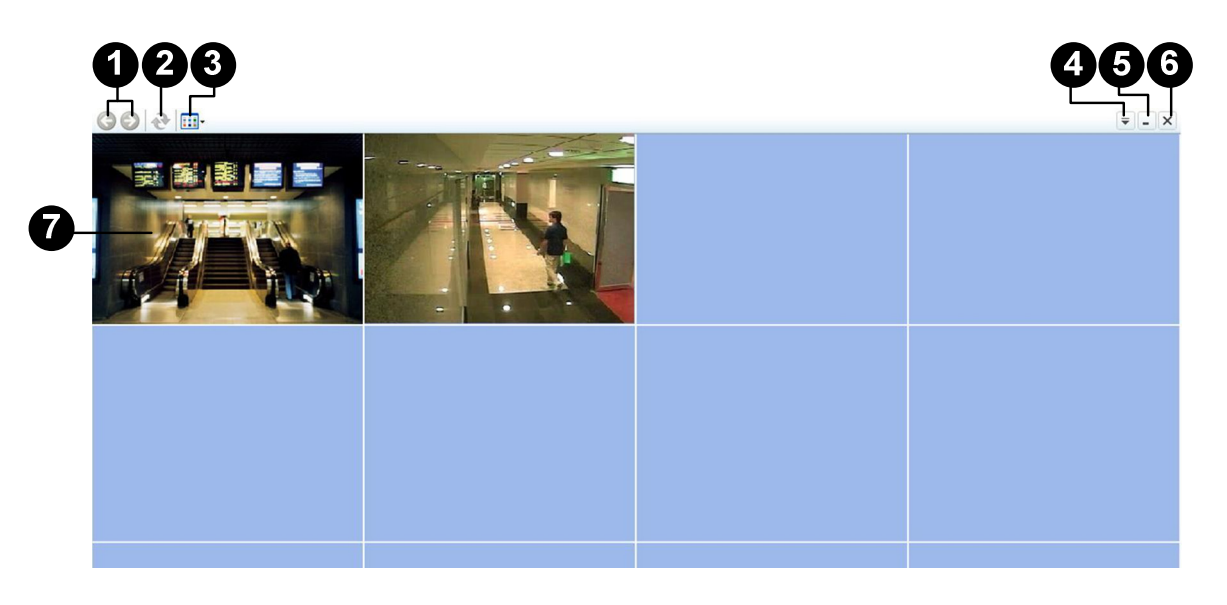

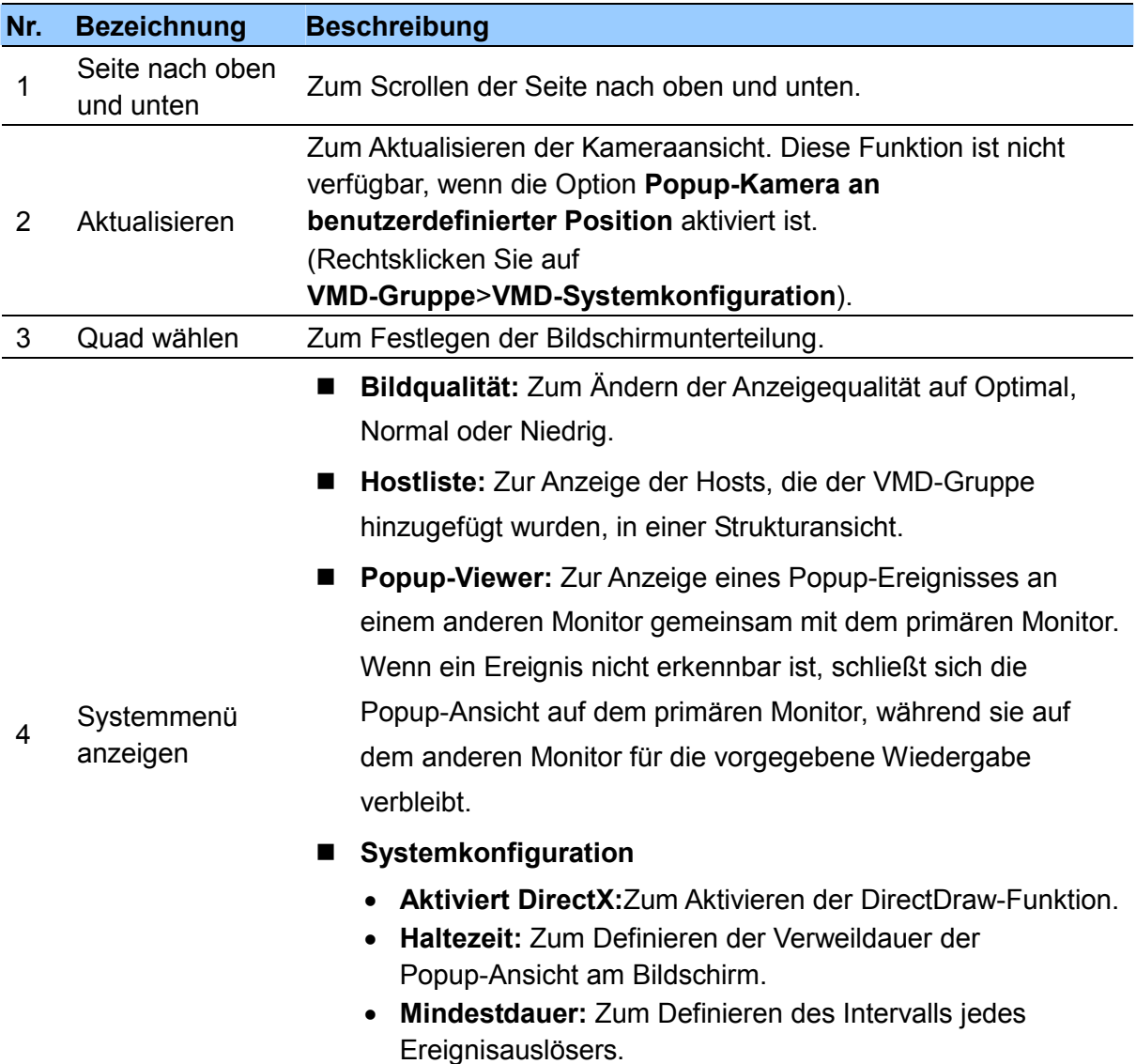

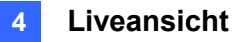

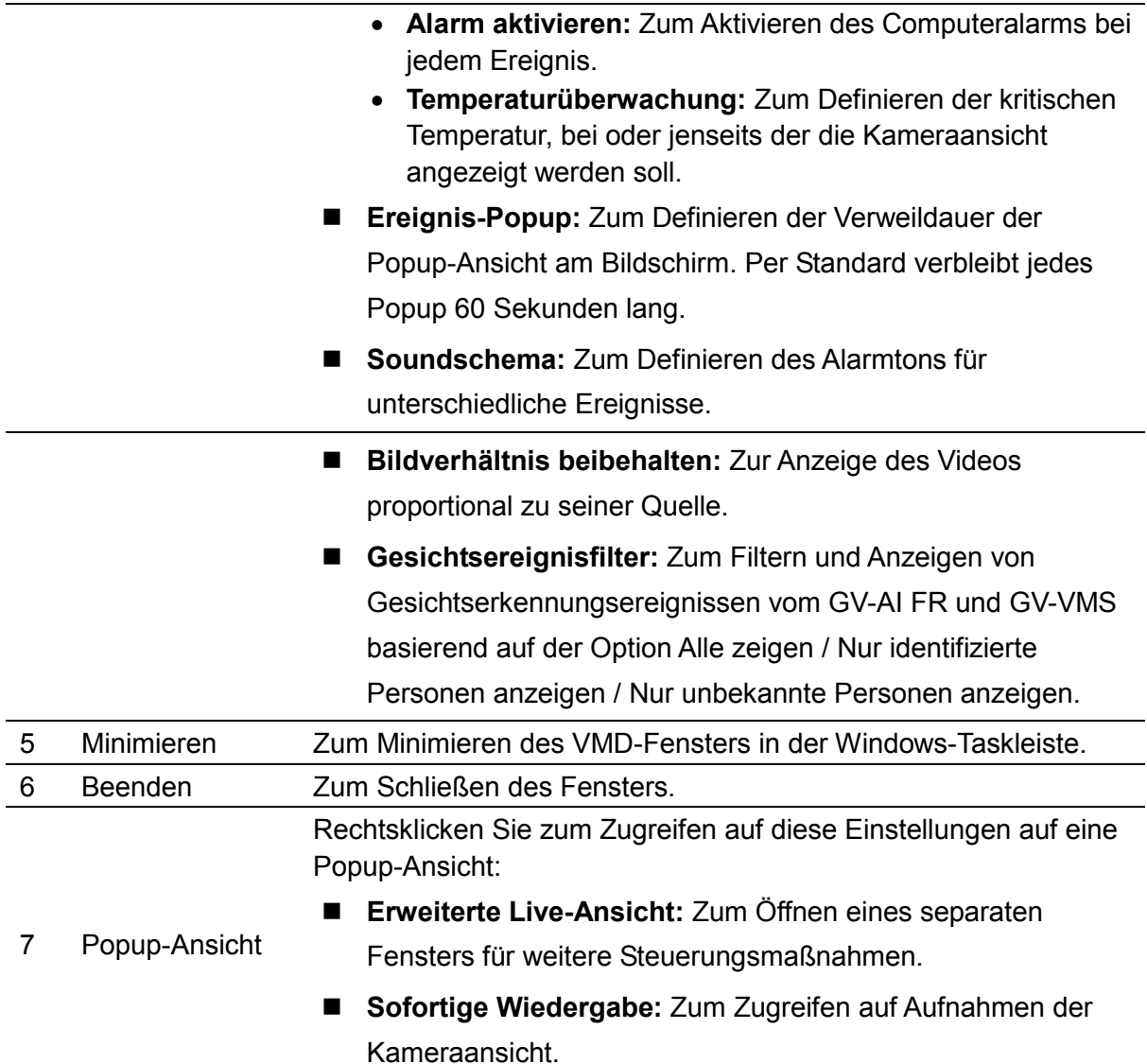

#### **Hinweise zur Temperaturüberwachung:**

- 1. Mit der kritischen Temperatur ist die Temperatur im Inneren des Geräts gemeint, nicht seine Betriebstemperatur.
- 2. Diese Funktion wird nur von GV-DVR mit GV-3008-Karte und bestimmten GV-IP-Kameras unterstützt.

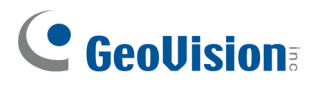

### **4.7.3 Dual-Monitoranzeige**

Sie können bis zu zwei Monitore für die VMD-Popup-Anzeige einrichten.

**Hinweis:** Bei einer Monitorauflösung von 1280 x 1024 und höher können bis zu **42** Popup-Ansichten in einem VMD-Fenster angezeigt werden. Bei einer Monitorauflösung niedriger als 1280 x 1024 können bis zu **36** Popup-Ansichten in einem VMD-Fenster angezeigt werden.

1. Rechtsklicken Sie in der Gruppenliste auf **VMD-Gruppe**>**VMD-Systemkonfiguration**. Das folgende Dialogfeld wird angezeigt.

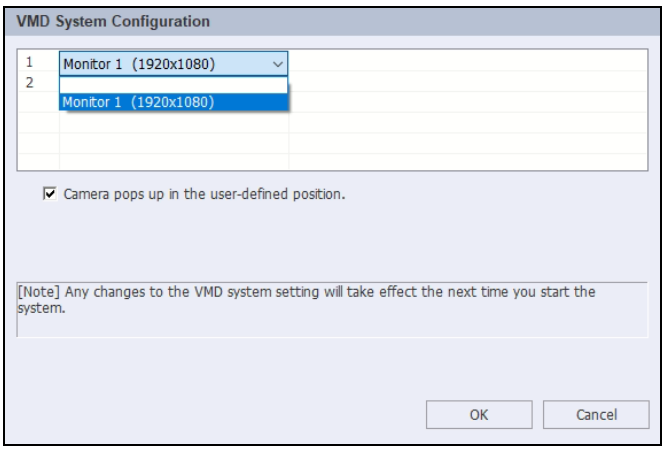

- 2. Wählen Sie zwei Monitore aus den Dropdown-Listen als Monitor 1 und Monitor 2. Klicken Sie auf **OK**.
- 3. Klicken Sie zum Ausführen von VMD mit der rechten Maustaste auf **VMD-Gruppe**>**VMD-System ausführen**.
- 4. Um die Bildschirmunterteilung den beiden Monitore festzulegen, klicken Sie im VMD-Fenster auf die Schaltfläche **Quad wählen** und wählen eine Bildschirmunterteilung aus.

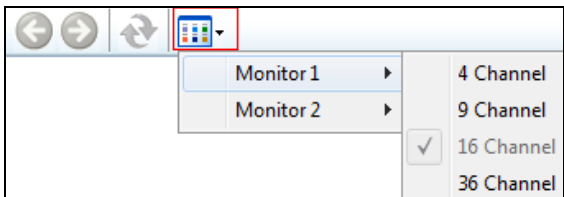

Wenn der erste Monitor mit Popup-Kameraansichten voll belegt ist, wird die nächste Popup-Kameraansicht auf dem zweiten Monitor geöffnet.

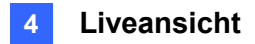

#### **Anwendungen der zwei VMD-Fenster:**

Die Position der Popup-Kameraansichten in den VMD-Fenstern variiert, wenn Sie die Option **Kamera Popup in der kundendefinierten Position** im Dialogfeld VMD-Systemkonfiguration (rechtsklicken Sie auf

**VMD-Gruppe**>**VMD-Systemkonfiguration**) aktivieren oder deaktivieren.

 **Bei deaktivierter Option:** Wenn mehrere Kameraansichten gleichzeitig ausgelöst wurden, entscheidet die Reihenfolge der erkannten Ereignisse die Position der Popup-Ansichten auf den VMD-Fenstern. Wenn der erste Monitor mit Popup-Anzeigen voll belegt ist, wird die nächste Popup-Anzeige auf dem zweiten Monitor geöffnet. **Beispiel:** 

Monitor 1 und Monitor 2 sind beide auf 4 Bildschirmunterteilungen eingestellt. Wenn 5 Kameraansichten gleichzeitig ausgelöst wurden, werden die ersten 4 Kameraansichten auf Monitor 1 angezeigt, während die letzte Kameraansicht auf Monitor 2 angezeigt wird.

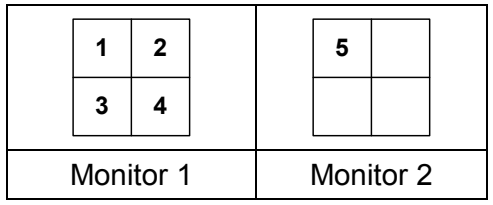

 **Bei aktivierter Option:** Die Kamerareihenfolge in der VMD-Gruppe entscheidet die Position der Popup-Ansichten auf den VMD-Fenstern.

#### **Beispiel:**

In der VMD-Gruppe steht Kamera A in der Liste an dritter Stelle und Kamera B an fünfter Stelle. Beide Monitore sind auf 4 Bildschirmunterteilungen eingestellt. Werden die beiden Kameraansichten gleichzeitig ausgelöst, erscheinen die Bilder der Kamera A im dritten Quadrat auf Monitor 1 und die Bilder der Kamera B im ersten Quadrat auf Monitor 2. Dabei zählt die Reihenfolge der Popup-Anzeigen von links nach rechts auf dem VMD-Fenster.

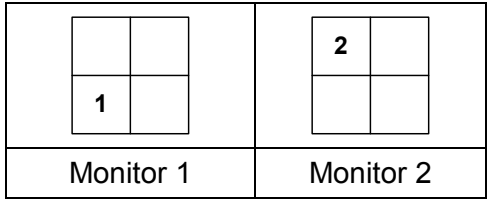

## **4.8 Audioübertragung**

Mit der Funktion Audioübertragung kann der Bediener von GV-Control Center zu mehreren Hosts gleichzeitig sprechen.

**Hinweis:** Die Funktion Audioübertragung unterstützt GV-Geräte und IP-Geräte von Drittherstellern, die eine Lautsprecherfunktion besitzen.

### **4.8.1 Audioübertragung starten**

- 1. Klicken Sie in der Hostliste oder Gruppenliste auf **Tools** >**Audioübertragung**. Das Audioübertragung-Fenster erscheint.
- 2. Rechtsklicken Sie auf einen Host in der Hostliste und wählen Sie **Übertragungsdienst hinzufügen**.
- 3. Um die Audioübertragung zu den Hosts zu starten, klicken Sie auf die Schaltfläche **Übertragung starten/beenden** und sprechen Sie in das Mikrofon, das mit dem Computer von GV-Control Center verbunden ist.

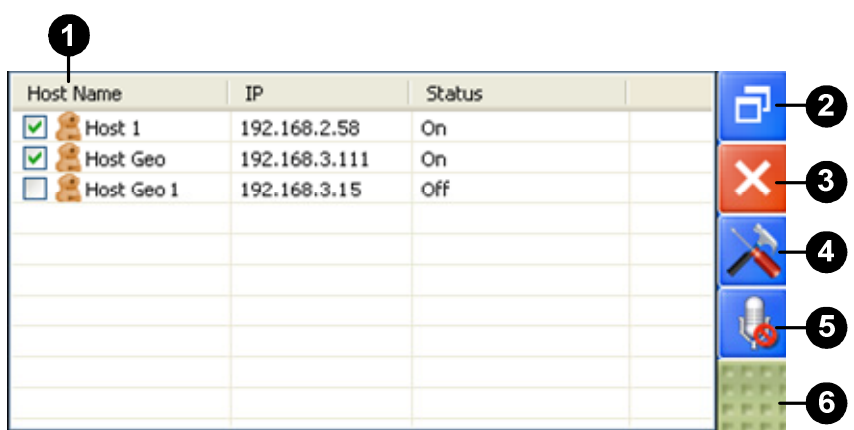

## **4.8.2 Das Fenster Audioübertragung**

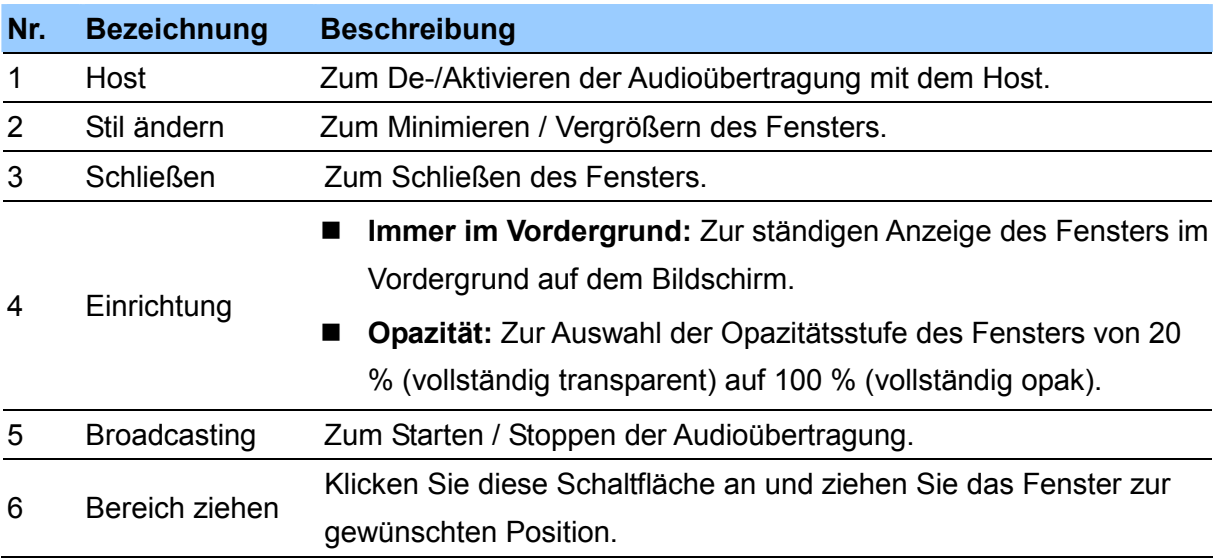

## **4.9 Gesichtserkennungsansicht**

Mit der Gesichtserkennungsansicht kann das Bedienpersonal

Gesichtserkennungsereignisse vom GV-AI-FR-Host und Gesichtserkennungskameras des GV-VMS-Hosts überwachen und nach Ereignisprotokollen des Hosts suchen.

- 1. Erstellen Sie eine Gruppe unter **FR-Gruppe** in der Gruppenliste.
- 2. Ziehen Sie die gewünschten Kameras vom GV-AI-FR-Host und GV-VMS-Host zur erstellten Gruppe und legen Sie sie dort ab.
- 3. Klicken Sie mit der rechten Maustaste auf die erstellte Gruppe >**FR-Ansicht**. Das folgende Fenster wird angezeigt.

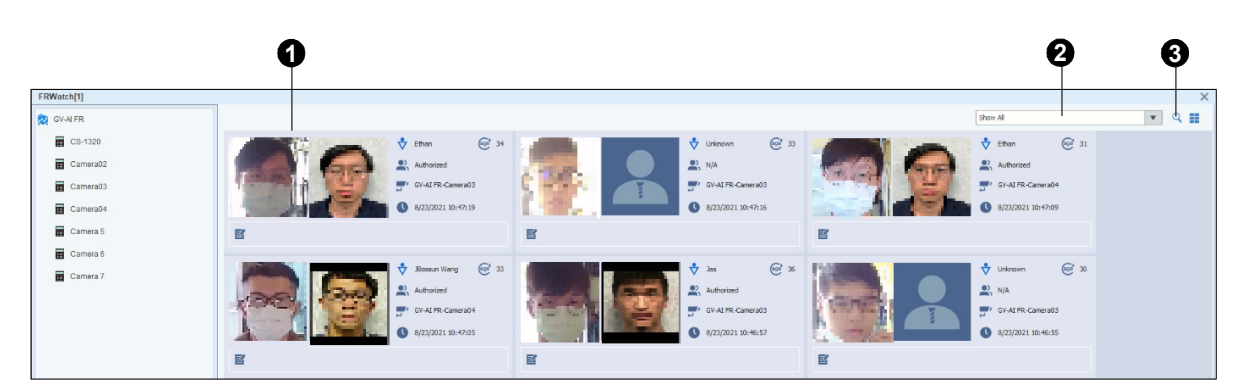

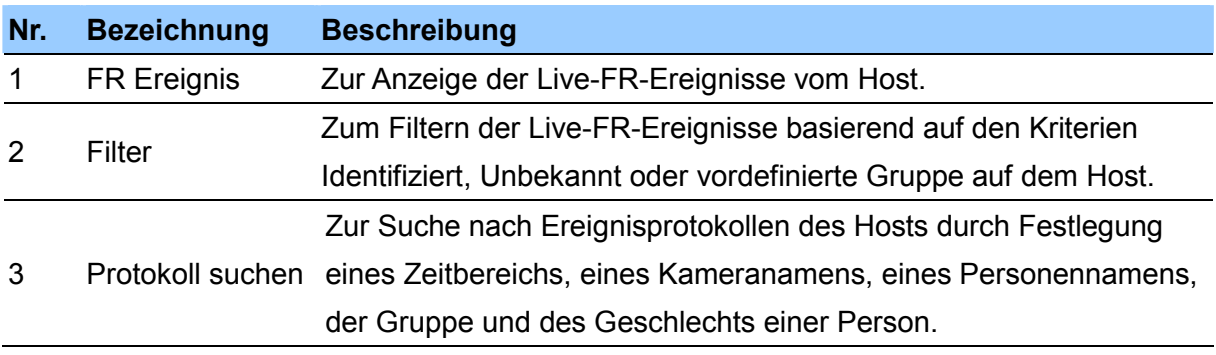

## **4.10 ASManager-Ansicht**

Mit der Manager-Ansicht kann das Bedienpersonal die Zugangskontrolle und LPR-Ereignisse vom GV-ASManager-Host überwachen sowie eine Tür ver-/entriegeln, LPR-Erkennung erzwingen und ein Ausgabegerät auslösen.

- 1. Erstellen Sie eine Gruppe unter **ASManager-Gruppe** in der Gruppenliste.
- 2. Ziehen Sie den gewünschten GV-ASManager-Host auf die erstellte Gruppe und legen Sie ihn dort ab.
- 3. Klicken Sie mit der rechten Maustaste auf die erstellte Gruppe >**ASManager-Ansicht**. Das folgende Fenster wird angezeigt.

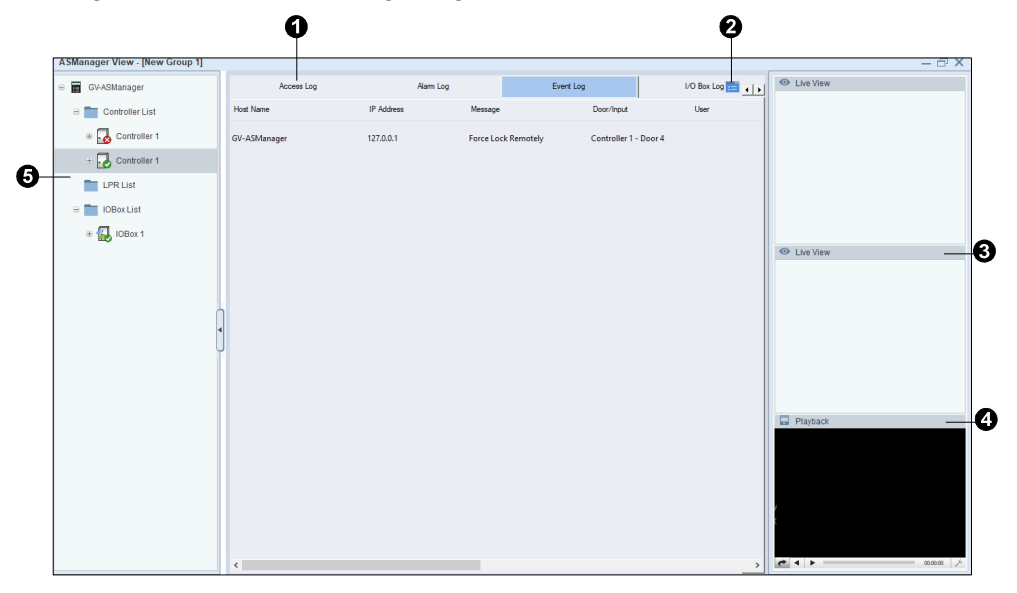

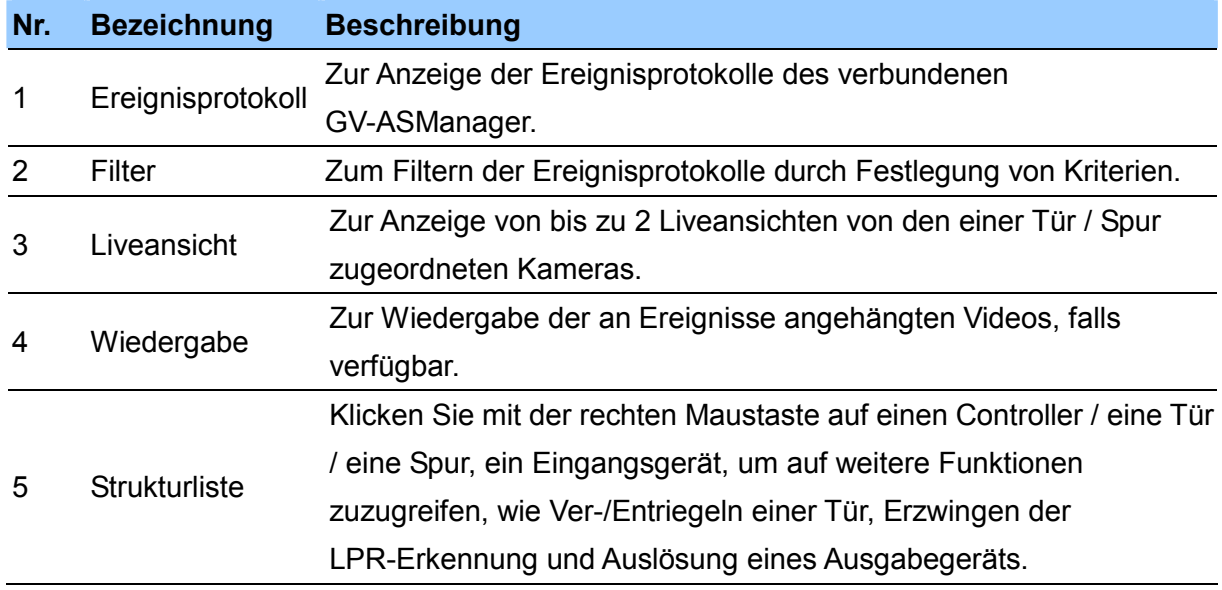

# **Kapitel 5 Wiedergabe**

Sie können Aufnahmen von den mit GV-Control Center verbundenen Hosts extern wiedergeben.

Es gibt zwei Möglichkeiten zur Wiedergabe von Aufnahmen:

- **Sofortige Wiedergabe:** Wählen Sie zur Wiedergabe bei einer vordefinierten Dauer **Sofort abspielen** in einer Liveansicht.
- **Remote-ViewLog:** Geben Sie ab einem bestimmten Zeitraum innerhalb der Zeitleiste des Hosts wieder, indem Sie durch Auswahl des Registers **Remote-ViewLog** im Hauptfenster den Remote-ViewLog-Player verwenden.

#### **Hinweis:**

- 1. **Externe Wiedergabe von SD-Karte** wird bei folgenden Modellen nicht unterstützt: Serie GV-ABL / TBL, Serie GV-ADR / TDR, Serie GV-AVD / TVD, Serie GV-EBD, GV-QSD5730 / 5731-IR, GV-SD2322-IR / 2722-IR / 3732-IR.
- 2. Stellen Sie beim GV-DVR / NVR / VMS-Host sicher, dass **Remote-ViewLog-Dienst** (unter Control Center-Dienst) aktiviert ist, um Berechtigung zur externen Wiedergabe zu erteilen.

#### **Hinweis zu GV-SNVR:**

- 1. Sofortige Wiedergabe und Audioaufnahmesicherung werden durch GV-SNVR nicht unterstützt.
- 2. Bei Verwendung von Remote-ViewLog können Sie die Aufnahmen von GV-SNVR nicht gemeinsam mit anderen Hosts in einem Layout wiedergeben.

### **5.1 Wiedergabe starten**

So starten Sie die externe Wiedergabe:

1. Wählen Sie das Register **Remote-ViewLog** am Startbildschirm.

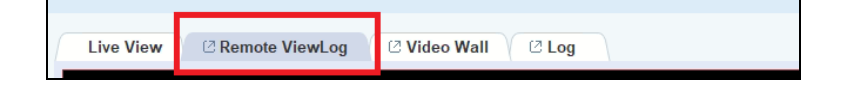

2. Rechtsklicken Sie auf einen Host / eine Kamera / eine Gruppe aus der Hostliste oder Gruppenliste und wählen Sie **Remote-ViewLog**. Oder ziehen Sie Ihre gewünschte Kamera / Gruppe auf das Remote-ViewLog-Fenster und legen Sie sie dort ab.

**Tipp:** Passen Sie die Bildschirmunterteilung des Remote-ViewLog-Fensters an, indem Sie die Layout-Liste (siehe *1.3.4 Die Layout-Liste*) verwenden und das definierte Layout auf das Remote-ViewLog-Fenster ziehen.

3. Klicken Sie in der Zeitleiste auf die Pfeile oder klicken Sie auf das Datum, um aus einem eingeblendeten Kalender ein Datum mit Aufnahmen zu wählen, die blau hervorgehoben sind.

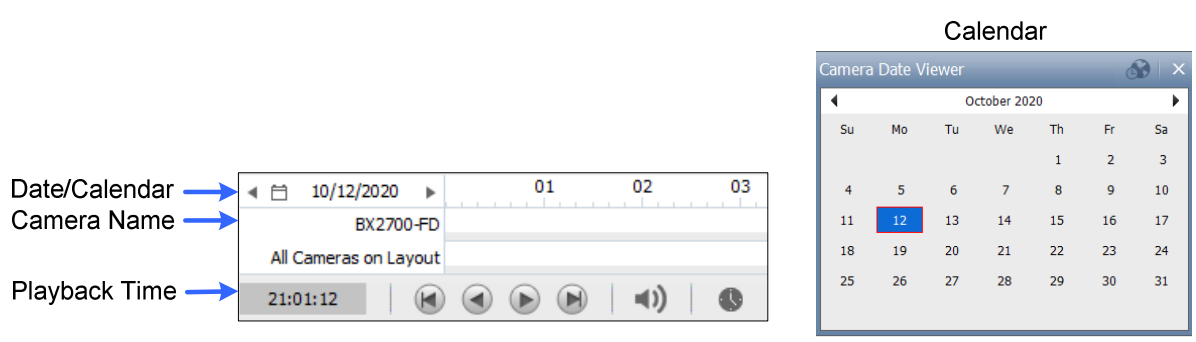

4. Klicken Sie auf **Wiedergeben** .

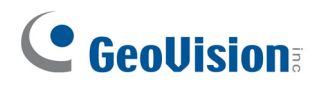

## **5.2 Das Remote-ViewLog-Fenster**

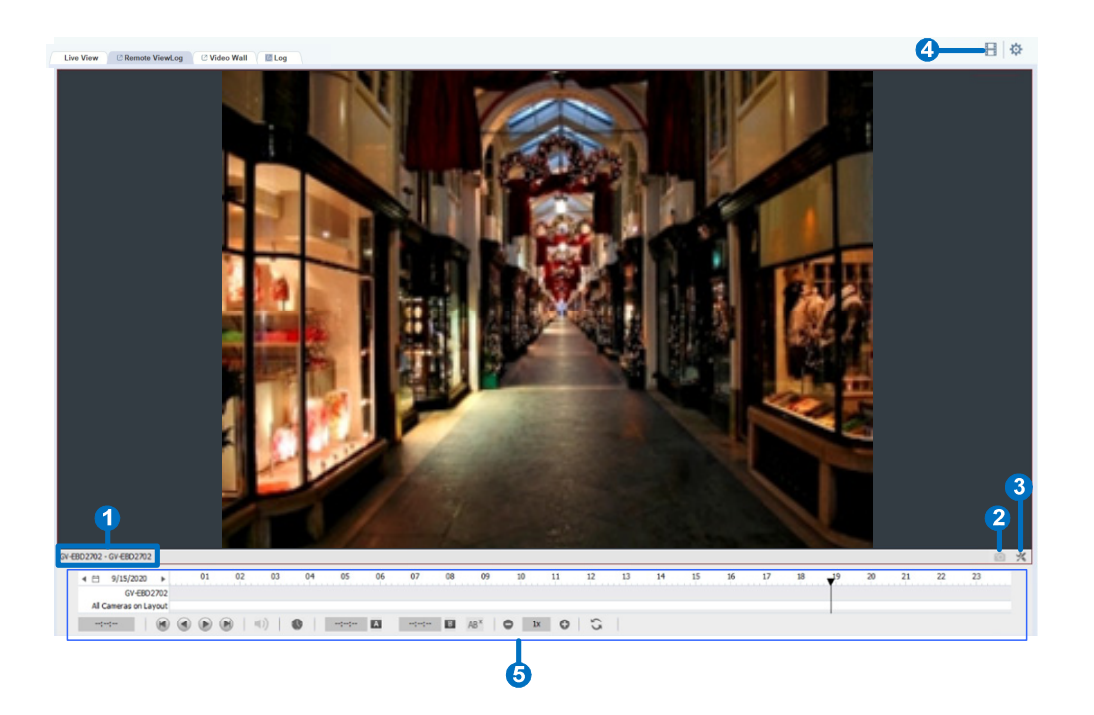

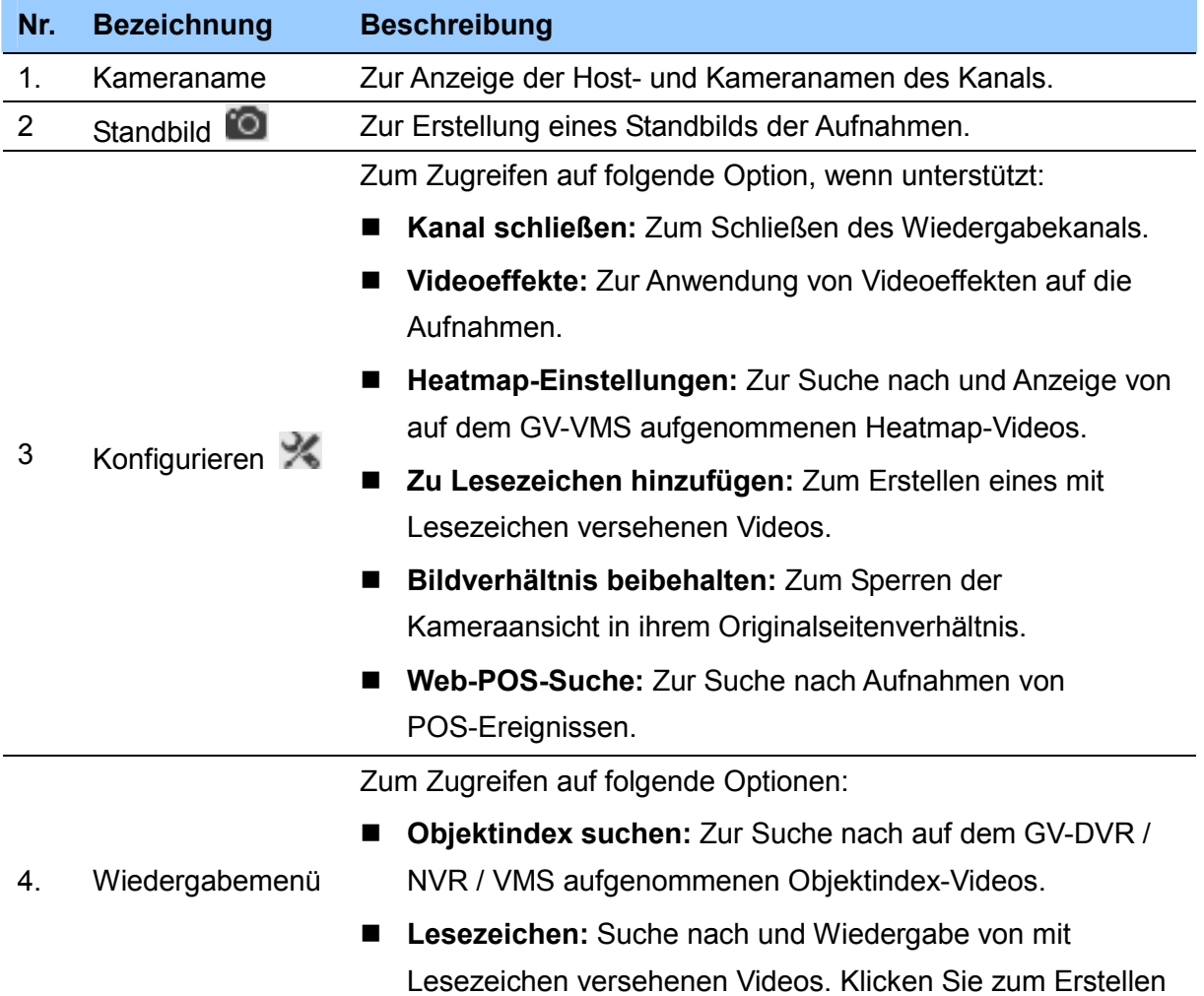

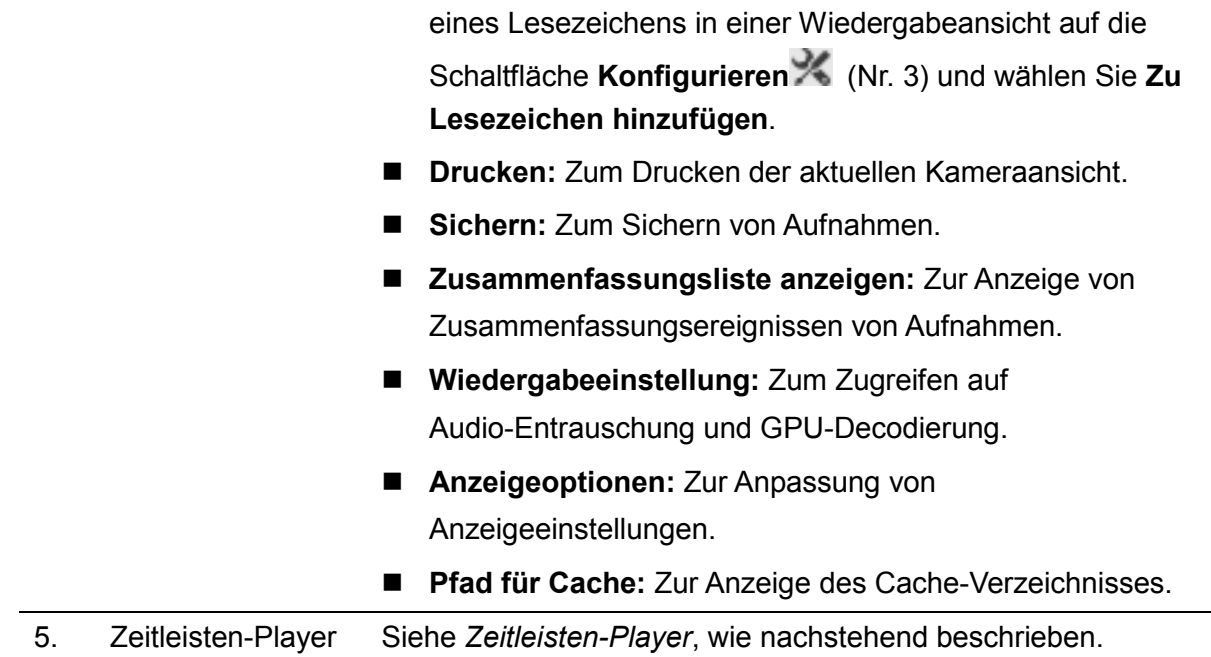

#### **Zeitleisten-Player**

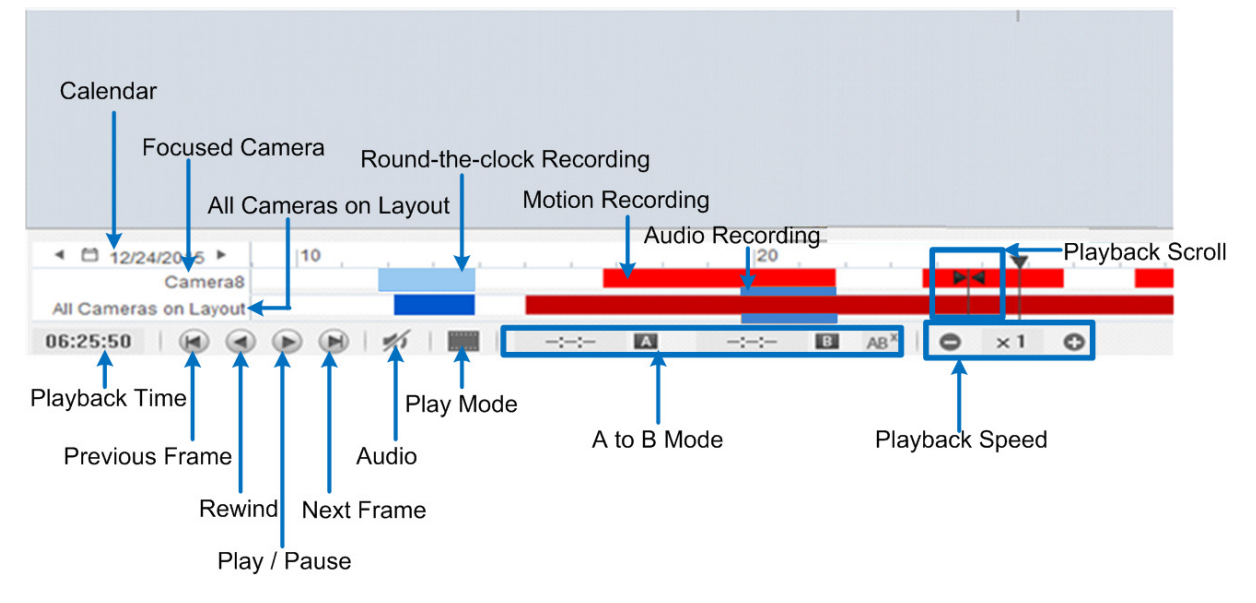

#### **Wiedergabemodus-Option**

Standardmäßig ist Remote-ViewLog auf die Videowiedergabe im Echtzeitmodus eingestellt. Klicken Sie zum Ändern der Wiedergabemodi im Zeitleisten-Player auf

- **Bild für Bild (ohne Ton):** Wiedergabe eines Videos Bild für Bild ohne Audio; die Wiedergabe kann je nach Bandbreite und Computerleistung jedoch verzögert sein.
- **Echtzeit:** Die Videowiedergabe wird in Echtzeit ausgeführt. Diese Methode spart zwar Rendering-Zeit, allerdings auf Kosten einiger Einzelbilder.

#### **A-B-Wiedergabemodus**

Sie können während der Videowiedergabe ein Anfangsbild und ein Endbild für die automatische Wiedergabe festlegen:

- **1.** Klicken Sie zum Einstellen des Anfangsbildes auf **A** und doppelklicken Sie auf eine Zeit in der Zeitleiste.
- 2. Klicken Sie zum Einstellen des Endbildes auf **B**und doppelklicken Sie auf eine Zeit in der Zeitleiste.
- 3. Startzeit und Endzeit werden neben A und B dargestellt, wie nachstehend abgebildet.

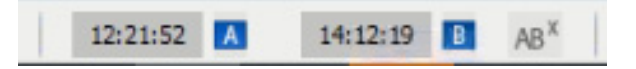

- 4. Klicken Sie zum Starten der wiederholten Wiedergabe von Bild A bis B auf  $\bullet$ .
- 5. Klicken Sie zum Abbrechen dieses Wiedergabemodus auf AB<sup>x</sup>

#### **Angezeigtes Datum auf der Zeitleiste ändern**

Sie können die Zeitleiste zur Suche nach und Anzeige von Aufnahmen eines vorhergehenden oder nachfolgenden Tages direkt verschieben.

- 1. Rollen Sie das Mausrad zum Vergrößern der Zeitleiste nach vorne. Die Standardanzeige der Zeitleiste beträgt 24 Stunden.
- 2. Klicken Sie auf die Zeitleiste und schieben Sie sie vor und zurück. Die Zeitleiste springt zwischen den Aufnahmetagen.

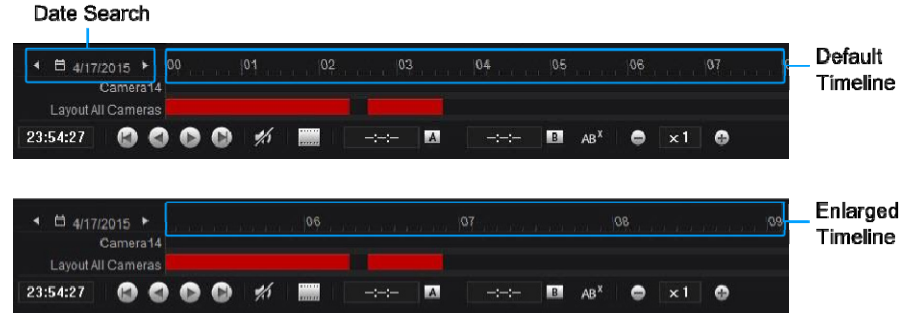

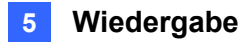

**Tipp:** Klicken Sie mit der rechten Maustaste auf die Zeitleiste und ziehen Sie einen Zeitraum der Aufnahmezeit für schnellen Zugriff auf die folgenden Funktionen: Sicherung, Als AVI speichern, Objektsuche, Löschen (Aufnahmedateien), Niemals recyceln mit Markierung versehen / Markierung aufheben.

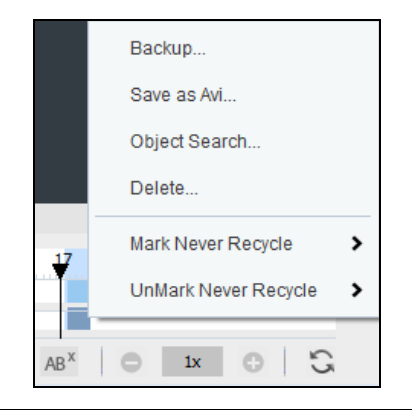

# **Kapitel 6 Remote-DVR / -Desktop**

## **6.1 Remote-DVR**

Mit dem Remote-DVR-Dienst kann GV-Control Center auf den Client-GV-DVR / NVR zugreifen und dessen Einstellungen von einem externen Standort aus ändern. Diese Funktion reduziert die Arbeitswege zu jedem einzelnen Client-System.

#### **Hinweis:**

- 1. Der Remote-DVR-Dienst wird von GV-VMS nicht unterstützt.
- 2. Der Remote-DVR-Dienst unterstützt nicht die Steuerung von Audioausgabe-, PTZund E/A-Geräten.

### **6.1.1 Ausführung von Remote-DVR**

- 1. Aktivieren Sie **Remote-DVR** (unter **Control Center-Dienst**) im Client-GV-DVR / NVR.
- 2. Klicken Sie in GV-Control Center auf einen DVR / NVR in der Hostliste und wählen Sie **Remote-DVR**.

Sobald die Verbindung hergestellt ist, erscheint das Hauptfenster vom Client-GV-DVR / NVR auf dem Desktop von GV-Control Center. Zugleich zeigt der Client die nachstehende Meldung an, die angezeigt, dass das GV-DVR / NVR verwendet wird und gesperrt ist.

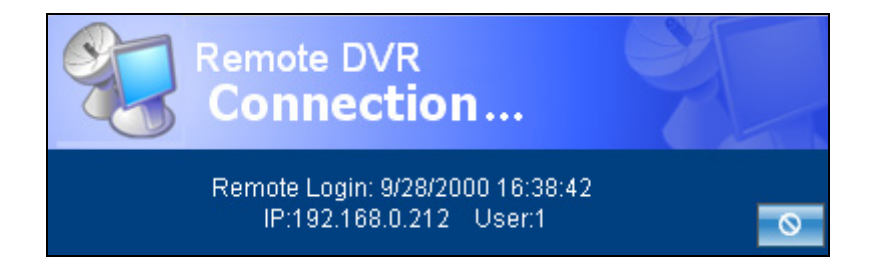

Wenn der Client die Verbindung unterbrechen möchte, muss die Schaltfläche **in der** in der Ecke unten rechts angeklickt werden.

**Tipp:** Wenn Sie die zur Anzeige des Client-GV-DVR / NVR verwendete Bandbreite minimieren möchten, können Sie nur zu einigen Kameras eine Verbindung herstellen. Klicken Sie vor Verbindung mit dem Client in GV-Control Center auf

**Konfigurieren** (rechts oben im Hauptfenster) >**Einrichtung**>**Anwendungsposition**.

Klicken Sie im Fenster Anwendungsposition mit der rechten Maustaste auf das Symbol von **Remote-DVR <sup>RemoteDVR</sup>>Remote-Kamera aktivieren**, um Kameras aus- und abzuwählen.

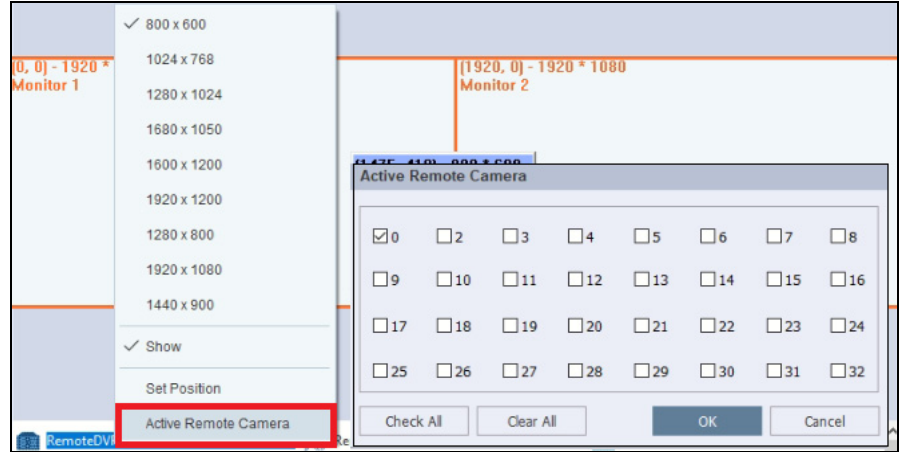
### **6.2 Remote-Desktop**

Der Remote-Desktop ermöglicht dem Bedienpersonal von GV-Control Center den Zugriff auf Client-GV-DVR / NVR / VMS und die Fernsteuerung des Client-Desktops. Das Bedienpersonal von GV-Control Center hat vollständige Kontrolle über das Client-Überwachungssystem und sein Windows-Betriebssystem.

### **6.2.1 Remote-Desktop ausführen**

- 1. Aktivieren Sie **Remote-Desktop** (unter **Control Center-Dienst**) im Client-GV- DVR/ DVR / NVR.
- 2. Klicken Sie in GV-Control Center auf einen DVR/ DVR / NVR in der Hostliste und wählen Sie **Remote-Desktop**.

Sobald die Verbindung hergestellt ist, sehen Sie den Client-Desktop in einem separaten Fenster auf dem Desktop von Control Center. Wenn der Client mehrere Monitore nutzt, klicken Sie zum Umschalten der Monitore auf das **Monitor**-Symbol .

**Hinweis:** Die **Monitor**-Schaltfläche wird nur für GV-VMS 15.10.1.0 oder aktueller unterstützt.

#### **6.2.2 Dateiübertragung**

Die Funktion Dateiübertragung dient der einfachen Übertragung von Dateien zwischen GV-Control Center und dem Client.

- 1. Führen Sie **Remote-Desktop** aus.
- 2. Klicken Sie auf die Schaltfläche **Dateiübertragung** in der Ecke oben links auf dem Remote-Desktop. Das Dialogfeld Dateiübertragungsdienst wird angezeigt.
- 3. Wählen Sie die Datei aus, die nach **Lokal** (GV-Control Center) oder **Remote** (Client) übertragen werden soll.

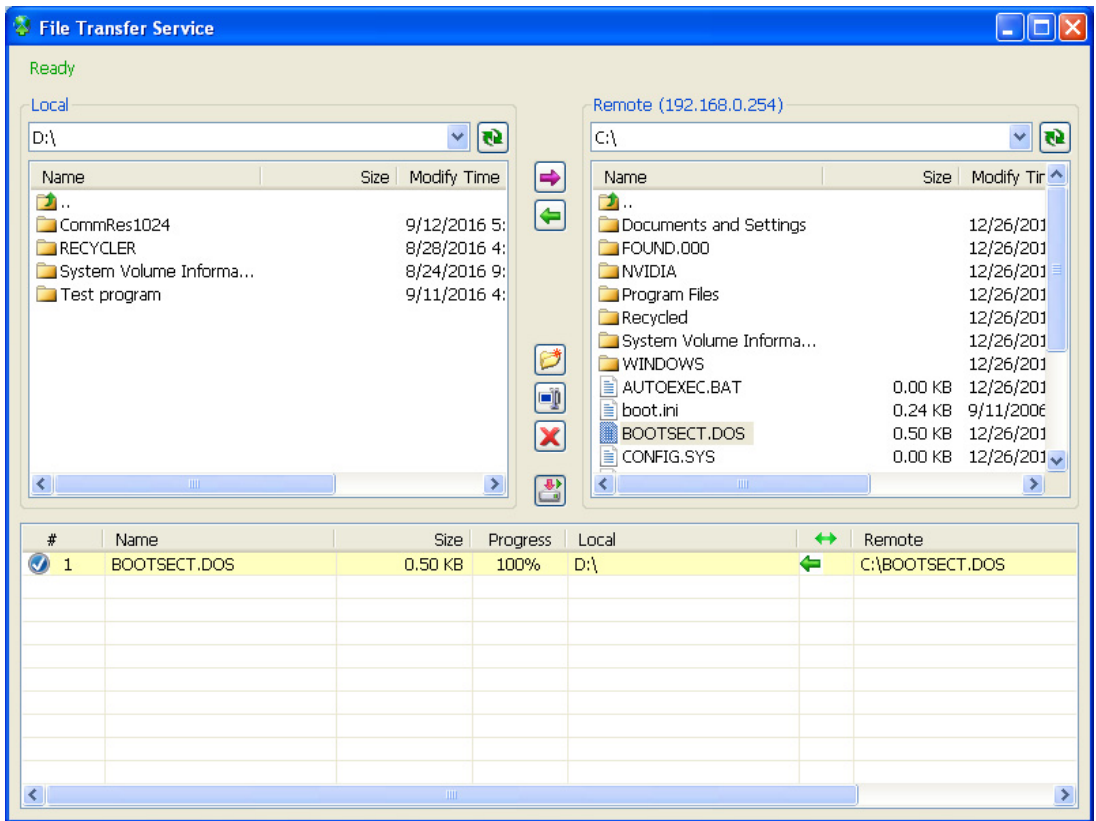

**Hinweis:** Für die Übertragung darf die Größe einer einzelnen Datei 4GB nicht überschreiten, aber es gibt keine Größenbeschränkung für mehrere Dateien.

## **6.3 Datenereignisabfrage**

Durch die Festlegung von Suchkriterien können Sie Ereignisse vom Client-GV-DVR / NVR / VMS abrufen. Die Suchergebnisse können in Text- oder Grafikform angezeigt werden. Zudem können Sie Ihre Suchergebnisse als Text-, HTML- oder Excel-Datei exportieren.

- 1. Aktivieren Sie **WebCam-Server** am GV-DVR / NVR / VMS.
- 2. Klicken Sie in GV-Control Center auf ein DVR / NVR / VMS in der Hostliste und wählen Sie **Ereignisdatenabfrage**.
- 3. Auf der Seite Ereignislistenabfrage können Sie Suchkriterien definieren. Klicken Sie zur Ereigniswiedergabe auf das Videosymbol, sofern verfügbar.

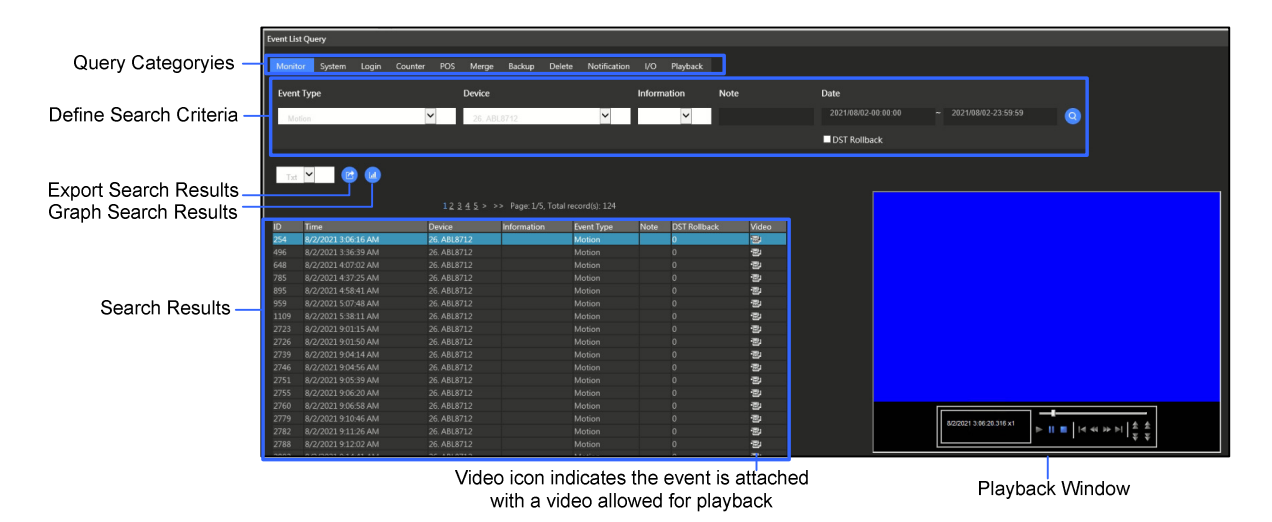

# **Kapitel 7 E/A-Hauptbedienfeld**

Das E/A-Hauptbedienfeld verfügt über eine zentrale Verwaltungslösung für E/A-Geräte von unterschiedlichen Hosts. Seine Hauptfunktionen beinhalten:

- Gruppierung von E/A-Geräten von unterschiedlichen Hosts
- Auslösung von E/A-Geräten im Kaskadenmodus
- Überwachung von unterschiedlichen E/A-Kaskadenkonfigurationen zu unterschiedlichen **Tageszeiten**
- Schneller Zugriff auf ausgelöste E/A-Geräte in einem Quick-Link-Fenster

#### **Hinweis:**

- 1. Das Erweiterte E/A-Bedienfeld am Client-DVR / NVR / VMS und das E/A-Hauptbedienfeld am Control Center können miteinander in Konflikt stehen. Es wird empfohlen, dass der Client alle Einstellungen im erweiterten E/A-Bedienfeld löscht und die E/A-Steuerung dem Control Center übergibt.
- 2. Das E/A-Hauptbedienfeld unterstützt nur GV-IP-Geräte.

## **7.1 E/A-Hauptbedienfeld ausführen**

- 1. Ziehen Sie die gewünschten Hosts aus der Hostliste in die **E/A-Hauptbedienfeld-Gruppe** in der Gruppenliste und legen Sie sie dort ab.
- 2. Rechtsklicken Sie auf die Gruppe >**E/A-Hauptbedienfeld-Gruppe**.
- 3. Sobald Verbindungen mit Hosts hergestellt wurden, sehen Sie das E/A-Hauptbedienfeld auf dem des Desktop des Control Centers.

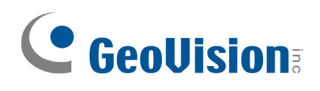

## **7.2 Das E/A-Hauptbedienfeld**

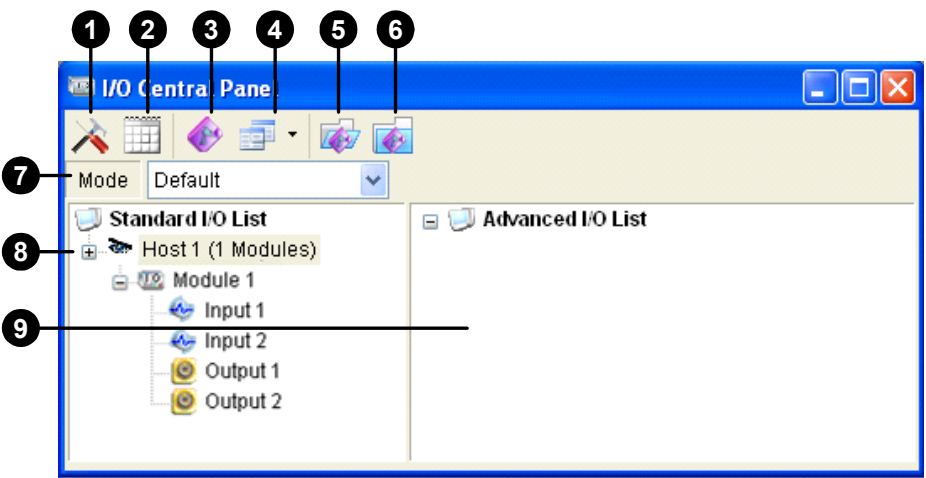

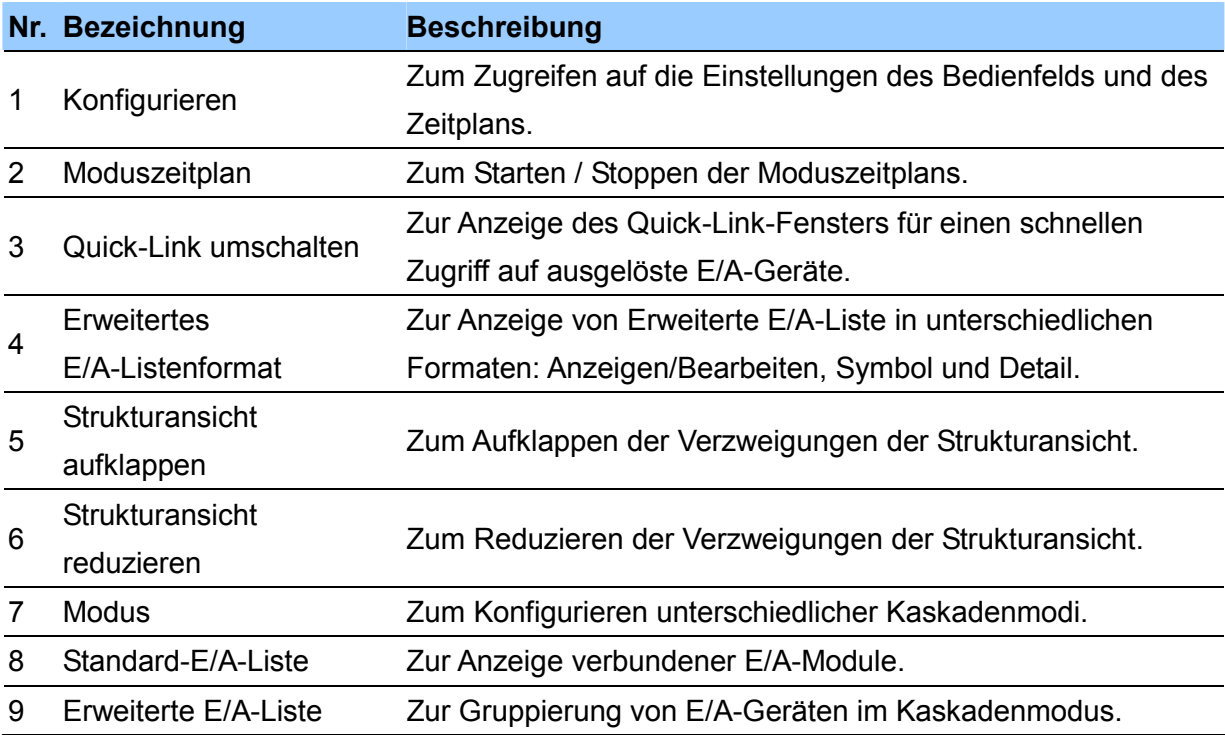

### **7.3 Gruppe für Kaskadenauslösungen erstellen**

Sie können E/A-Geräte nach Funktion oder Standort gruppieren. Zudem können für die Gruppe Kaskadenauslösungen erstellt werden, was bedeutet, dass die Auslöseaktionen eines Auslösers einen anderen Auslöser aktivieren können.

Sie können z. B. eine Gruppe unter der Bezeichnung "Eingangstür" erstellen, die alle E/A-Geräte umfasst, die an Eingangstüren angebracht sind. Die Gruppe "Eingangstür" kann auch weitere Untergruppen enthalten, wobei jede Untergruppe nur die relevanten E/A-Geräte an unterschiedlichen Standorten enthält:

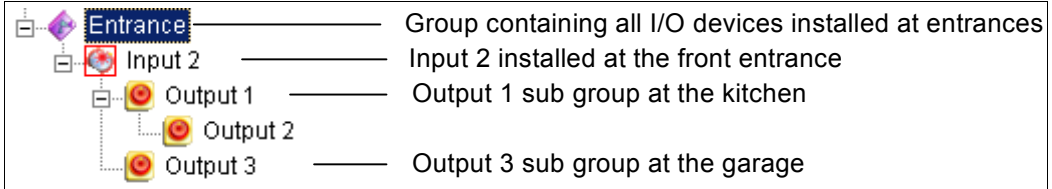

Wenn z. B. Eingang 2 ausgelöst wird, löst dieser Untergruppen Ausgang 1 und Ausgang 3 aus. Und im Anschluss löst Ausgang 1 den Ausgang 2 in einer Kaskadenserie aus.

#### **7.3.1 Erstellung einer Gruppe**

1. Klicken Sie mit der rechten Maustaste auf **Erweiterte E/A Liste**>**Eine Gruppe hinzufügen**. Das folgende Dialogfeld wird angezeigt.

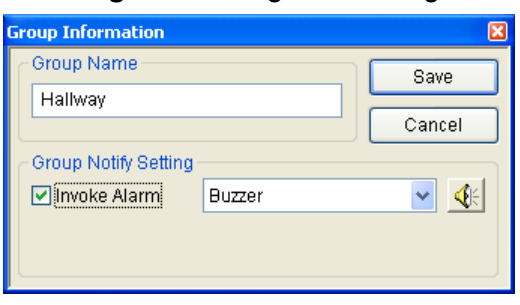

- 2. Geben Sie der Gruppe einen Namen und aktivieren Sie **Alarm aktivieren** zur Auslösung des Computeralarms bei E/A-Auslöser.
- 3. Klicken Sie auf **Speichern**.
- 4. Ziehen Sie zur Erstellung einer Kaskadenreihenfolge die gewünschten Eingänge/Ausgänge von der **Standard-E/A-Liste** in die Gruppe.

**Hinweis:** In der Kaskadenreihenfolge kann jeder Eingang nur einmal verwendet werden, während derselbe Ausgang mehrmals verwendet werden kann.

### **7.3.2 Bearbeitung einer Gruppe**

Rechtsklicken Sie zur Modifizierung der Gruppeneinstellungen auf eine Gruppe >**Anzeigen/Bearbeiten**. Das folgende Dialogfeld wird angezeigt.

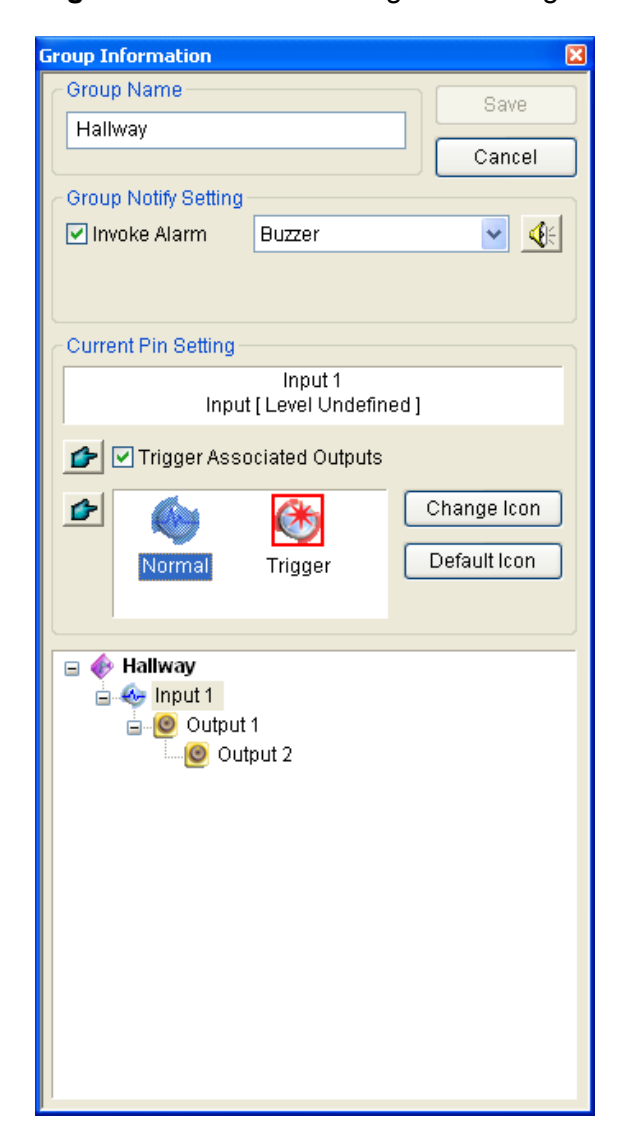

**[Aktuelle Pin-Einstellung]** Heben Sie zur Aktivierung dieser Option ein E/A-Gerät in der Gruppenliste ganz unten im Dialogfeld hervor.

- **Verknüpfte Ausgänge auslösen:** Zum Auslösen der Ausgänge im Kaskadenmodus. Klicken Sie auf die Registerkarte **Finger**, um die Änderung für alle E/A-Geräte in derselben Gruppe zu übernehmen.
- **Symbol ändern:** Wählen Sie eines der zwei angezeigten Symbole aus, um diese Option zu aktivieren: Normal oder Auslöser. Klicken Sie auf die Registerkarte **Symbol ändern**, um ein Symbol zu ändern. Klicken Sie auf die Registerkarte **Finger**, um die Änderung für alle E/A-Geräte in derselben Gruppe zu übernehmen.

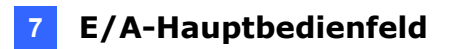

### **7.3.3 Bearbeitung eines E/A-Geräts**

Neben der Bearbeitung von Gruppen können Sie auch die Einstellungen eines einzelnen E/A-Geräts bearbeiten. Rechtsklicken Sie auf ein E/A-Gerät >**Einstellung**. Das folgende Dialogfeld wird angezeigt.

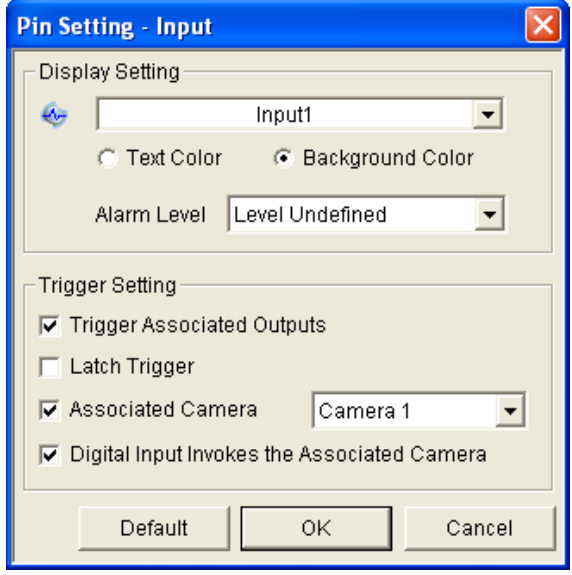

**[Anzeigeeinstellung]** Definieren Sie die Art der E/A-Geräte nach Farbe. Berücksichtigen Sie, dass sich diese Einstellung nur auf das Format **Detail** der erweiterten E/A-Liste auswirkt.

 **Alarmstufe:** Klicken Sie auf den Pfeil, um eine der Standardfarben aus der Dropdown-Liste auszuwählen: Feuer, Smog, Vibration, Einbruch, Bewegung und Notfall. Wählen Sie für die Option Nicht definierte Stufe das Element **Textfarbe** oder **Hintergrundfarbe** und klicken Sie dann in die Dropdown-Liste Eingang/Ausgang, um die Farbe zu ändern.

**Tipp:** Die Abänderung der Benennung der standardmäßigen Alarmstufe ist in *7.5 Konfiguration des E/A-Hauptbedienfelds* beschrieben.

#### **[Auslösungseinstellungen]**

**Verknüpfte Ausgänge auslösen:** Zum Auslösen der Ausgänge im Kaskadenmodus.

Die folgenden Optionen sind nur verfügbar, wenn ein Eingang ausgewählt ist:

 **Sperrauslöser:** Anstelle einer ununterbrochenen Alarmausgabe können Sie bei Auslösung des Eingangs im Kaskadenmodus mit der Option einen kurzfristigen Alarm auslösen.

- **Verknüpfte Kamera:** Zum Verknüpfen einer Kamera mit einem Eingang. Wenn diese Option aktiviert ist, können Sie den Eingang unter Erweiterte E/A-Liste anklicken und **Verknüpfte Kamera anzeigen** wählen, um ihre verknüpfte Kameraansicht anzuzeigen.
- **Digitaleingang aktiviert verknüpfte Kamera:** Zum Einblenden der verknüpften Kameraansicht bei ausgelöstem Eingang aktivieren. Siehe *7.10 Einblendung von Liveansicht bei Eingangsauslösung*.

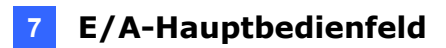

## **7.4 E/A-Überwachung**

Sie können direkt am E/A-Hauptbedienfeld auf die Liveansicht zugreifen, Aufnahmen wiedergeben und Hostinformationen anzeigen. Dies ist praktisch für das Bedienpersonal, um bei Auftreten von E/A-Ereignissen sofort Hosts zu prüfen. Zudem kann das Bedienpersonal E/A-Überwachung einer Gruppe von Geräten starten/stoppen, E/A-Geräte deaktivieren und nach Bedarf eine Ausgabe erzwingen.

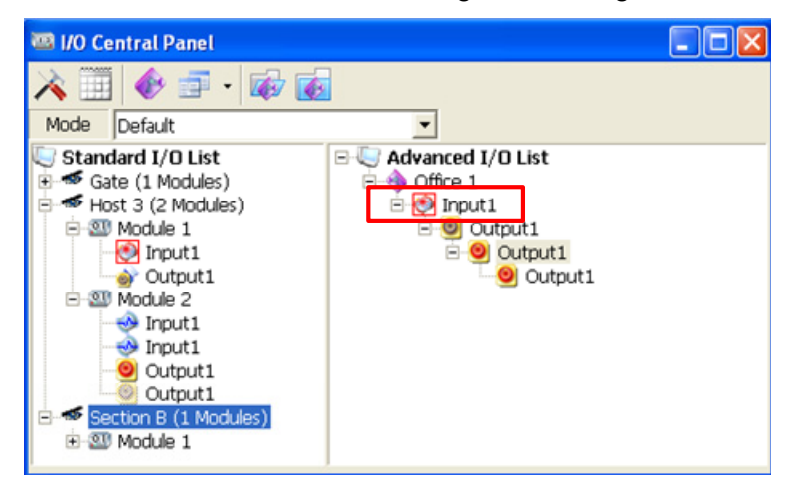

### **7.4.1 Liveansicht betrachten**

Klicken Sie am E/A-Hauptbedienfeld auf einen Eingang >**Verknüpfte Kamera anzeigen**, um seine entsprechende Kameraansicht anzusehen. Für diese Funktion müssen Sie **Verknüpfte Kamera** unter *7.3.3 Bearbeiten eines E/A-Geräts* aktivieren.

### **7.4.2 Anzeige von Hostinformationen**

Sie können auf Informationen über den Hostnamen, die Alarmstufe und einen Verlauf der Auslösungsereignisse zugreifen. Rechtsklicken Sie in Erweiterte E/A-Liste >**Informationen** auf einen Eingang. Das Dialogfeld Pin-Informationen wird angezeigt.

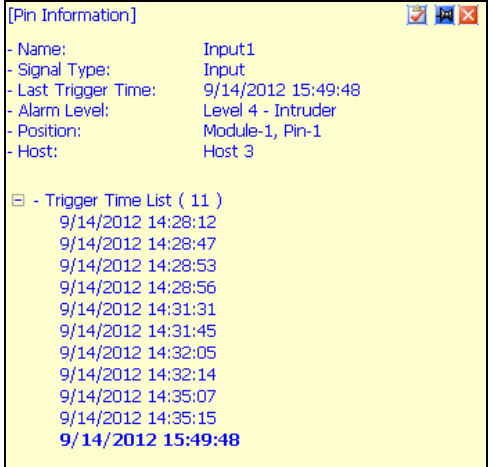

### **7.4.3 Wiedergabe von Auslösungsereignissen**

Klicken Sie zur Wiedergabe von Aufnahmen in der Erweiterte E/A-Liste >**Sofort abspielen** auf einen Eingang.

Alternativ können Sie ein spezifisches Auslösungsereignis wiedergeben. Rechtsklicken Sie in Erweiterte E/A-Liste >**Informationen** auf einen Eingang, wählen Sie ein Ereignis aus der Auslösezeitliste aus und klicken Sie auf **Sofort abspielen**.

**Hinweis:** Für eine externe Wiedergabe müssen Sie vorab die folgenden Funktionen aktivieren:

- **DVR / NVR / VMS:** Aufnahmen und den **Remote-ViewLog-Dienst** aktivieren
- **GV-IP-Geräte:** Aufnahmen und **ViewLog-Server** aktivieren

### **7.4.4 E/A-Überwachung starten**

Sie können die E/A-Überwachung an einer Gruppe von Geräten starten, stoppen und anhalten. Klicken Sie mit der rechten Maustaste auf eine Gruppe in Erweiterte E/A-Liste und wählen Sie **Überwachung starten**, **Überwachung stoppen** oder **Überwachung anhalten**.

**Überwachung anhalten** ist für eine Gruppe von Ausgängen im Umschaltmodus konzipiert. Wenn die Option ausgewählt ist, werden die Eingänge der Gruppe zurückgesetzt, während die Ausgänge weiterhin Alarme ausgeben.

### **7.4.5 E/A-Geräten deaktivieren**

Sie können beliebige E/A-Geräte deaktivieren, ohne die Überwachung zu unterbrechen.

**Hinweis:** Diese Funktion unterstützt auch Client-GV-IP-Geräte mit folgenden Firmware-Versionen: GV-Kompakt-DVR (Firmware V1.43 oder aktueller), GV-IP-Kamera (Firmware V1.05 oder aktueller),GV-Videoserver (Firmware V1.45 oder aktueller)

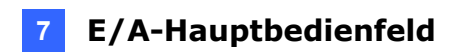

1. Rechtsklicken Sie in der Standard-E/A-Liste auf einen Host

>**E/A-Aktivierungseinstellung**. Das folgende Dialogfeld wird angezeigt.

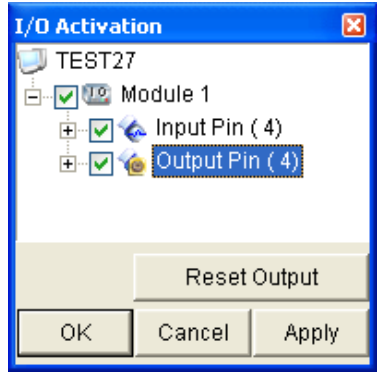

- 2. Zum Deaktivieren eines Eingangs oder Ausgangs abwählen.
- 3. Klicken Sie auf **Übernehmen**.

#### **7.4.6 Ausgabe erzwingen**

Um ein Gerät manuell zur Ausgabe zu zwingen, klicken Sie auf den Ausgang und wählen Sie **Ausgabe erzwingen**.

- In der Standard-E/A-Liste können Sie die Ausgabe einzeln erzwingen.
- In Erweiterte E/A-Liste können Sie nur die Ausgabe in der obersten Stufe wie in der Abb. Adargestellt manuell erzwingen. Die Ausgaben in unteren Stufen können nicht manuell erzwungen werden, z. B. Abb. B.
- Befindet sich der Ausgang nicht in einer Kaskadenreihenfolge, können Sie seine Ausgabe manuell erzwingen, z. B. Abbildung C.

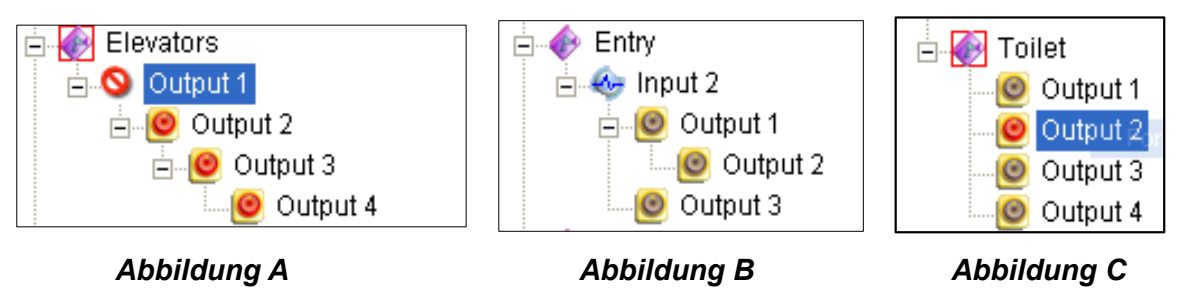

## **7.5 Konfiguration des E/A-Hauptbedienfelds**

Klicken Sie in der Symbolleiste der Steuerkonsole auf die Schaltfläche

**Konfigurieren >>Steuerkonsole-Einstellungen**. Das folgende Dialogfeld wird angezeigt.

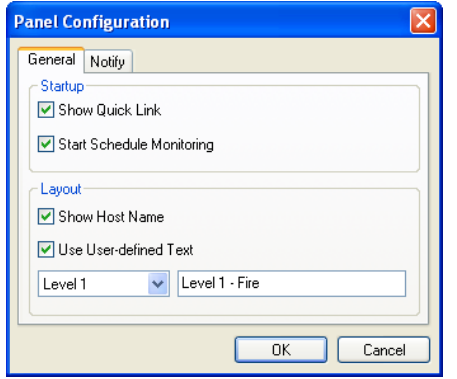

#### **[Start]**

- **Quick-Link anzeigen:** Zum Öffnen des Quick-Link-Fensters beim Start der Steuerkonsole.
- **Geplante Überwachung starten:** Zum Starten des Moduszeitplans beim Start der Steuerkonsole. Details sind in *7.7.2 Erstellung eines Moduszeitplans* aufgeführt.

#### **[Layout]**

- **Hostname anzeigen:** Zur Anzeige des Hostnamens der jeweiligen E/A-Geräte in Erweiterte E/A-Liste.
- **Benutzerdefinierten Text verwenden:** Hier können Sie den Text der Alarmstufe ändern (siehe Abbildung in. Abschnitt 7.3.3).

## **7.6 Zugreifen auf das Verbindungsprotokoll**

Sie können auf den Verbindungsstatus der Hosts zugreifen. Klicken Sie in der Symbolleiste der Steuerkonsole auf die Schaltfläche **Konfigurieren** >**Benachrichtigung anzeigen**. Das folgende Dialogfeld wird angezeigt. Es werden maximal 1000 Meldungen zur Bezugnahme protokolliert.

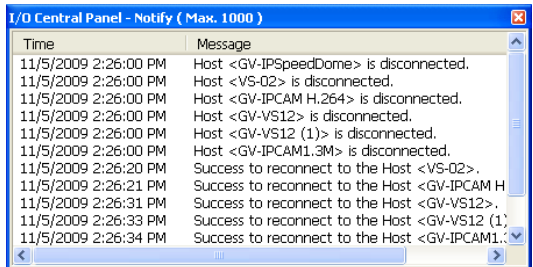

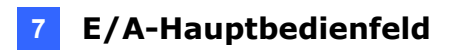

### **7.7 Einstellung des Moduszeitplans**

Mit dem Moduszeitplan können Sie Standorte mit unterschiedlichen E/A-Kaskadenkonfigurationen entsprechend der geplanten Zeit überwachen. Sie möchten z. B., dass die E/A-Kaskadenauslösung während der Geschäftszeiten in einer bestimmten Weise und außerhalb der Geschäftszeiten in einer anderen Weise stattfindet. Die Modi können nach Zeitplan automatisch umgeschaltet werden.

#### **7.7.1 Erstellung eines Modus**

1. Klicken Sie auf die Download-Liste **Modus** (Nr. 7, *7.2 Das E/A-Hauptbedienfeld*) >**Modus bearbeiten**. Das folgende Dialogfeld wird angezeigt.

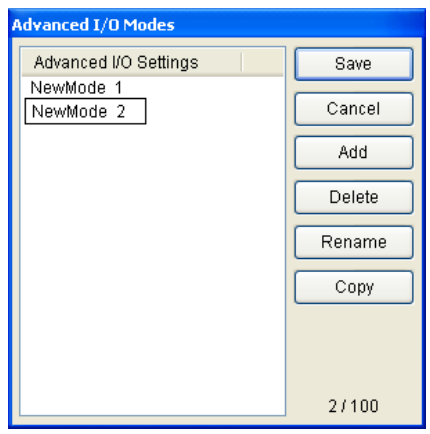

- 2. Klicken Sie auf **Hinzufügen** und benennen Sie den erstellten Modus. Sie können bis zu 100 Modi erstellen.
- 3. Klicken Sie auf **Speichern**, um zur Steuerkonsole zurückzukehren.
- 4. Wählen Sie den erstellten Modus aus der **Modus**-Dropdown-Liste aus und erstellen Sie Gruppen in der erweiterten E/A-Liste.

#### **7.7.2 Erstellung eines Moduszeitplans**

Legen Sie die Zeiten und Tage fest, an denen das Bedienfeld die Modi umschalten soll.

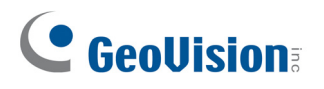

1. Klicken Sie in der Symbolleiste der Steuerkonsole auf die Schaltfläche **Konfigurieren** >**Zeitplan-Einstellungen**. Das folgende Dialogfeld wird angezeigt.

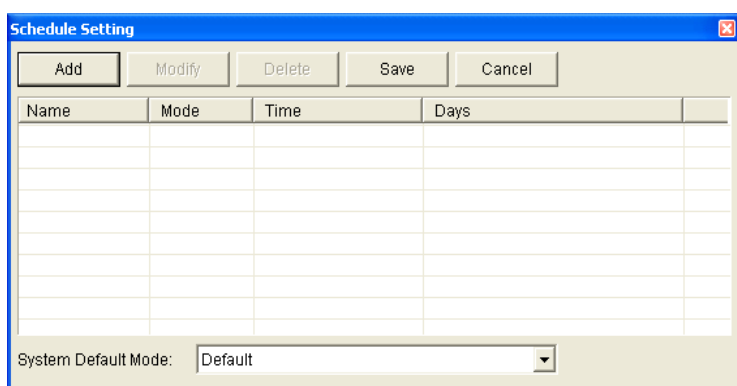

2. Klicken Sie auf **Hinzufügen**, um einen Zeitplan zu erstellen. Das folgende Dialogfeld wird angezeigt.

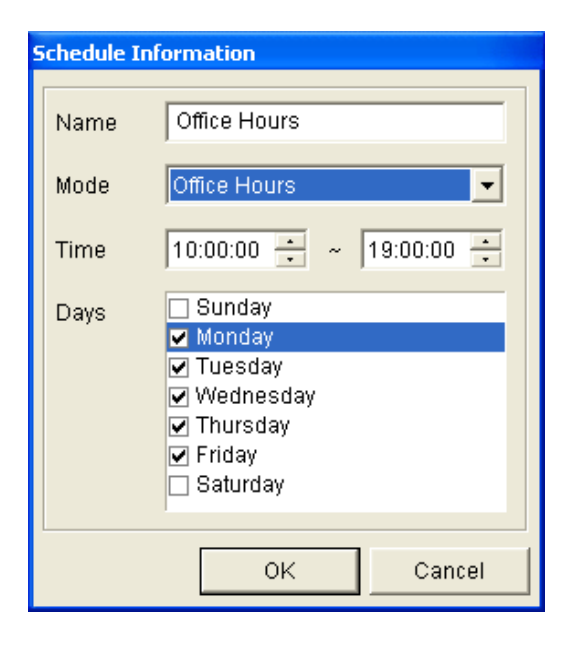

- 3. Geben Sie dem Zeitplan einen Namen, wählen Sie einen Modus und definieren Sie Zeit und Tag(e) zur Ausführung des Modus.
- 4. Klicken Sie auf **OK**, und klicken Sie auf **Speichern**, um zum Bedienfeld zurückzukehren.
- 5. Klicken Sie für den Start des Moduszeitplans auf die Schaltfläche **Moduszeitplan** (Nr. 2, 7.2 *Das E/A-Hauptbedienfeld*) >**Moduszeitplan starten**.

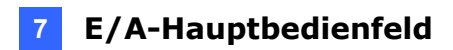

### **7.8 Quick-Link**

Das Fenster Quick-Link bietet einen schnellen Zugriff auf ausgelöste E/A-Geräte. Dabei handelt es sich um ein separates Fenster, in dem alle Gruppen angezeigt werden, die in der erweiterten E/A-Liste eingerichtet wurden. Das Gruppensymbol blinkt, wenn ein verknüpftes E/A-Gerät ausgelöst wird. Durch Klick auf das blinkende Symbol gelangen Sie zum E/A-Standort in der erweiterten E/A-Liste.

- **•** Öffnen Sie das Fenster, indem Sie die Schaltfläche Quick-Link umschalten in der Symbolleiste der Steuerkonsole anklicken.
- Sie können das Fenster beim Start der Steuerkonsole öffnen, indem Sie **Quick-Link anzeigen** in *7.5 Konfiguration des E/A-Hauptbedienfelds* aktivieren.

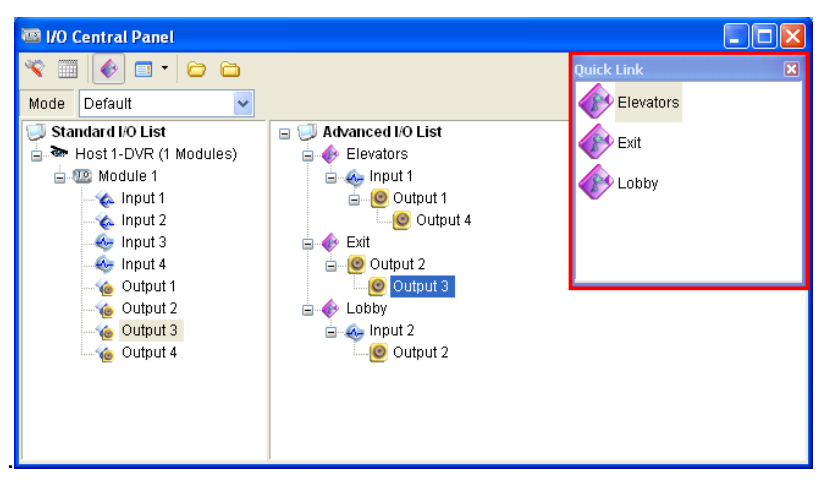

## **7.9 Bearbeitung des Hintergrundbilds**

Mit der Funktion Hintergrundbild können Sie einen Lageplan importieren, um die Standorte der E/A-Geräte anzuordnen. Diese Funktion ist für das **Symbol**-Format in der erweiterten E/A-Liste wirksam.

- 1. Klicken Sie auf die Schaltfläche **Erweitertes E/A-Listenformat** in der Symbolleiste >**Symbol**.
- 2. Wählen Sie eine Gruppe aus der erweiterten E/A-Liste aus.
- 3. Rechtsklicken Sie im rechten Fenster >**Hintergrundbild**, um eine Grafikdatei zu importieren.
- 4. Ziehen Sie die E/A-Symbole zu beliebigen Stellen auf der importierten Karte.
- 5. Wiederholen Sie die Schritte 2 bis 4, um Bilder zu einer anderen Gruppe hinzuzufügen.

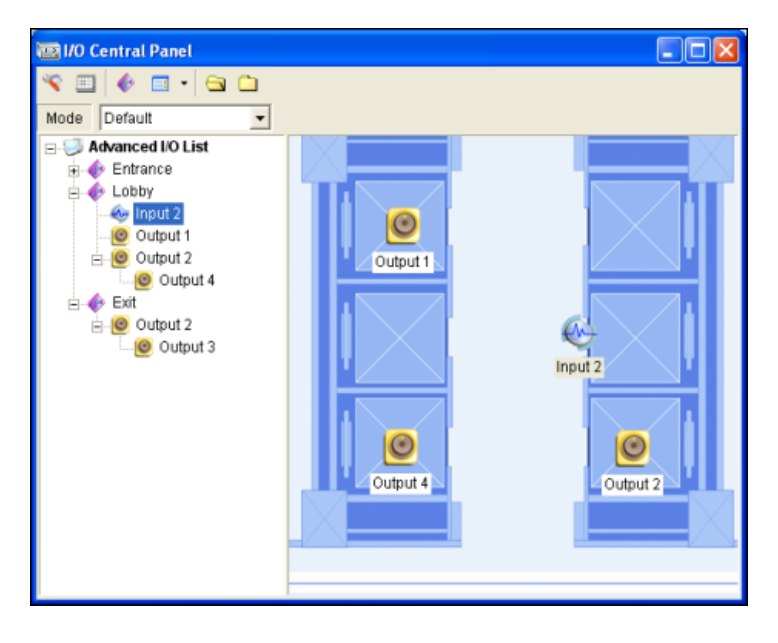

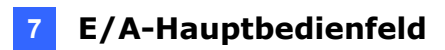

### **7.10 Einblendung von Liveansicht bei**

## **Eingangsauslösung**

Das Bedienpersonal kann durch eine eingeblendete Liveansicht alarmiert werden, nachdem ein Eingangsgerät ausgelöst wurde. Ein Eingangsgerät kann bis zu 4 Kameras auslösen und es können insgesamt 16 Kameraansichten gleichzeitig auf dem E/A-Bedienfeld angezeigt werden.

1. Klicken Sie in der Symbolleiste auf **Konfigurieren** >**Bildschirmeinstellung** > **Benachrichtigen**-Register. Das folgende Dialogfeld wird angezeigt.

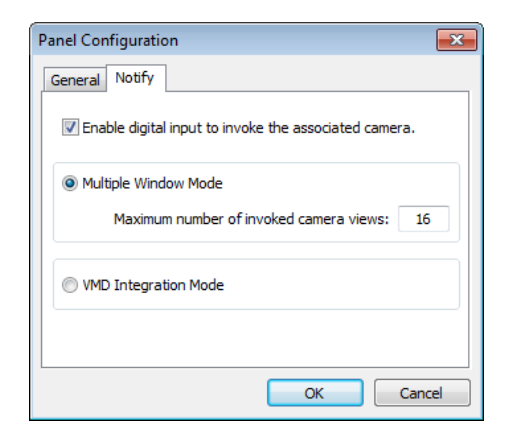

- 2. Standardmäßig wird die Kameraansicht in einem separaten Fenster eingeblendet. Legen Sie die **Max. Anzahl der aktivierten Kameraansichten** fest, die angezeigt werden können, wenn mehrere Eingangsgeräte gleichzeitig ausgelöst werden. Es können bis zu 16 Kameraansichten abgerufen werden.
- 3. Wählen Sie **Digitaleingang kann verknüpfte Kamera aktivieren**, um diese Funktion zu aktivieren.
- 4. Möchten Sie die Kameraansicht im VMD-Fenster einblenden, so wählen Sie **VMD-Integrationsmodus**. Bei dieser Option müssen Sie auch das VMD-Fenster aktivieren.

5. Rechtsklicken Sie in Erweiterte E/A-Liste >**Einstellung** auf ein Eingangsgerät, um einer Kamera ein Eingangsgerät zuzuweisen. Das folgende Dialogfeld wird angezeigt.

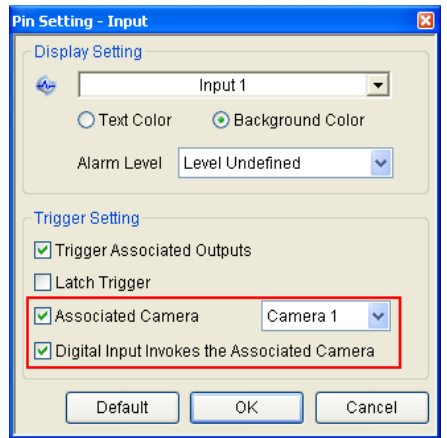

- 6. Wählen Sie **Verknüpfte Kamera** und weisen Sie bis zu vier Kameras aus der Dropdown-List zu.
- 7. Wählen Sie **Digitaleingang aktiviert verknüpfte Kamera**.
- 8. Klicken Sie auf **OK**. Wenn der Eingang ausgelöst wird, wird die verknüpfte Kameraansicht eingeblendet.

**Tipp:** Mit einer GV-Tastatur können Sie die Audiofunktion (Mikrofon und Lautsprecher) der Popup-Anzeige ein- oder ausschalten.

# **Kapitel 8 Anwendungen für mehrere Monitore**

### **8.1 Anwendungsposition**

Die Anwendungsposition hilft Ihnen bei der Anpassung der Auflösung und Position mehrerer Anwendungsfenster im GV-Control Center.

**Hinweis:** Bei Anzeige des GV-Control Center auf einem Breitbildmonitor können Sie mit Hilfe dieser Funktion auch die Positionen von mehreren Anwendungsfenstern anordnen.

1. Klicken Sie rechts oben im Hauptfenster auf **Konfigurieren** >**Einrichtung**>**Anwendungsposition**. Das

Anwendungsposition-Fenster erscheint.

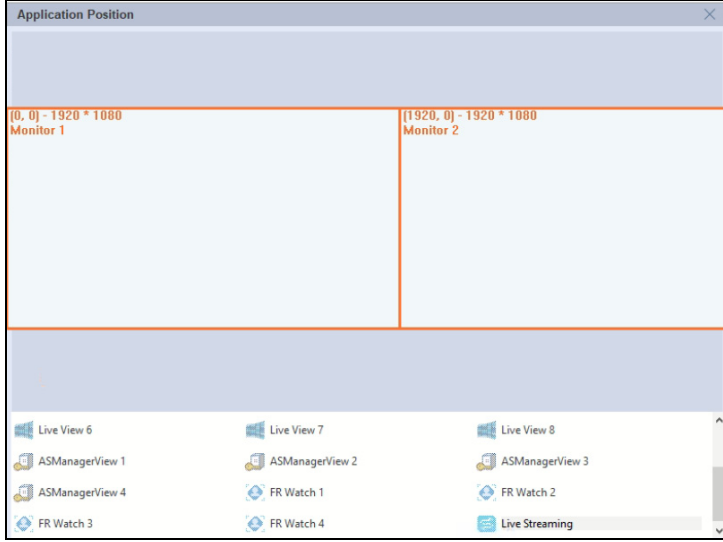

2. Rechtsklicken Sie auf ein Anwendungssymbol, wählen Sie **Anzeigen**, um sein Fenster am Monitor einzublenden, und ziehen Sie das Fenster manuell an die gewünschte Position.

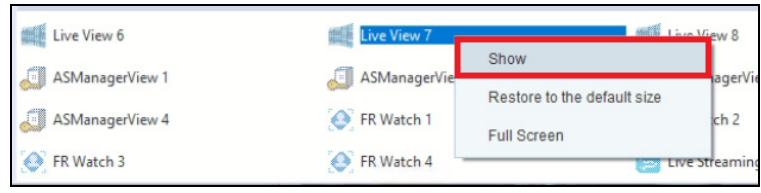

**Tipp:** Sie können ein Fenster nach Belieben zwischen den Monitoren verschieben und ablegen.

3. Zur Anpassung der Auflösung des Fensters und zum Zugreifen auf andere Einstellungen rechtsklicken Sie in das Anwendungsfenster oder auf sein Symbol ganz unten.

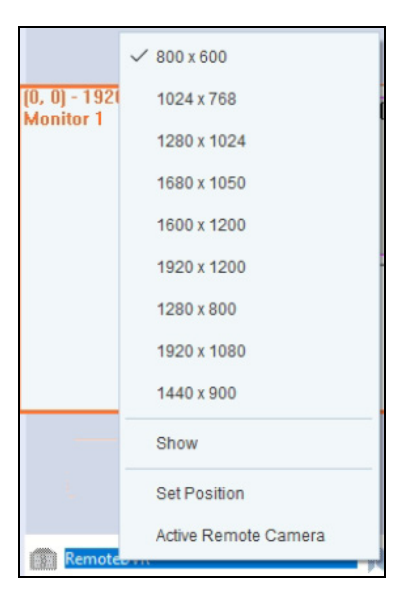

Die folgenden Optionen sind basierend auf der von Ihnen gewählten Anwendung verfügbar:

- **Auflösung:** Zum Auswählen der Auflösung des Anwendungsfensters.
- **Anzeigen:** Zum Aus- oder Abwählen der Anzeige des Anwendungsfensters am Monitor.
- **Remote-Kamera aktivieren:** Nur für Remote-DVR vorgesehen. Zum Auswählen der Kameras des Client-seitigen GV-DVR / NVR für den externen Zugriff.
- **Ausschalten, wenn das Control Center geschlossen wird:** Betrifft nur das E/A-Hauptbedienfeld. Legen Sie fest, ob das E/A-Hauptbedienfeld deaktiviert werden soll, wenn das GV-Control Center geschlossen wird.
- **Immer bestimmte Position übernehmen:** Betrifft nur das E/A-Hauptbedienfeld. Legen Sie fest, dass das E/A-Hauptbedienfeld beim Systemstart immer an einer bestimmten Position angezeigt wird.
- **Position festlegen:**Zum Definieren der Koordinaten des Anwendungsfensters.

Die folgenden Optionen sind nur bei der Remote-E-Map verfügbar:

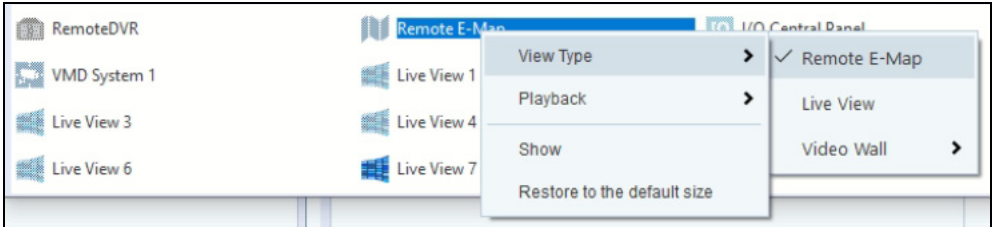

- **Ansichtstyp:** Zum Definieren der Anzeigeposition der über die Remote-E-Map aktivierten Liveansicht.
	- **Remote-E-Map:** Standardmäßig aktiviert. Zum Auswählen der Kameraansicht, die in einem separaten Fenster erscheinen soll.
	- **Liveansicht:** Zum Auswählen der Kameraansicht, die im Liveansichtfenster erscheinen soll.
	- **Video Wall:** Zum Auswählen der Kameraansicht, die auf der Video Wall erscheinen soll.
- **Wiedergabe:** 
	- **Remote-E-Map:** Standardmäßig aktiviert. Zum Auswählen der Wiedergabe von Aufzeichnungen in einem separaten Fenster.
	- **Control Center:** Zum Auswählen der Wiedergabe von Aufzeichnungen im Remote-ViewLog-Fenster.
- 4. Starten Sie die Anwendung neu, damit die Einstellungen übernommen werden.

**Hinweis:** GV-Control Center speichert die letzte Anordnungsposition des Anwendungsfensters am Monitor. Wenn Sie **Anzeigen** erneut wählen, wird das Anwendungsfenster unter Anwendungsposition ausgeblendet, aber nicht am Monitor mit eingestelltem Anwendungsfenster.

### **8.2 Mehrere Liveansichten einrichten**

Befolgen Sie nach Anordnung der Positionen mehrerer Liveansichten an Monitoren (*8.1 Anwendungsposition*) die nachstehenden Anweisungen zur Anwendung von Layout und Kameras auf jede Liveansicht.

1. Klicken Sie mit der rechten Maustaste auf das gewünschte Layout >**Anwenden auf** und wählen Sie eine **Liveansicht** für das Layout, auf das sie angewendet werden soll.

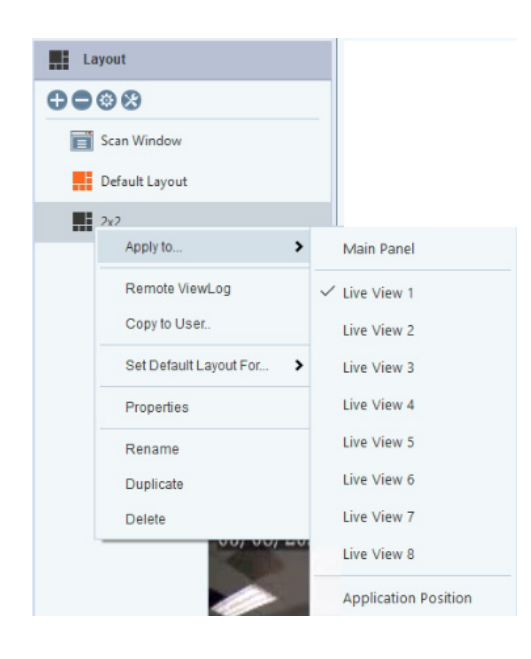

- 2. Wählen Sie die Liveansicht zur Deaktivierung der Liveansicht vom Monitor ab.
- 3. Ziehen Sie die Kameras / Gruppen zur Anzeige auf die Liveansicht und legen Sie sie ab.

#### **Hinweis:**

- 1. Damit GV-Control Center bis zu 9 Liveansichten mit 100 Kamerakanälen für jede Liveansicht unterstützt, werden PC-Spezifikationen jenseits der Mindestsystemanforderungen benötigt.
- 2. Je nach Ihren Bildschirmunterteilungen verringert die Liveansicht die Empfangsauflösung so, dass sie möglichst nah an der Unterteilungsgröße liegt. Für GV-IP-Geräte wird der JPEG-Stream mit einer Auflösung von maximal 704 x 480 in einen MPEG-Stream ähnlicher Größe geändert; der JPEG-Stream mit einer Auflösung von über 704 x 480 bleibt ein JPEG-Stream. Dieser Mechanismus dient zur Reduzierung der CPU-Auslastung und zur Einsparung der Bandbreite.

### **8.3 Schneller Zoom**

Wenn Sie Liveansichten auf mehreren Monitoren überwachen, können Sie mit der Funktion Schneller Zoom eine gewünschte Kameraansicht abrufen, um sie auf dem Hauptmonitor für eine sofortige Inspektion anzuzeigen.

1. Klicken Sie in der Layout-Liste auf **Tools** >**Schnelles Zoomen der Liveansicht.** Das folgende Dialogfeld wird angezeigt.

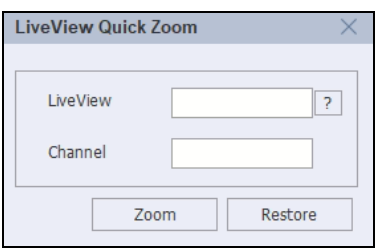

2. Klicken Sie zur Identifizierung der Monitornummer auf die Schaltfläche Identifizieren<sup>[2]</sup>. Die Monitornummer wird in den Liveansichten angezeigt. Nachstehend ist ein Beispiel zur Ausführung von vier Liveansichten auf vier separaten Monitoren aufgeführt. Klicken Sie zum Deaktivieren der Nummer erneut auf die Schaltfläche **Identifizieren**.

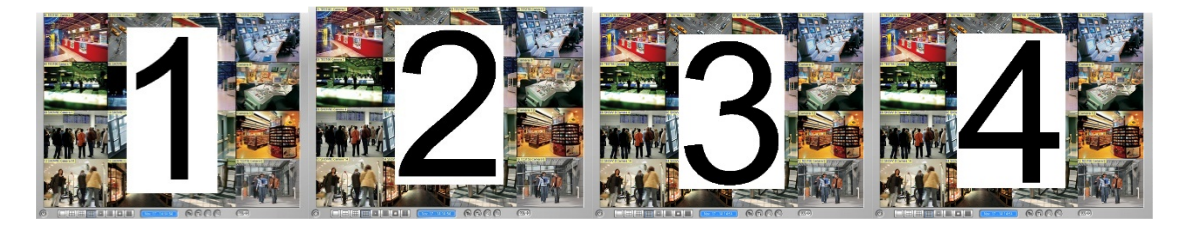

- 3. Geben Sie zur Anzeige der gewünschten Kameraansicht auf dem Hauptmonitor ihre Monitornummer in das Matrix-Feld und den Kamerakanal ein. Klicken Sie auf **Zoom**.
- 4. Klicken Sie auf **Wiederherstellen**, wenn Sie zu der vorherigen Liveansicht zurückkehren möchten.

### **8.4 Video Wall**

GV-Video Wall ist die Einrichtung mehrerer Monitore an einem Server zur Zusammenführung und gleichzeitigen Anzeige verschiedener Videoquellen und Anwendungen. GV-Control Center unterstützt bis zu **200** GV-Video Wallserver, die alle ein anderes Layout haben. Auf jeder Video Wall können Sie Folgendes tun:

- Bis zu **288** IP-Kanäle anzeigen
- Die Größe und Position jedes einzelnen Kanals innerhalb der Monitore oder über Monitore hinweg frei einstellen
- Bis zu **16** Zoomfenster erstellen, in denen Kanäle durch manuelle Aktivierung angezeigt werden
- Bis zu **16** Scanfenster erstellen, die in angepassten Zeitabständen bis zu **64** Kanäle im Wechsel anzeigen können
- Bis zu **16** Webseiten mit dem Webfenster anzeigen
- **•** Bis zu 16 Videos mit dem Medienfenster abspielen
- **•** Bis zu 16 Videos mit dem Remote-ViewLog abspielen
- Über Remote-E-Map aktivierte Liveansichten anzeigen
- Liveansichten auf bis zu **16** Bildschirmunterteilungen bei Ereigniserkennung mit dem VMD-Fenster anzeigen
- Bis zu **288** Kanäle eines definierten Ansichtsbereichs eines Remote-Monitors anzeigen

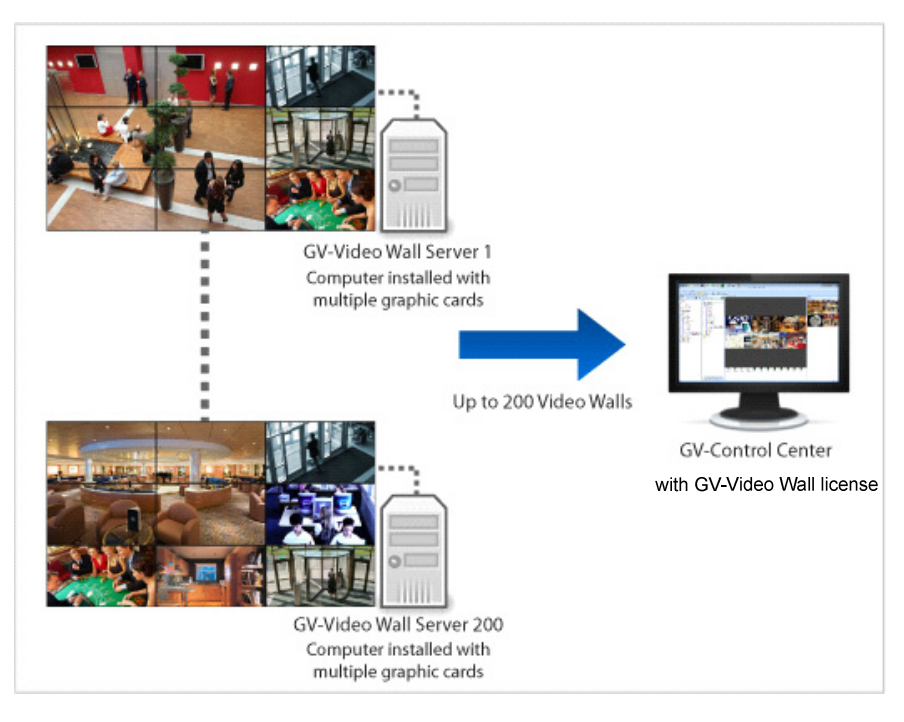

*Abbildung 8-7* 

#### **Eine Anwendung der Video Wall**

GV-Video Wall ermöglicht Ihnen die Anzeige verschiedener Anwendungen und Liveansichten, wie Remote-E-Map, GIS, Vitalüberwachung, Remote-Desktop und Remote-ViewLog an den definierten Monitoren.

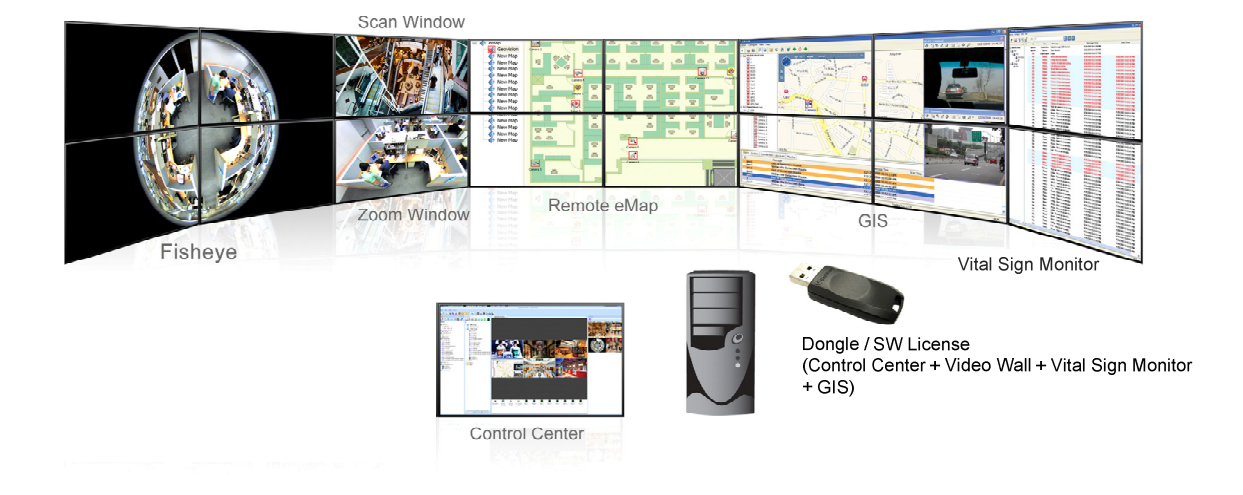

#### **Hinweis:**

- 1. Zur Aktivierung der Funktion wird eine GV-Video Wall-Lizenz benötigt.
- 2. Die Anzahl der unterstützten Monitore hängt von der Leistung der im Video Wall-Server installierten Grafikkarten ab.
- 3. Die Mindestsystemanforderungen einer GV-Video Wall sind in *1.1 Mindestsystemanforderungen* aufgeführt.

#### **8.4.1 Video Wall-Server einrichten**

Sie können Video Wall-Server auf einem dedizierten Server oder mit GV-Control Center einrichten. Befolgen Sie die nachstehenden Schritte zur Installation und Einrichtung von Video Wall-Servers.

- 1. Laden Sie **GV-Video Wall Server** von unserer [Website](https://www.geovision.com.tw/download/product/GV-Video Wall) herunter und installieren Sie ihn.
- 2. Das Symbol von Video Wall Server wird in der Taskleiste minimiert.

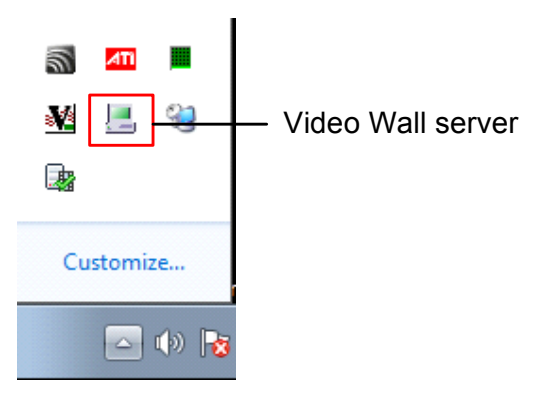

3. Rechtsklicken Sie auf das Symbol von Video Wall Server und wählen Sie **Konfigurieren**. Das folgende Dialogfeld wird angezeigt.

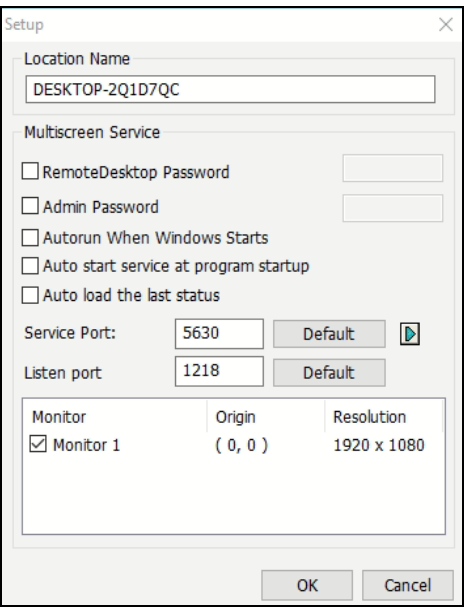

- **Standortname:** Zur Anzeige des Namens des lokalen Servers.
- **Remote-Desktop-Kennwort:** Zum Festlegen eines Kennworts für den Zugriff auf den Desktop der GV-Video Wall über GV-Control Center.
- **Administratorkennwort:** Zum Festlegen eines Kennworts für den Zugriff auf die Einstellungen der GV-Video Wall.

**Hinweis:** Hindern Sie andere Nutzer an der gleichzeitigen Konfiguration einer GV-Video Wall, indem Sie **Administratorkennwort** in der GV-Video Wall einrichten. Klicken Sie dann in GV-Control Center auf die Schaltfläche **Konfigurieren** in der Video Wall-Liste und richten Sie dasselbe Administratorkennwort ein.

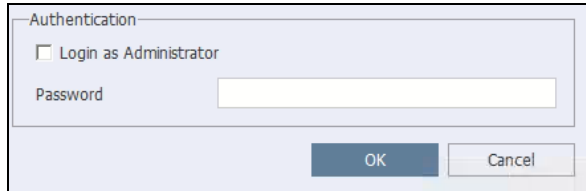

- **Beim Start von Windows automatisch ausführen:** Zum Starten des Video Wall-Dienstes, sobald Windows hochgefahren wird.
- **Dienst beim Starten des Programms automatisch starten:** Zum Starten des Video Wall-Dienstes beim Starten des Video Wall-Programms.
- **Letzten Status automatisch laden:** Zum automatischen Laden der vorherigen Einstellungen von Video Wall.
- **Dienst-Port:** Entspricht dem Verbindungs-Port 5630 in GV-Control Center.
- **Abhören-Port:** Entspricht dem Serversuche-Port 1218 in GV-Control Center.
- **Monitor (Überwachung):** Zeigt die mit dem GV-Video Wall Server verbundenen Monitore.
- 4. Wählen Sie die zu verwendenden Monitore aus und klicken Sie auf **OK**.
- 5. Rechtsklicken Sie auf das Symbol von Video Wall Server **und wählen Sie Dienst starten**.

**Hinweis:** In GV-Control Center ist das Programm **Video Wall Server** installiert und wird standardmäßig ausgeführt und aktiviert.

## **8.4.2 Die Video Wall-Liste**

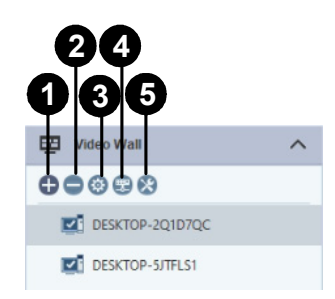

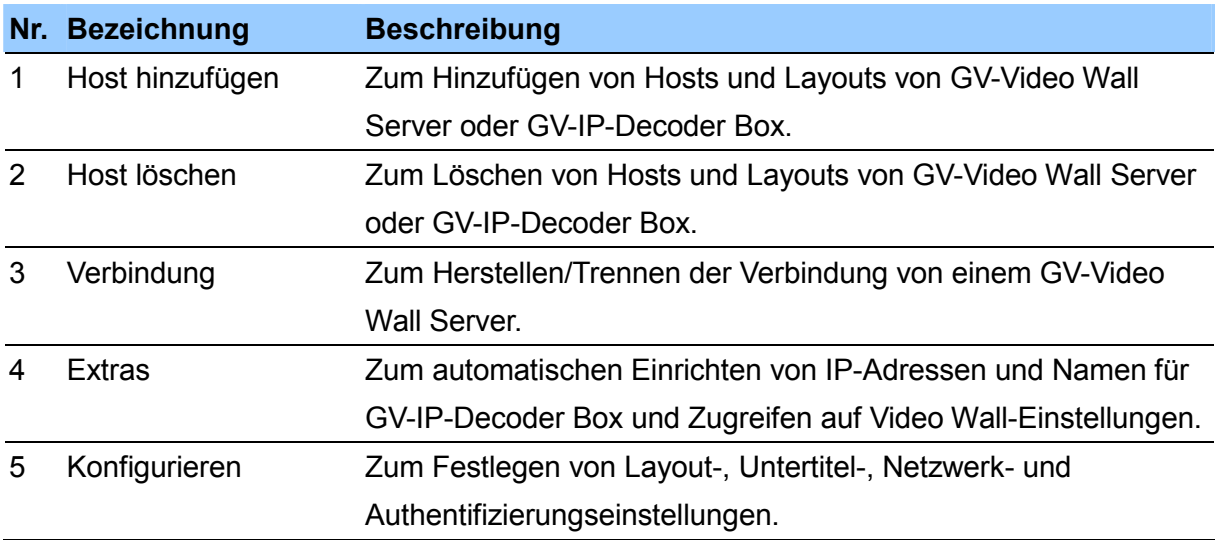

### **8.4.3 Video Wall-Layout erstellen**

Anhand folgender Schritte fügen Sie den von Ihnen eingerichteten GV-Video Wall Server hinzu und konfigurieren sein Layout am GV-Control Center.

1. Klicken Sie in der Video Wall-Liste auf die Schaltfläche **Host hinzufügen** und wählen Sie zum Auffinden von GV-Video Wall Servern in demselben LAN **Server suchen** oder zum manuellen Hinzufügen eines GV-Video Wall Server auf **Video Wall**.

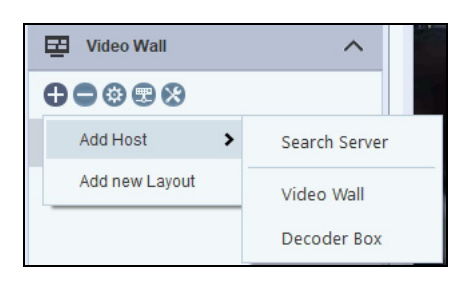

2. Klicken Sie zum Erstellen eines Layouts auf die Schaltfläche **Host hinzufügen**>**Neues Layout hinzufügen**. Das folgende Dialogfeld wird angezeigt.

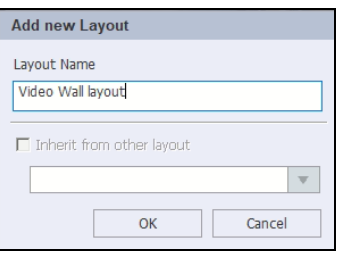

3. Benennen Sie das Layout und klicken Sie auf **OK**. Der oder die Monitore von GV-Video Wall werden in GV-Control Center angezeigt.

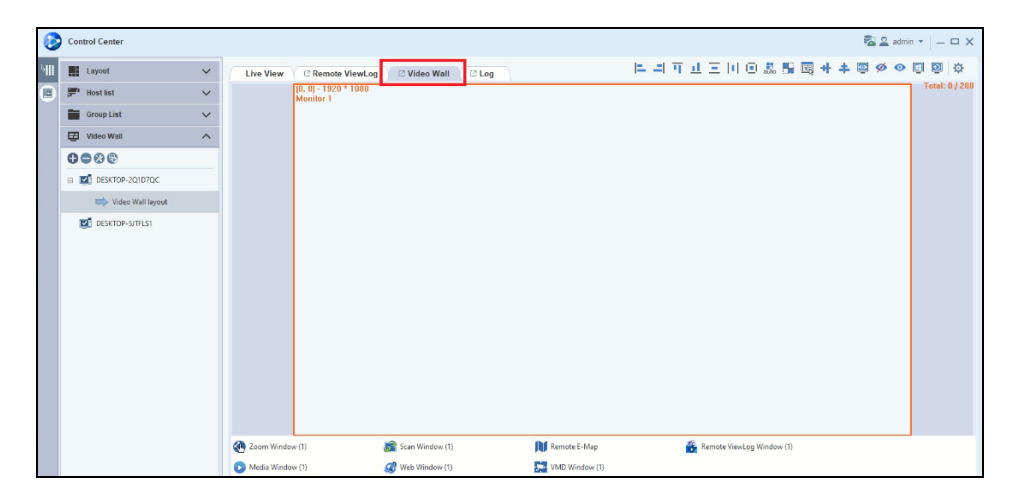

4. Ziehen Sie Hosts / Gruppen zu dem oder den Monitoren von GV-Video Wall und legen Sie sie dort ab.

5. Passen Sie Kanalgröße und -position an. Nachfolgend sehen Sie ein Beispiel mit 6 Monitoren von GV-Video Wall.

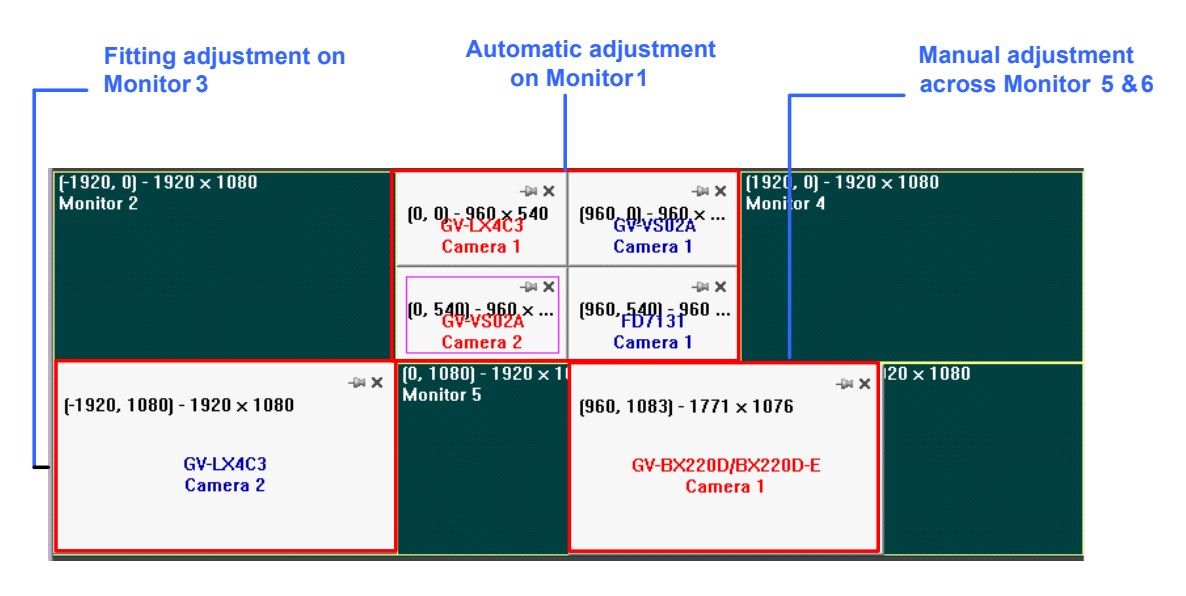

- **Manuelle Anpassung:** Stellen Sie die Größe und Position eines Kanals durch Ziehen an den vier Ecken des Kanals ein. Der Kanal GV-BX220D/BX220D-E ist im Beispiel über die Monitore 5 und 6 gelegt.
- **Automatische Anpassung:** Klicken Sie mit der rechten Maustaste auf eine Stelle an einem gewünschten Monitor und wählen Sie **Automatisch anordnen**. Die Kanäle am ausgewählten Monitor werden durch Verformung automatisch größenangepasst und der Reihe nach angeordnet (in der Reihenfolge des Hinzufügens zum Monitor). In diesem Beispiel wurden vier Kanäle automatisch auf dem Monitor 1 sortiert.
- **Passgerechte Anpassung:** Wenn Sie einen Kanal mit der rechten Maustaste anklicken und **An Bildschirm anpassen** wählen, wird der Kanal an den hierfür am nächsten in Frage kommenden Monitor angepasst. In diesem Beispiel wurde GV-LX4C3 an den Bildschirm von Monitor 3 angepasst.

#### **Tipp:**

- 1. Um mehrere Kanäle auf dieselbe Größe einzustellen, heben Sie die Kanäle durch Ziehen Ihrer Maus hervor, rechtsklicken auf die Kanäle und wählen dann **Einrichtung**. Legen Sie Breite und Höhe fest.
- 2. Dehnen Sie einen Kanal durch Doppelklick auf die volle Monitorgröße aus. Wird ein Kanal z. B. über zwei Monitore gelegt, dehnt er sich aus und passt sich der Größe der beiden Monitore an.

6. Durch Rechtsklick auf eine Stelle eines Monitors lassen sich die folgenden Optionen aufrufen:

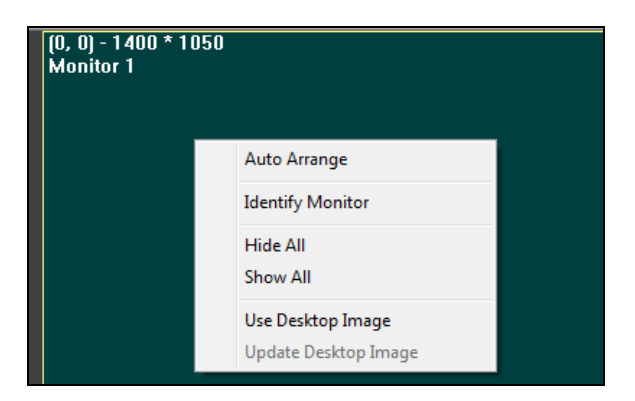

- **Automatisch anordnen:** Siehe *Automatische Anpassung* in Schritt 5.
- **Monitor identifizieren:** Zeigt die Monitornummer an.
- **Alles ausblenden:** Alle Kanäle am Monitor werden deaktiviert und ausgeblendet.
- **Alles anzeigen:** Alle Kanäle werden am Monitor angezeigt.
- **Desktop-Bild verwenden:** Verwendet das Desktop-Bild am Monitor. Wählen Sie zur Aktualisierung des Desktop-Bildes von Video Wall Server **Desktop-Bild aktualisieren**.
- 7. Durch Rechtsklick auf einen Kanal lassen sich die folgenden Optionen aufrufen:

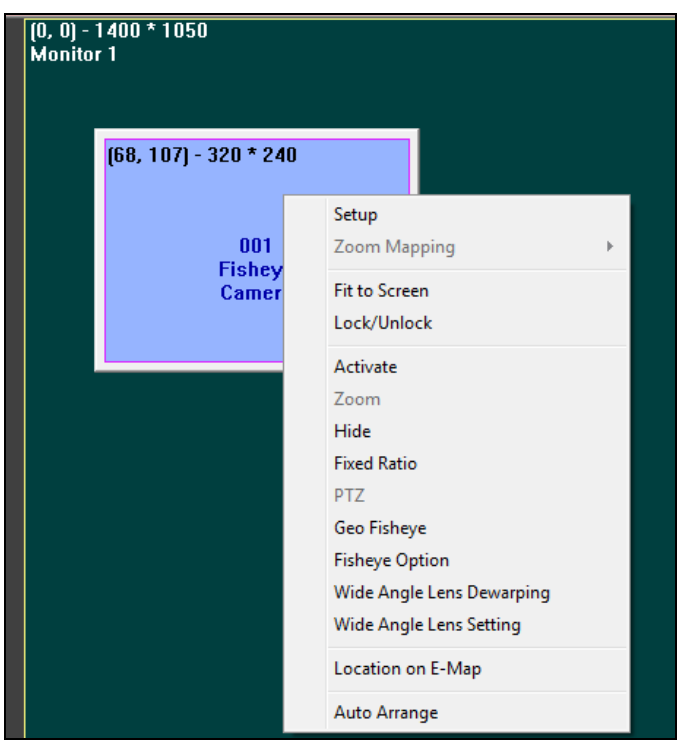

- **Einrichtung:** Zum Festlegen von Position, Größe und Untertitel des Kanals.
- **Zoomzuordnung:** Siehe *Einrichtung eines Zoomfensters* weiter hinten in diesem Abschnitt.
- **An Bildschirm anpassen:** Siehe *Passgerechte Anpassung* in Schritt 5.
- **Sperren/Entsperren:** Zum Sperren oder Entsperren des Kanals an seiner aktuellen Position.
- **Aktivieren:** Zum Aktivieren des Kanals an GV-Video Wall.
- **Zoom:** Siehe *Einrichtung eines Zoomfensters* weiter hinten in diesem Abschnitt.
- **Ausblenden:** Zum Deaktivieren und Ausblenden des Kanals. Möchten Sie einen ausgeblendeten Kanal wieder anzeigen, klicken Sie sein Symbol ganz unten im Layout mit der rechten Maustaste an und wählen Sie **Anzeigen**.
- **Festes Verhältnis:** Zum Einstellen der Kameraansicht proportional zum Quellbild.
- **Geo-Fischauge:**Nur bei der Fischaugenkamera. Zum Aktivieren der unter **Fischaugenoption** konfigurierten Anzeigeeinstellungen.
- **Fischaugenoption:** Nur bei der Fischaugenkamera. Zum Festlegen der Einstellungen der Fischaugenanzeige. Details sind in *4.3 Fischaugenansicht* aufgeführt.
- **Weitwinkel-Entzerrung:** Ermöglicht die Entzerrung des Kanals.
- **Weitwinkel-Einstellung:** Zum Festlegen des Entzerrungsgrads. Siehe *4.5 Anpassung von verzerrten Ansichten*.
- **Standort auf E-Map:** Zum Anzeigen der Position des Kanals auf der Remote-E-Map.
- **Automatisch anordnen:Siehe***Automatische Anpassung* in Schritt 5.

#### **8.5 GV-IP Decoder Box für Remote-Monitoranzeige hinzufügen**

Sie können GV-IP Decoder Box zu GV-Control Center hinzufügen, um die gewünschten Kamerakanäle für die Remote-Monitoranzeige zuzuweisen. Details finden Sie in *Kapitel 6 Einbindung in GV-Software* im *[Benutzerhandbuch der GV-IP Decoder Box Ultra](https://s3.amazonaws.com/geovision_downloads/Manual/Decoder-Box/GV-IP_Decoder_Box_and_PadMini_Manual.pdf)*.

# **Kapitel 9 Weitere Anwendungen**

## **9.1 Remote-E-Map**

Remote-E-Map dient der Überwachung von Kameras und E/A-Geräten auf einer Karte. Remote-E-Map bietet folgende Möglichkeiten:

- Verdeutlichung der Standorte von Kameras und E/A-Geräten mit Symbolen
- Verdeutlichung der Überwachungszone von Kameras
- Signalisierung von Bewegungen und E/A-Ereignissen mit blinkenden Kamerasymbolen oder blinkenden Bereichen auf der Übersichtskarte
- Wiedergabe von Aufnahmen über Kamerasymbole.

#### **Hinweis:**

- 1. Kameras von Drittherstellern werden von Remote-E-Map nicht unterstützt.
- 2. Remote-E-Map unterstützt auch die Zugangskontrollsoftware GV-ASManager zur Überwachung von Fahrbahnen und Türen. Für welches Ereignis ein blinkendes Symbol auf der E-Map angezeigt wird und welche Einschränkungen es gibt, ist in *9.1.8 Verbindung mit GV-ASManager* beschrieben.

#### **9.1.1 E-Map erstellen**

Erstellen Sie anhand folgender Schritte eine E-Map-Datei.

1. Ziehen Sie die gewünschten Hosts aus der Hostliste in die **E-Map-Gruppe**.

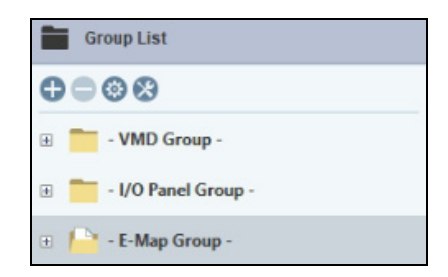

2. Klicken Sie zur Erstellung einer Karte für die Gruppe von Hosts mit der rechten Maustaste auf **E-Map-Gruppe**>**E-Map-Editor**.

3. Klicken Sie auf die Schaltfläche **Map hinzufügen** auf der Symbolleiste. Eine "Neue Map"-Datei wird in der Map-Ansicht und separat im Lageplanfenster erstellt.

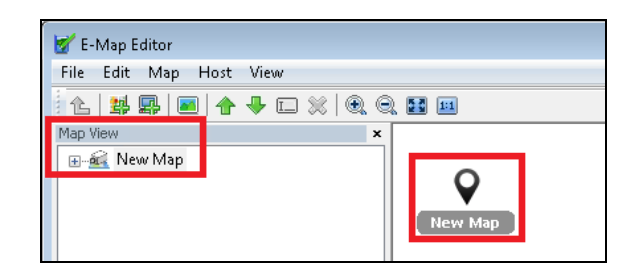

- 4. Klicken Sie auf die Datei **Neue Map** in der Kartenansicht und dann auf **Karte laden** (Nr. 4, *9.1.2 Das E-Map-Editor-Fenster*), um eine Grafikdatei zu importieren. Die Datei öffnet sich im Lageplanfenster.
- 5. Ziehen Sie die Symbole aus der Hostansicht (Nr. 15, *9.1.2 Das E-Map-Editor-Fenster*) auf die Übersichtskarte im Lageplanfenster und legen Sie sie dort ab.
- 6. Möchten Sie die Ausrichtung des standardmäßigen Kamerasymbols ändern, so klicken Sie die Kamera in der Hostansicht mit der rechten Maustaste an und wählen Sie eine Ausrichtung aus.
- 7. Klicken Sie zum eigenständigen Ändern des Kamera-/E/A-Symbols mit der rechten Maustaste in der Hostansicht auf Kamera/E/A und fügen Sie Ihr eigenes Symbol hinzu.

**Hinweis:** Achten Sie darauf, dass die Symboldatei maximal 32 x 32 Pixel groß ist.

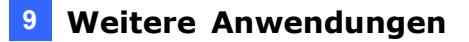

Legen Sie die Bedingung zur Anzeige des Symbols durch Wahl von **Kein Ereignis** oder **Ereignis** fest und wählen Sie die Symbolausrichtung mit der Dropdown-Liste. Sie können unterschiedliche Symbole für Situationen mit und ohne Ereignis festlegen. In diesem Beispiel erscheint das Symbol von IPCam.jpg auf der Karte, wenn kein Ereignis vorliegt, und wechselt beim Eintreten eines Ereignisses zum Standardsymbol.

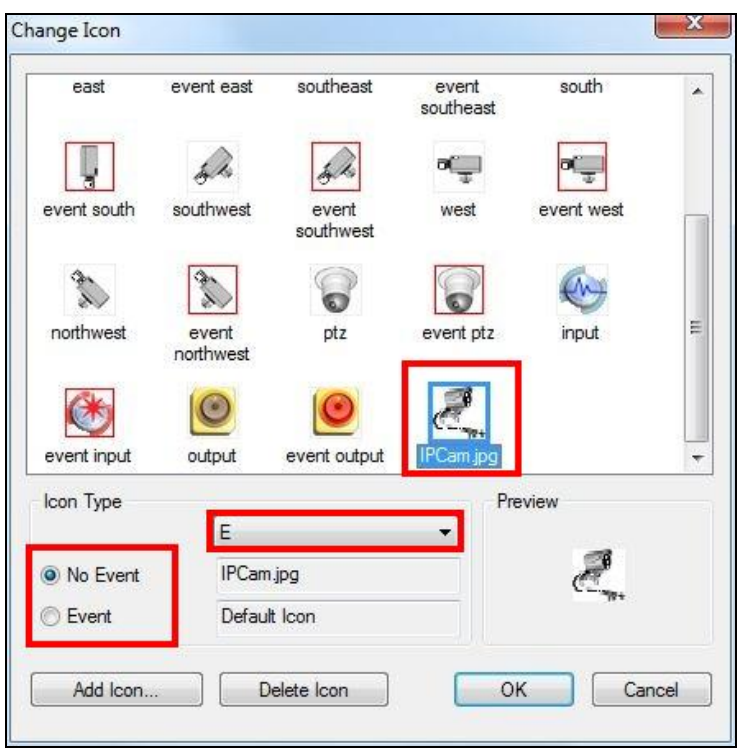

8. Klicken Sie im Fenstermenü auf **Datei** und wählen Sie **In Control Center speichern**, um die erstellte Kartendatei im Control Center-Ordner zu speichern, oder **In Datei speichern**, um die Datei in einem anderen Verzeichnis zu speichern.
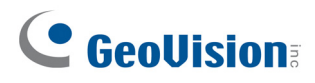

### **9.1.2 Das E-Map-Editor-Fenster**

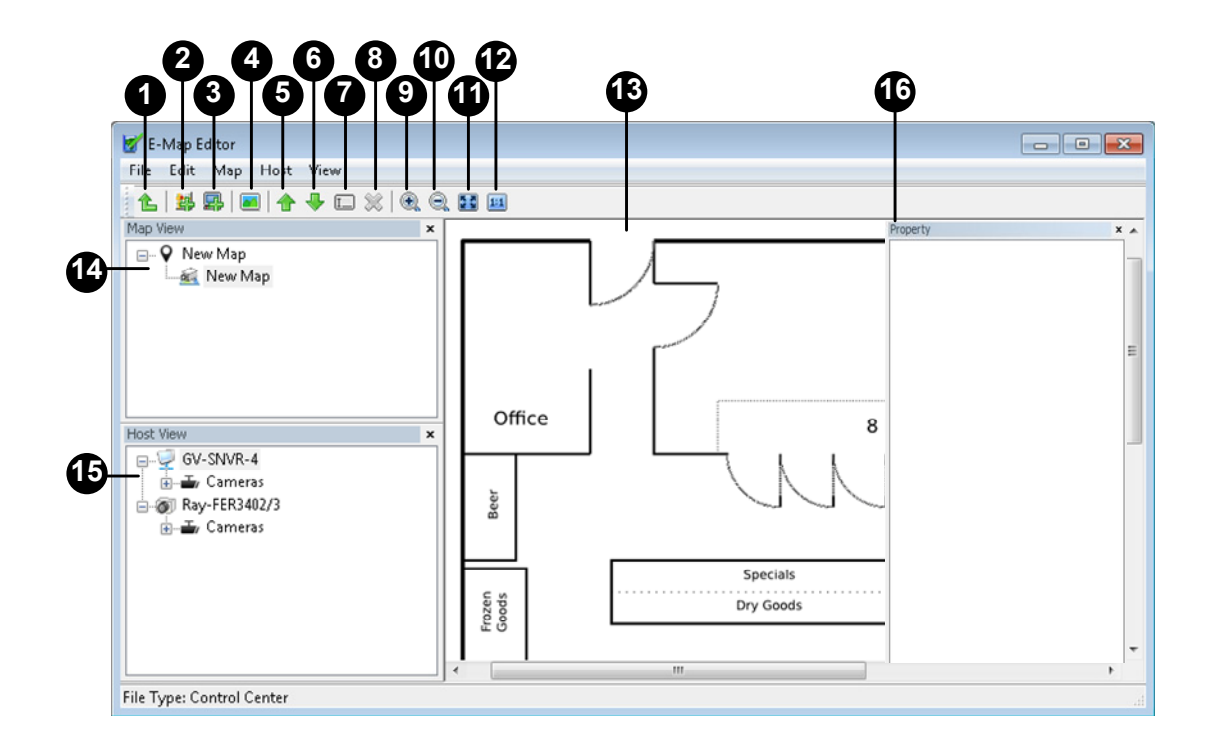

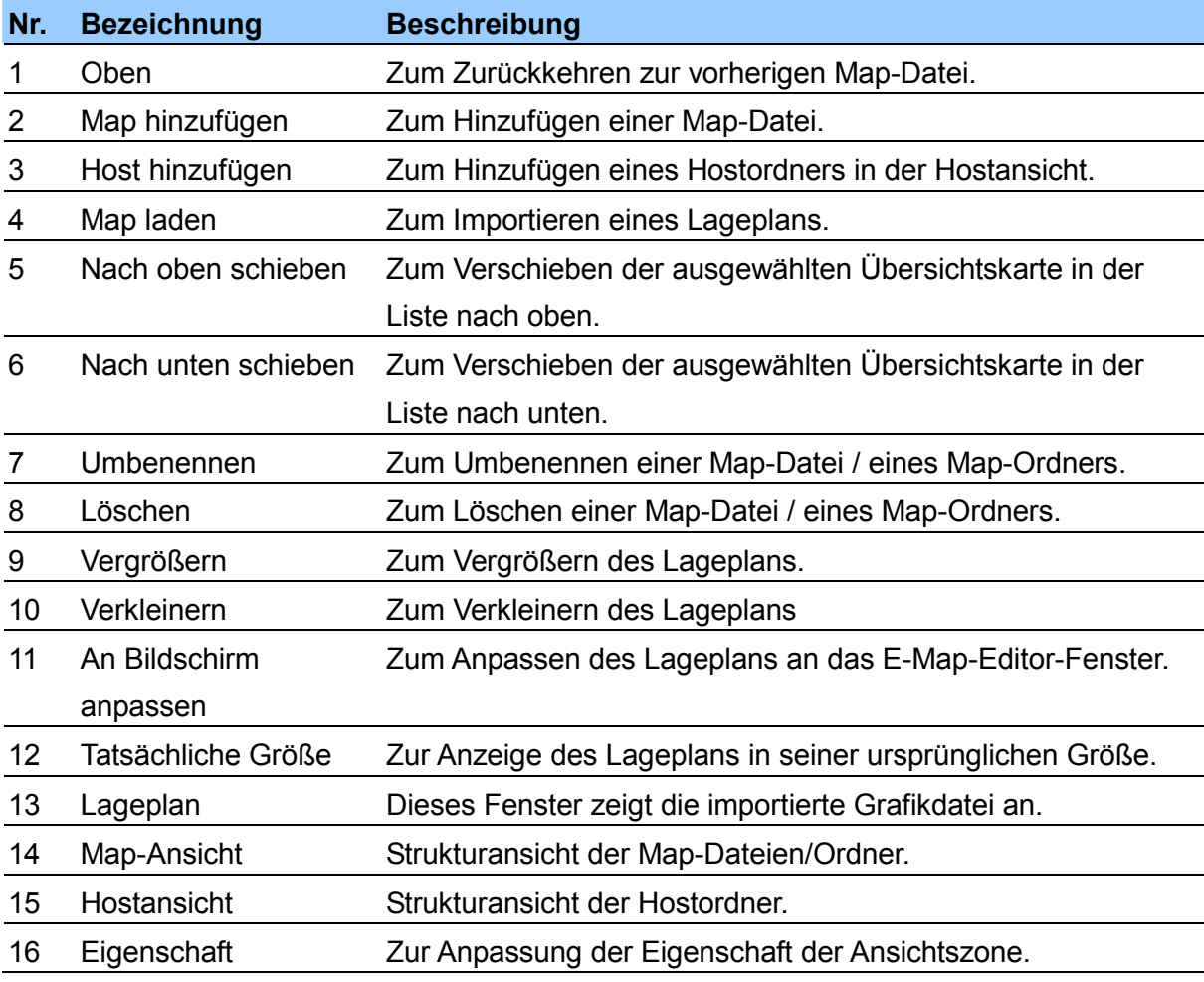

#### **9.1.3 Einstellung des Polygonalbereichs**

Die Funktion Polygonal-Map hilft Ihnen, ein ausgelöstes Gerät rasch aufzufinden. Zeichnen Sie einen Bereich auf der Übersichtskarte, der dann bei Auslösung eines Geräts in diesem Bereich blinkt.

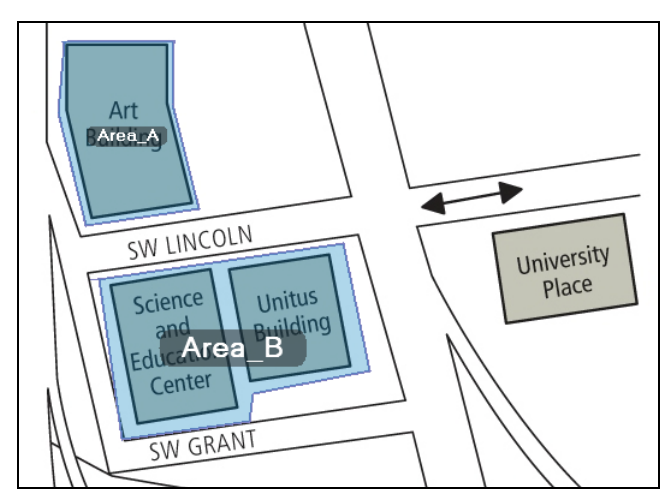

- 1. Klicken Sie im E-Map-Editor-Fenster zum Hervorheben einer Map oder eines E/A-Symbols und wählen Sie **Polygonal-Map bearbeiten** oder **Polygonal-E/A bearbeiten**.
- 2. Klicken Sie auf die Übersichtskarte und zeichnen Sie eine polygonale Form, die durch eine gelb gepunktete Linie angezeigt wird.

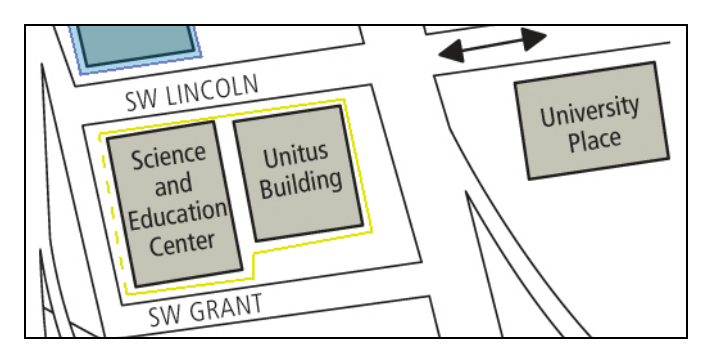

3. Rechtsklicken Sie nach Fertigstellung der Form auf die Übersichtskarte und wählen Sie **Fertigstellen**.

Der umschlossene Bereich wird blau eingefärbt. Wird ein innerhalb der Polygonal-Map befindliches Gerät ausgelöst, blinkt der blaue Bereich blau und rot.

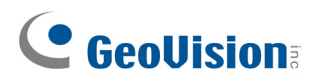

#### **9.1.4 Einrichtung der Ansichtszone**

Die Funktion Ansichtszone zeigt den überwachten Bereich jeder Kamera auf der E-Map.

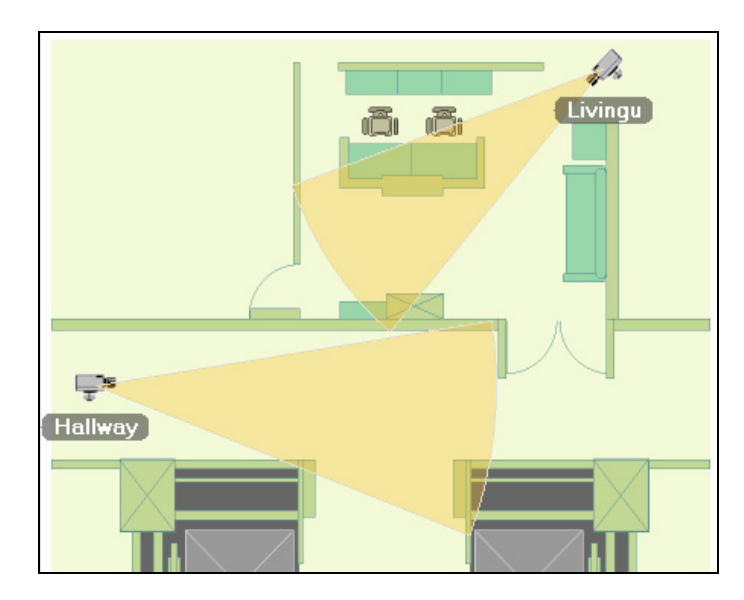

- 1. Klicken Sie im E-Map-Editor-Fenster zum Hervorheben eines Kamerasymbols und wählen Sie **Ansichtszone hervorheben**.
- 2. Passen Sie Größe und Richtung des überwachten Bereichs durch Verschieben der Maus an.
- 3. Rechtsklicken Sie auf die Übersichtskarte und wählen Sie **Fertigstellen**, um die Zone fertig einzurichten.
- 4. Über das Menü Eigenschaft können Sie auch die Eigenschaften der Ansichtszone festlegen.

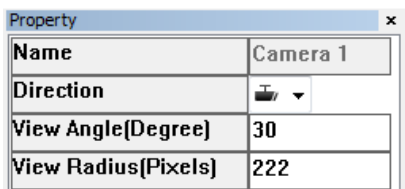

#### **9.1.5 Das Remote-E-Map-Fenster**

Sie können Ereignisse über die E-Map überwachen. Wenn Ereignisse an verbundenen Hosts erkannt werden, blinkt das zugehörigen Kamera- oder Eingangssymbol auf der E-Map zur Alarmierung des Bedienpersonals. Durch Anklicken des Kamerasymbols erscheint die zugehörige Liveansicht zur sofortigen Untersuchung. Sie können das Remote-E-Map-Überwachungsfensters öffnen, indem Sie mit der rechten Maustaste auf

**E-Map-Gruppe**>**Remote-E-Map** klicken.

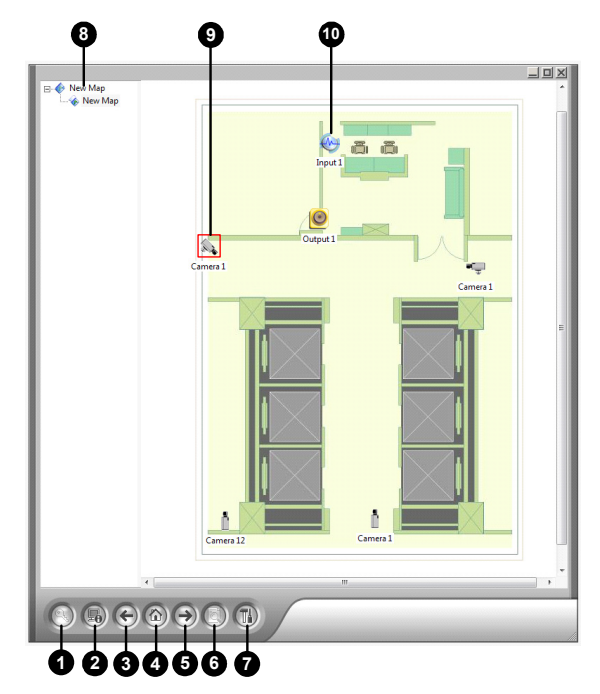

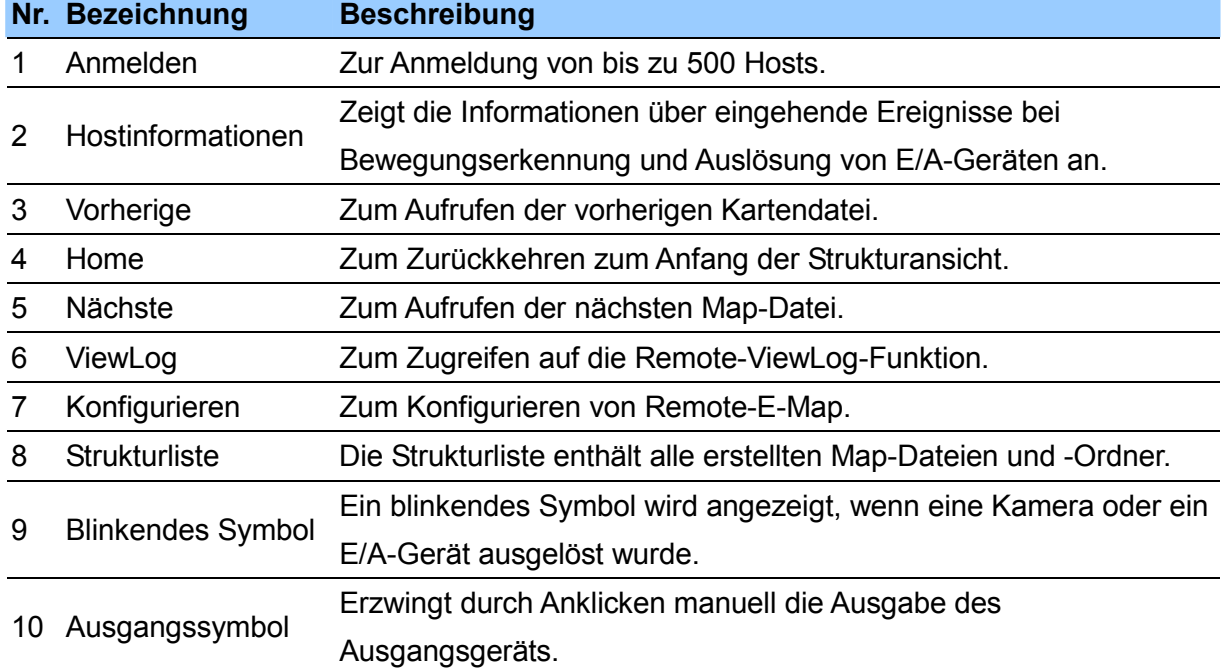

#### **9.1.6 Konfiguration der Remote-E-Map**

Klicken Sie zum Zugreifen auf die folgenden Einstellungen auf **Konfigurieren** (Nr. 7, *9.1.5 Das Remote-E-Map-Fenster*).

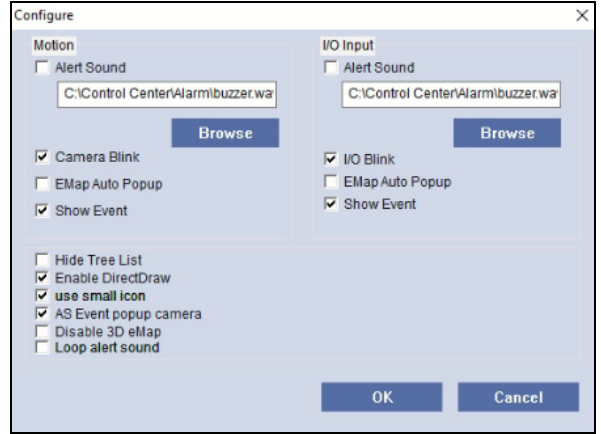

- **Alarmton:** Weisen Sie eine WAV-Datei zu, um das Bedienpersonal im Fall einer Auslösung von Eingangsgeräten zu benachrichtigen.
- **Kamera blinkt, E/A blinkt:** Bei Auslösung von Kameras oder Eingangsgeräten blinken die Symbole auf der Karte.
- **E-Map automatisch einblenden:** Bei Auslösung von Kameras oder Eingangsgeräten wird die zugehörige Karte sofort am Bildschirm eingeblendet, wenn das Remote-E-Map-Fenster minimiert wird.
- **Ereignis anzeigen:** Zeigt Informationen der ausgelösten Ereignisse im Fenster Host-Informationen.
- **Strukturliste ausblenden:** Zum Ausblenden der Strukturliste.
- **DirectDraw aktivieren:** Zur Beschleunigung des Grafik-Renderings standardmäßig aktiviert. Einige Grafikkarten unterstützen DirectDraw möglicherweise nicht und könnten verzerrte Einzelbilder anzeigen. Deaktivieren Sie in diesem Fall diese Funktion.
- **Kleine Symbole verwenden:** Zum Verwenden kleinerer Symbole für Kameras und E/A-Geräte.
- **Kameraeinblendung bei AS-Ereignis:** Wenn an GV-ASManager Türereignisse auftreten, erscheint die zugehörige Liveansicht im Remote-E-Map-Fenster.
- **3D-E-Map deaktivieren:** Zum Deaktivieren der 3D-E-Map-Funktion.
- **Endlos-Alarmton:**Wenn**Alarmton** aktiviert ist, wird die zugewiesene WAV-Datei wiederholt abgespielt, bis die Ausgabe vom Bedienpersonal ausgeschaltet wird.

#### **9.1.7 Verbindung mit GV-ASManager**

Sie können eine E-Map für die Zugangskontrollsoftware GV-ASManager erstellen und Symbole von Fahrbahnen und Türen in eine Karte einbeziehen. Kommt es zu folgenden Türereignissen, machen zugewiesene Symbole durch Blinken darauf aufmerksam und die Liveansicht blendet sich ein, sofern eine Kamera zugeordnet ist.

- Geöffnet lassen
- Aufbrechen
- **•** Erzwingen
- Zugang verweigern
- Manipulieren
- Feueralarm

#### **Hinweis:**

- 1. Stellen Sie sicher, dass der **Remote-Monitor-Server** im GV-ASManager aktiviert ist, damit ein externer Zugriff von GV-Control Center möglich ist.
- 2. Derzeit unterstützt das Symbol der Fahrbahnen keine Ereignisalarme. Durch Rechtsklick auf das Symbol erhalten Sie nur einen Zugriff auf die Liveansicht.
- 3. Bei Erstellung einer E-Map können Sie bis zu 2 Kameras pro Tür und bis zu 7 Kameras pro Fahrbahn (einschließlich 4 Erkennungskameras und der ersten 3 Überblickkameras) zuordnen.

### **9.2 MultiLang Tool für Textübersetzungen**

Die Benutzeroberfläche wurde aus dem Englischen in 30 andere Sprachen übersetzt. Sollten Sie eine Übersetzung für ungeeignet halten und diese korrigieren wollen, können Sie sie mit dem MultiLang Tool überarbeiten. Anschließend können Sie den überarbeiteten Text für die Anwendung übernehmen und durch Exportieren einer EXE-Datei dieselben Überarbeitungen an einem anderen System vornehmen. Außerdem können Sie die Überarbeitung zurück an GeoVision senden, damit sie in eine künftige Softwareversion integriert wird.

#### **Überarbeitung des übersetzten Texts:**

- 1. Laden Sie das MultiLang Tool von unserer Website herunter und installieren Sie es.
- 2. Schließen Sie zuerst alle GeoVision-Anwendungen und doppelklicken Sie auf **MultilingualConfig.exe**. Das folgende Dialogfeld wird angezeigt.

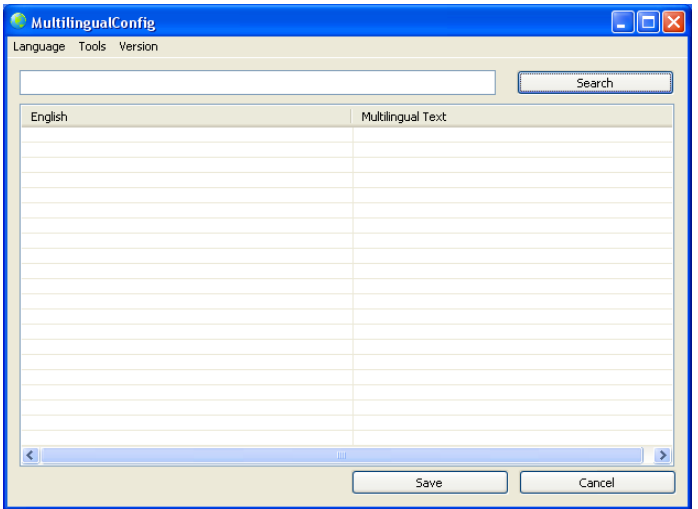

3. Klicken Sie auf **Sprache** und wählen die Sprache des Texts, den Sie überarbeiten möchten.

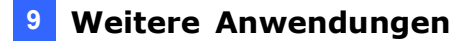

4. Geben Sie in das Feld **Suchen** den Text insgesamt oder teilweise in Englisch oder der Zielsprache ein und klicken Sie auf **Suchen**.

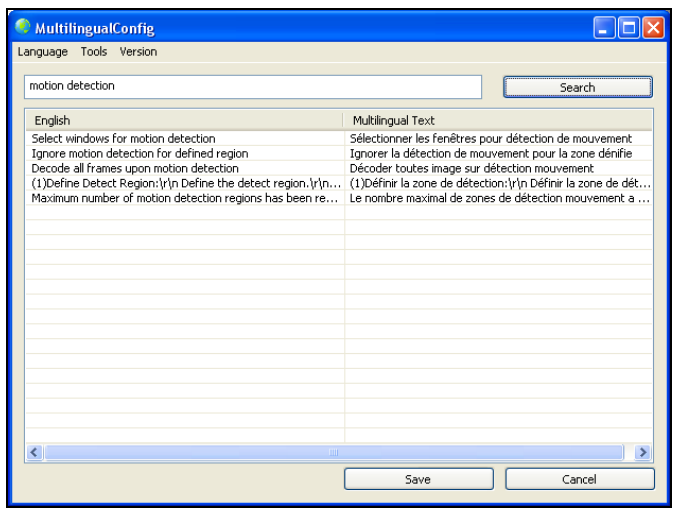

#### **Hinweis:**

- 1. Die Suche beachtet die Groß-/Kleinschreibung.
- 2. Klicken Sie vor einer Überarbeitung auf **Tools** und wählen Sie **Überarbeitungshinweis**, um die Anweisungen für Überarbeitungen zu lesen.
- 5. Doppelklicken Sie auf den Text, den Sie überarbeiten möchten. Das folgende Dialogfeld wird angezeigt.

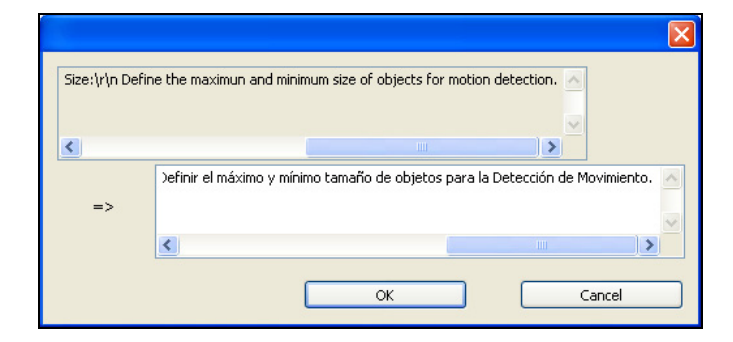

6. Überarbeiten Sie den übersetzten Text und klicken Sie auf **OK**.

#### **Tipp:**

- 1. Der Text enthält möglicherweise Symbole wie **%d** oder **\n**, mit denen die Anwendung angewiesen wird, bestimmte Funktionen auszuführen. Achten Sie darauf, die Symbole im übersetzten Text nicht zu ändern.
- 2. Es wird empfohlen, gleich ganze Sätze zu überarbeiten, anstatt nur nach einem einzelnen Wort zu suchen und das betreffende Wort dann in allen anderen Strängen zu ersetzen.

#### **Übernahme des überarbeiteten Texts:**

- 1. Klicken Sie zur Übernahme der überarbeiteten Übersetzung in der Anwendung auf **Speichern**. Bei den folgenden Anwendungen findet das System die entsprechenden Dateien automatisch auf Ihrem Computer und ersetzt sie durch die überarbeitete Übersetzung.
	- GV-Control Center V3.0 oder aktueller
	- GV-Video Wall Server V3.0 oder aktueller
	- GV-DVR / NVR / VMS
	- Remote-ViewLog
	- GV-IP Device Utility
	- . Multi View
	- Remote-E-Map
	- . Center V2
	- Vital Sign Monitor
	- Dispatch Server
	- GV-GIS
	- MCamCtrl-Dienstprogramm
	- POS Text Sender
	- Authentication Server
	- . SMS Server
	- Audio Broadcast
	- . Multicast
	- TwinDVR System
	- . Bandwidth Control Client Site
	- . Backup Viewer
	- Mobiler Server

2. Nach Übernahme der Überarbeitung erscheint ein Dialogfeld mit einer Liste der überarbeiteten Anwendungen. Klicken Sie auf **OK**.

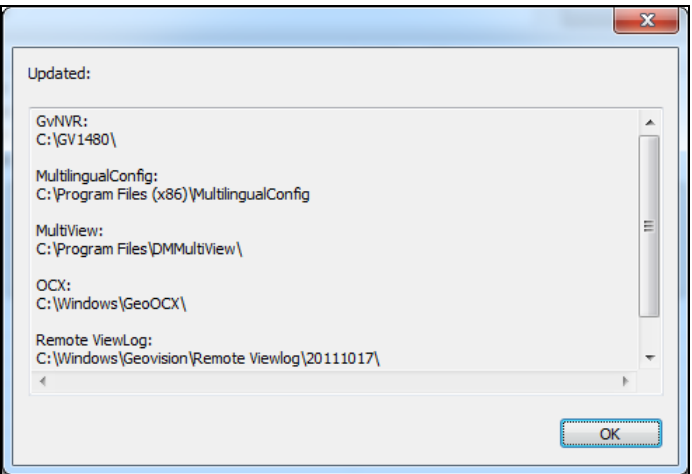

3. Es erscheint die Meldung "*Möchten Sie die überarbeiteten mehrsprachigen Textüberarbeitungen für einen anderen Ordner übernehmen?*". Wurde der Speicherpfad für die Anwendung geändert oder ist die zugehörige Anwendung nicht im Dialogfeld aufgelistet, klicken Sie auf **Ja** und wählen Sie den Ordner der Anwendung.

So exportieren oder versenden Sie den überarbeiteten Text:

- 1. Klicken Sie für den Export der Überarbeitung als ausführbare Datei auf **Tools**, **Exportieren** und **Ausführbare Datei exportieren**. Sie können die EXE-Datei auf einen anderen Computer kopieren und dieselbe überarbeitete Übersetzung durch Ausführen der EXE-Datei übernehmen.
- 2. So senden Sie die Überarbeitung an GeoVision
	- Handelt es sich bei Ihrem standardmäßigen Mailclient um Outlook, Outlook Express oder Mozilla Thunderbird, versenden Sie die Überarbeitung durch Klick auf Tools, Exportieren und Bericht senden.
	- Haben Sie keinen standardmäßigen Mailclient eingerichtet oder wird er nicht unterstützt, klicken Sie auf Tools, Exportieren und Textdatei exportieren und senden Sie die exportierte Textdatei per E-Mail an [gvlocalize@geovision.com.tw](mailto:gvlocalize@geovision.com.tw)

## **9.3 Authentication Server**

Der GV-Authentication Server ist ein System zur Verwaltung von Kennwörtern und Konten, mit dem das GV-Control Center Hosts von mehreren GV-VMS-/DVR-/NVR-Geräten schnell verwalten kann. In GV-Authentication Server müssen Sie einen Client für das GV-Control Center erstellen, ein Benutzerkonto einrichten und dann dem Benutzerkonto eine Gruppe von GV-VMS/ DVR/ NVR zuordnen. Details sind im Abschnitt *Authentication Server* in Kapitel 9 des *GV-VMS-Benutzerhandbuchs* aufgeführt.

Verbinden Sie GV-Control Center anhand folgender Schritte mit dem GV-Authentication Server.

1. Rechtsklicken Sie in der Hostliste auf **Hostliste nach ID**>**Remote-Authentifizierung hinzufügen**.

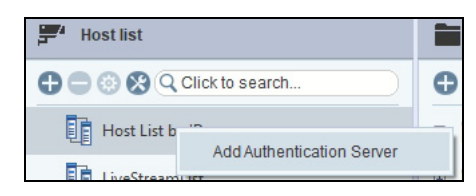

2. Geben Sie IP-Adresse, ID und Kennwort von Authentication Server, Client-Namen von Control Center und das an Authentication Server erstellte Benutzerkonto ein. Klicken Sie auf **OK**.

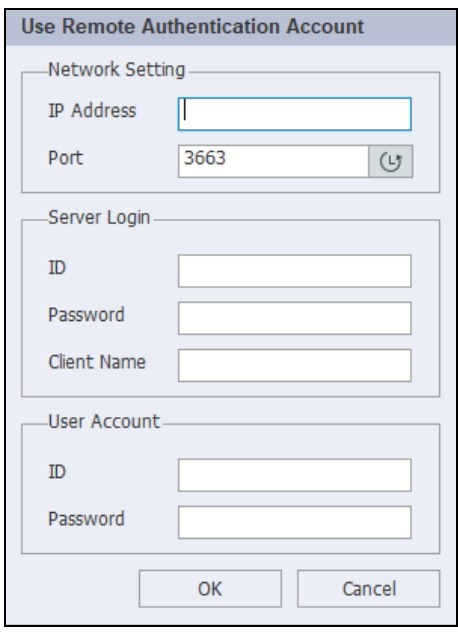

3. Rechtsklicken Sie auf Authentication Server unter Hostliste nach ID >**Hostliste nach ID beziehen**. Es wird eine Liste der zu Control Center zugewiesenen GV-VMS-/DVR-/NVR-Hosts angezeigt.

## **9.4 Multicast-Einstellung**

In einer Multicast-Umgebung kann ein GV-VMS einen einzelnen Stream an mehrere Control Center-Server im LAN senden, sodass die Auslastung des VMS-Servers deutlich reduziert wird.

**Hinweis:** Die Multicast-Funktion wird nur bei GV-VMS V17.1 oder aktueller unterstützt.

1. Fügen Sie einen VMS-Host einem Control Center hinzu (klicken Sie in der Hostliste auf die Schaltfläche **Hinzufügen**>**Host hinzufügen**>**VMS/DVR/NVR hinzufügen**).

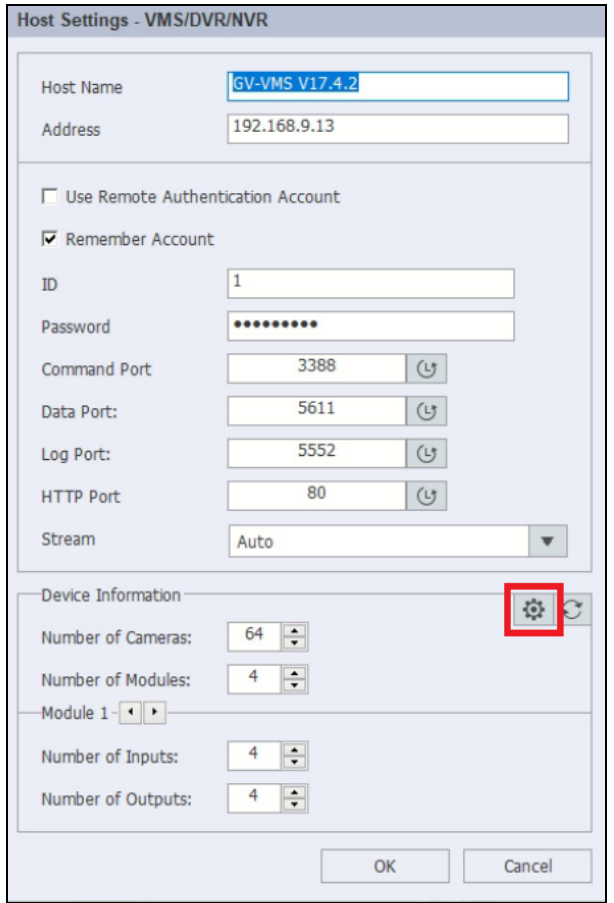

2. Klicken Sie auf die Schaltfläche Multicast-Einstellung<sup><sup>3</sup>.</sup>

3. Wählen Sie die an Control Center zu streamende IP-Kamera und **Stream 1** (Hauptstream) oder **Stream 2** (Substream) für die Liveansicht-Anzeige. Klicken Sie auf **OK**.

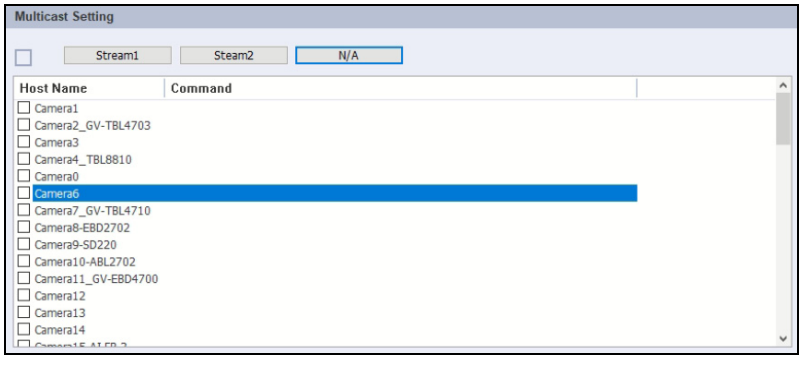

- 4. Fügen Sie anderen Control Centern wie oben beschrieben den VMS-Host hinzu.
- 5. Klicken Sie im Hauptfenster von VMS auf **Home** >**Symbolleiste** >**Netzwerk** >**Mobiler Dienst**. Das folgende Dialogfeld wird angezeigt.

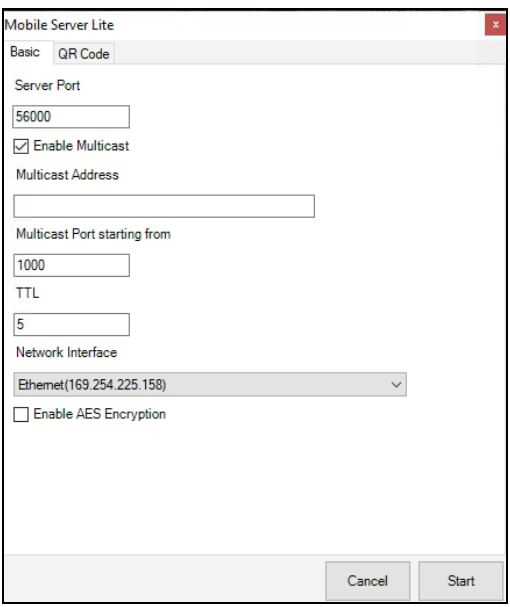

- **Server-Port:** Lassen Sie den Standardwert 56000 unverändert.
- **Multicast aktivieren:** Aktivieren Sie die Multicast-Funktion am VMS.
- **Multicast-Adresse:** Legen Sie eine Multicast-Adresse im Bereich zwischen 224.0.0.0 und 239.255.255.255 fest.
- **Multicast-Port-Start:** Geben Sie die Multicast-Portnummer ein oder lassen Sie den Standardwert 1000 unverändert.
- **TTL:** Geben Sie den TTL-Wert (Gültigkeitsdauer) ein oder lassen Sie den Standardwert 5 unverändert.
- **Netzwerkschnittstelle:** Wählen Sie eine Netzwerkadresse.
- **AES-Verschlüsselung aktivieren:** Aktivieren Sie dies zur Sicherung von Datenund Videoübertragungen durch AES-Verschlüsselung.
- 6. Klicken Sie auf **Start**. Das VMS führt nun Multicasting des Live-Streams ausgewählter IP-Kameras an mehrere Control Center durch.

#### **WICHTIG:**

- 1. Multicast-Einstellung aktiviert nur den Live-Stream vom GV-VMS an das Control Center. Zur uneingeschränkten Nutzung der Control Center-Dienste klicken Sie im Hauptfenster von GV-VMS auf **Home** >**Symbolleiste** >**Netzwerk** >**Control Center-Server**>**Control Center-Dienst**).
- 2. Die Anzeige der Liveansicht übernimmt die Einstellungen von der Multicast-Umgebung, sofern der Control Center-Server und die Multicast-Einstellung gleichzeitig aktiviert sind.

# **Kapitel 10 Systemkonfiguration**

Klicken Sie zur Einrichtung der Systemkonfiguration rechts oben im Hauptfenster auf

**Konfigurieren** >**Einrichtung**>**Systemkonfiguration**.

### **10.1 Allgemeine Einstellungen**

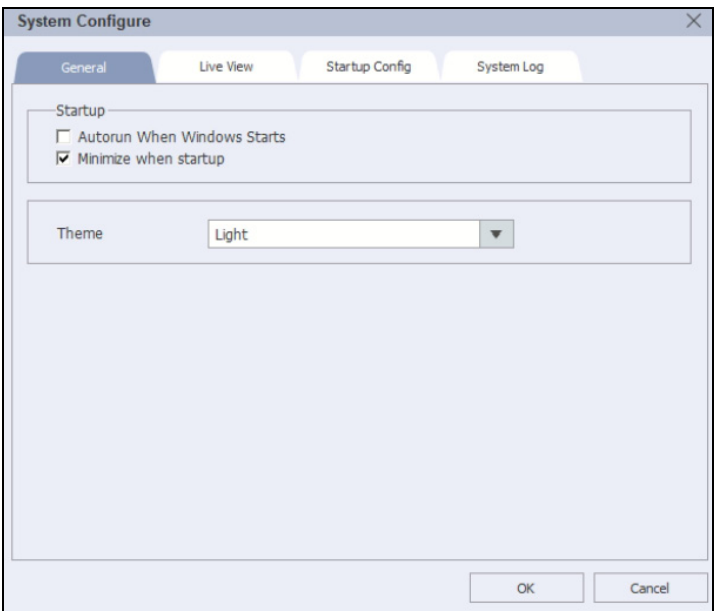

- **Beim Start von Windows automatisch ausführen:** Automatische Ausführung von GV-Control Center beim Start von Windows.
- **Beim Start minimieren:** Zur automatischen Minimierung des Fensters GV-Control Center in der Taskleiste beim Startvorgang.
- **Thema:** Zum Festlegen des Farbthemas von Nutzerschnittstellen auf Hell oder Dunkel.

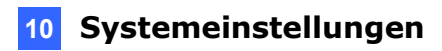

## **10.2 Liveansicht-Einstellungen**

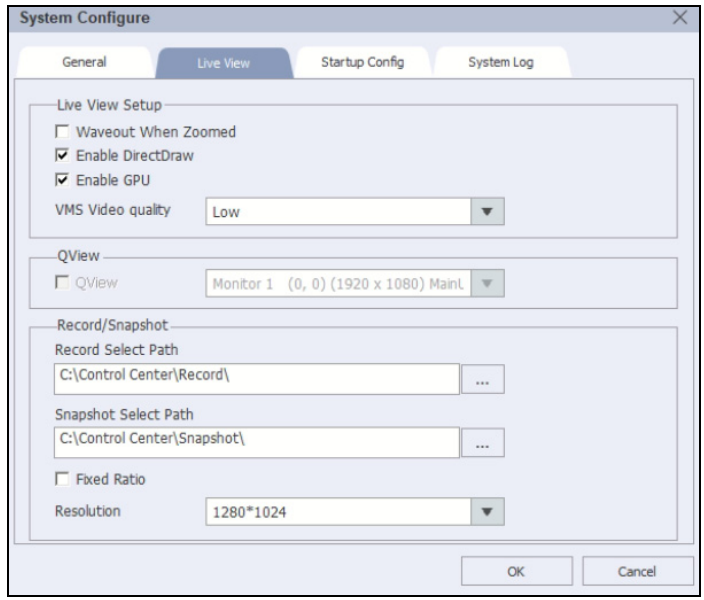

- **Wave-Ausgang bei Vergrößerung:** Zum Aktivieren von Audio, wenn eine Kameraansicht gezoomt wird.
- **DirectDraw aktivieren:** Standardmäßig aktiviert. Zum Verbessern der Videoleistung der Liveansicht.
- **GPU aktivieren:** Standardmäßig aktiviert. Zur Verringerung der CPU-Auslastung, damit die maximale Bildfrequenz erhöht wird.
- **VMS-Videoqualität:** Zur Einstellung der Stream-Qualität von GV-VMS auf Gering, Mittel oder Hoch.
- **QView:** Zum Aktivieren der Anzeige einer Liveansicht an einem anderen Monitor, sobald der Live-Kanal angeklickt wird.
- **Aufzeichnung/Standbild:** Zum Festlegen der Speicherpfade für die Aufzeichnungen und Standbilder.
- **Festes Verhältnis:** Zum Einstellen von Kameraansicht und Standbild proportional zum Quellbild.
- **Auflösung:** Zum Einstellen der Auflösung von Kameraansicht und Standbild.

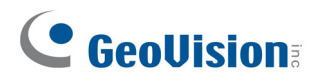

## **10.3 Starteinstellungen**

Wählen Sie, welche Anwendung beim Starten von GV-Control Center gestartet werden soll.

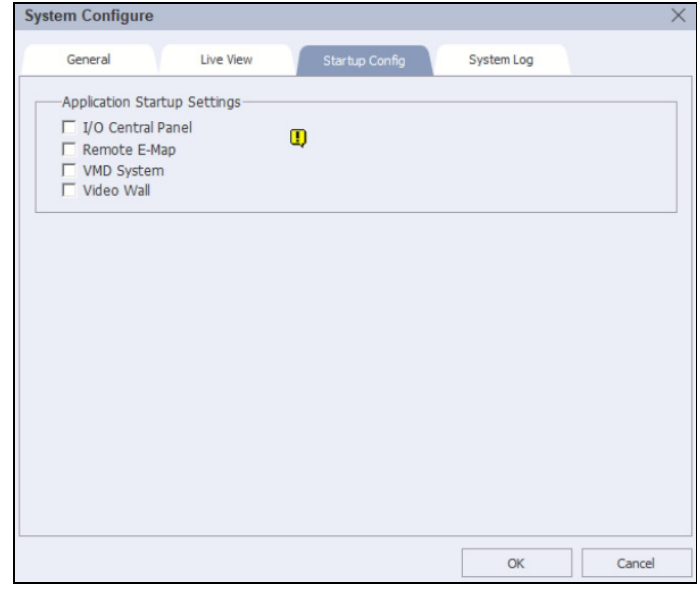

## **10.4 Systemprotokoll-Einstellungen**

Die Einstellungen ermöglichen Ihnen die Einrichtung eines SQL-Serverkontos für die Aufzeichnung des Systemprotokolls.

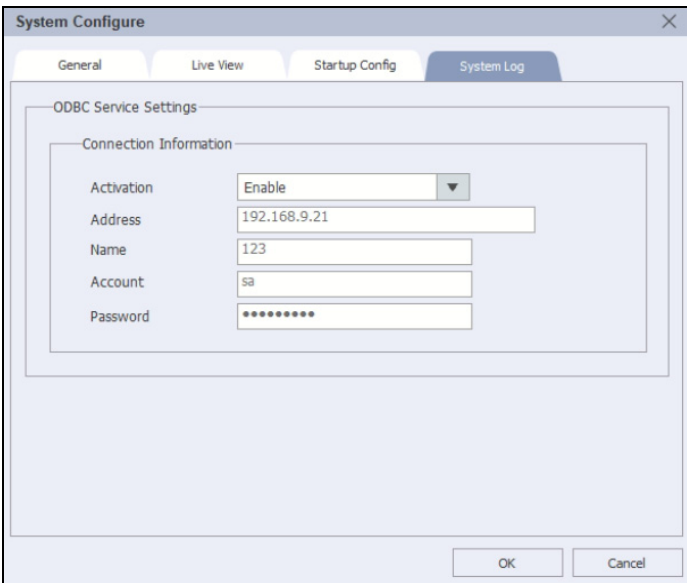

# **Anhang A.Upgrade des GV-USB-Dongles**

Berücksichtigen Sie die folgenden Anforderungen und Einschränkungen für das Control Center:

#### **Dongle-Anforderungen**

- Ein geeignetes GV-USB-Dongle wird benötigt.
- Damit das GV-USB-Dongle funktioniert, müssen Treiber installiert werden.
- Mit einem Upgrade des GV-USB-Dongles können weitere Funktionen erhalten werden, wie z. B. Video Wall.
- Es ist möglich, mehr als ein GV-USB-Dongle mit unterschiedlicher Software auf demselben Computer zu verwenden. Allerdings können das **GV-Control Center**und **GV-Center V2** nicht zusammen ausgeführt werden.

#### **Upgrade des schwarzen Dongles**

Das GV-USB-Dongle kann aufgerüstet werden, um mehr Funktionen zu erhalten, um das System zu verbessern. Sie müssen die Daten Ihres Dongles auslesen und für ein Upgrade an GeoVision senden. Das Upgrade ist gebührenpflichtig. Anhand folgender Schritte wird ein Upgrade des Dongles durchgeführt:

1. Jedes Dongle hat seine eigene Seriennummer. Lokalisieren Sie sie seitlich am Dongle. Anhand dieser Seriennummer lassen sich die Dateien für ein Upgrade später benennen.

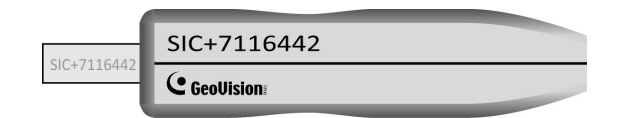

2. Schließen Sie das Dongle an den Computer an.

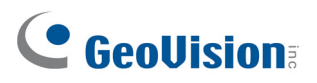

3. Klicken Sie **GVUsbKeyUpClient.exe** im GV-Ordner doppelt an. Das folgende Dialogfeld wird angezeigt.

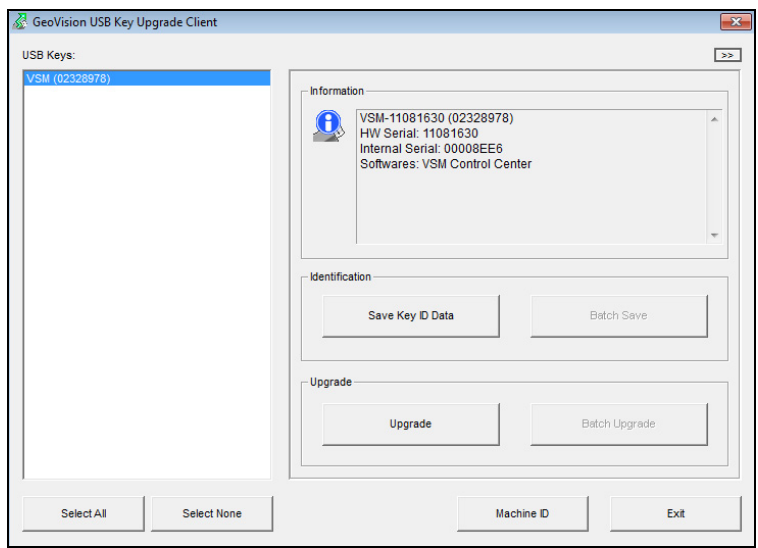

- 4. Rufen Sie die Daten vom Dongle durch Klick auf **Alles auswählen** ab. Die Informationen des Dongles werden im Informationsfeld angezeigt. Beachten Sie, dass die angezeigte Nummer "HW-Seriell" mit der Seriennummer des Dongles übereinstimmen muss.
- 5. Um die Daten auf Ihrem lokalen Computer zu speichern, klicken Sie auf **ID-Daten des Keys speichern**. Möchten Sie ein Upgrade für mehr als ein Dongle durchführen, klicken Sie auf **Batch speichern**. Unterschiedliche Dongle-Daten werden als separate Dateien abgespeichert. Die Datei wird nach der Seriennummer des Dongles benannt und als **\*.out** gespeichert. Lautet die Seriennummer eines Dongles z. B. 7116442, erhält die Datei den Namen "NVR-7116442.out".
- 6. Senden Sie diese Datendatei mit [sales@geovision.com.tw](mailto::sales@geovision.com.tw) an GeoVision. GeoVision wird die Datendatei prüfen und Ihnen eine **\*.in**-Datei zurücksenden. Der Dateiname enthält ebenfalls die Seriennummer des betreffenden Dongles. In diesem Beispiel erhalten Sie eine Datendatei namens "NVR-7116442.in".
- 7. Schließen Sie nach Erhalt der Aktualisierungsdatei das zur Datei passende Dongle an und führen Sie **GVUsbKeyUpClient.exe** aus.
- 8. Klicken Sie auf **Alles auswählen**, um das Dongle einzulesen. Klicken Sie auf **Upgrade** und öffnen Sie dann die aktualisierte Datei für das Dongle-Upgrade. Sie können auch mehr als ein Dongle in der Liste auswählen und dann durch Klick auf **Batch-Upgrade** die Dongles gleichzeitig aktualisieren. Stellen Sie sicher, dass diese Dongles zu den aktualisierten Dateien, die Sie erhalten, passen.

# **Anhang B. PTZ-Steuerung mit GV-Joystick und/oder GV-Tastatur**

Bei Verwendung des GV-Joysticks oder der GV-Tastatur zur PTZ-Steuerung müssen Sie folgendes Programm im Hintergrund ausführen. Es können bis zu **8** GV-Joysticks und/oder GV-Tastaturen für die PTZ-Steuerung in der Liveansicht und Matrix verwendet werden.

1. Klicken Sie rechts oben im Hauptfenster auf **Konfigurieren** >**GV-Tastatur/-Joystick**.

Das Dialogfeld Tastatur und Joystick erscheint.

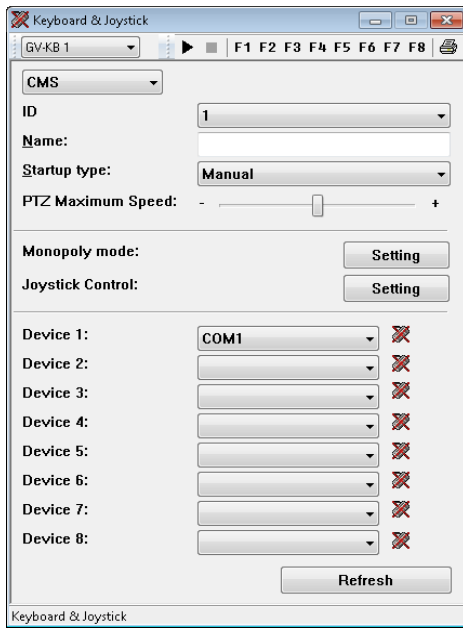

- 2. Im Feld Gerät:
	- Wählen Sie für GV-Tastatur V3 den **COM**-Anschluss zur Verbindung mit dem Gerät.
	- Wählen Sie für GV-Joystick V2 den mit dem Gerät verbundenen **GeoVision-Joystick**.
- 3. Klicken Sie die Schaltfläche **Dienst starten** ►. Anschließend können Sie die Kamera mit dem GV-Joystick oder der GV-Tastatur steuern.
- 4. Ist mehr als ein GV-Joystick oder mehr als eine GV-Tastatur verbunden, wiederholen Sie Schritt 2 zur Einrichtung des Geräts.

Einzelheiten zur Verwendung der beiden Geräte finden Sie im *Benutzerhandbuch des GV-Joysticks* und *Benutzerhandbuch der GV-Tastatur*.

# **Anhang C. RTSP-Streaming**

Das Control Center unterstützt IP-Videogeräte, die den RTSP-Standard verwenden. So verbinden Sie ein mit dem RTSP-Standard kompatibles IP-Gerät:

1. Wählen Sie **Protokoll** aus der Dropdown-Liste **Marke** aus.

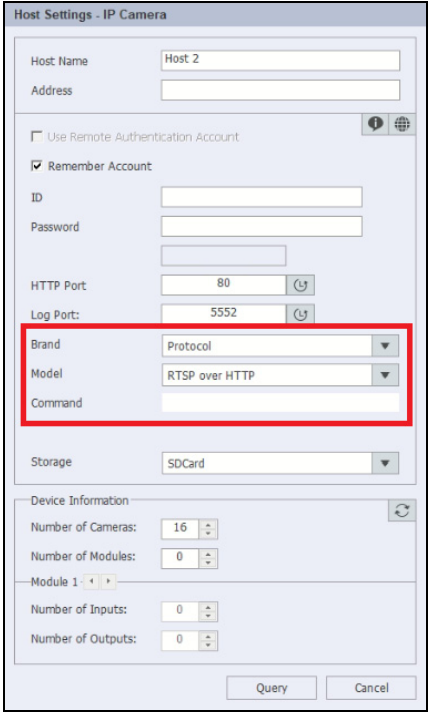

- 2. Wählen Sie eine der folgenden Optionen aus der Dropdown-Liste **Modell** aus.
	- **GV\_HTTP\_SDK\_RTSP:** Nur bei GeoVision-SDK-Benutzern verwendet das RTSP-Protokoll einen HTTP-Port für Videostreaming von Kameras.
	- **RTSP über HTTP:** Das RTSP-Protokoll verwendet einen HTTP-Port für Videostreaming von Kameras.
	- **RTSP über TCP:** Das RTSP-Protokoll verwendet einen TCP-Port für Videostreaming von Kameras.
	- **RTSP über UDP:** Das RTSP-Protokoll verwendet einen UDP-Port für Videostreaming von Kameras.
- 3. Geben Sie in das Befehlsfeld die Adresse des RTSP-Links ein. Beziehen Sie sich hinsichtlich des RTSP-Befehls auf die Dokumentation Ihrer Kamera. Beispiel: Geben Sie für eine AXIS-IP-Kamera Folgendes ein:

RTSP://<IP der IP-Kamera>/<Codec>/media.amp

# **Anhang D. Spezifikationen**

Einzelheiten zu den Spezifikationen von GV-Control Center finden Sie im [Datenblatt](https://s3.amazonaws.com/geovision_downloads/Manual/Control-Center/EN/Datasheet_CC.pdf). Einzelheiten zu den Spezifikationen von GV-Video Wall finden Sie im [Datenblatt.](https://s3.amazonaws.com/geovision_downloads/Manual/Control-Center/EN/Datasheet_VideoWall.pdf)